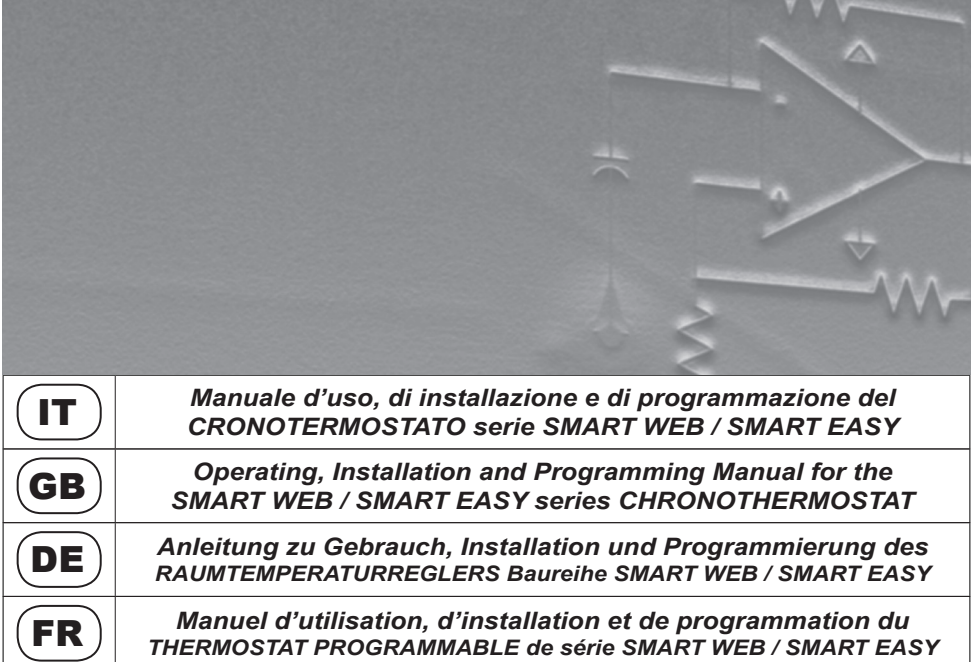

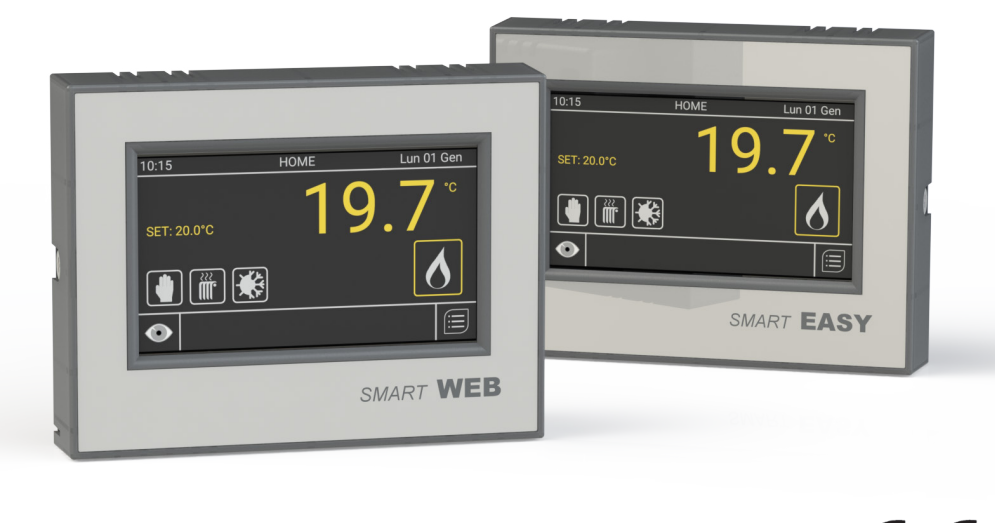

SMART 1 cod. HG0060.00 W ed.A-1511

 $\epsilon$ 

# **INDICE**

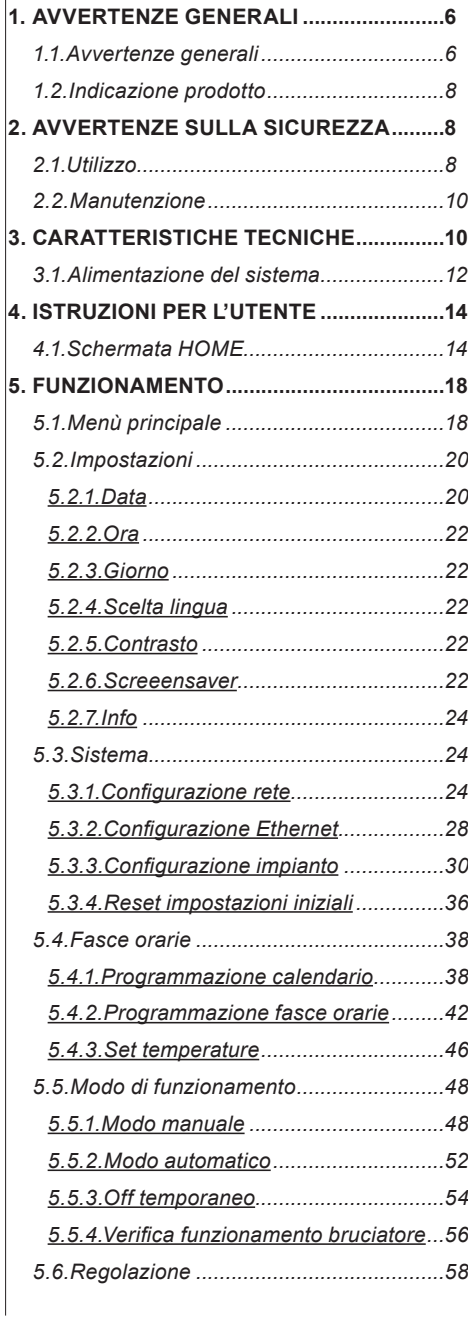

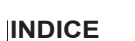

IT  $)$   $\overline{\hspace{1.5cm}}$   $\hspace{1.5cm}$   $\hspace{1.5cm}$   $\hspace{1.$ 

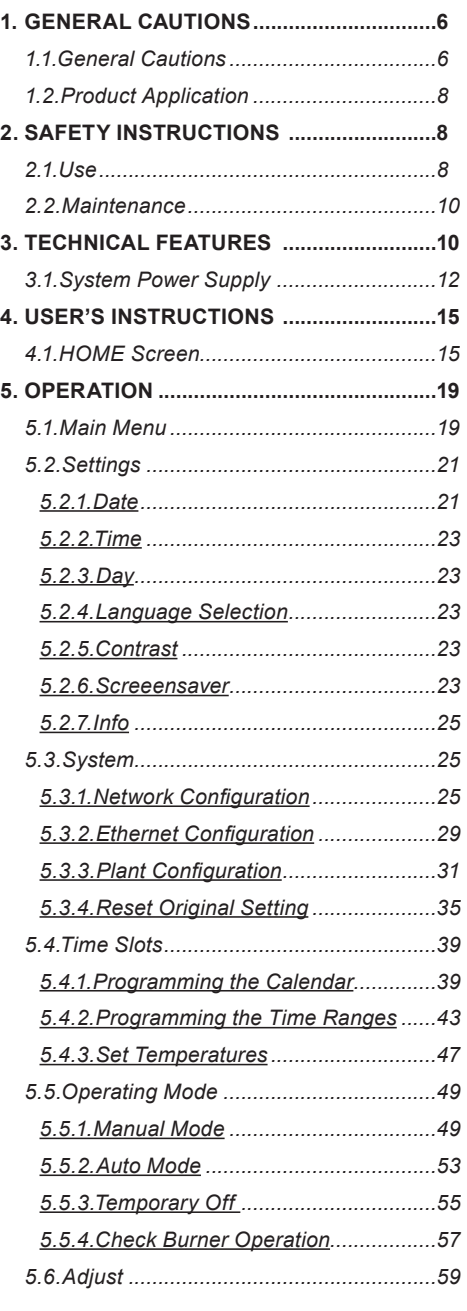

# DE FR

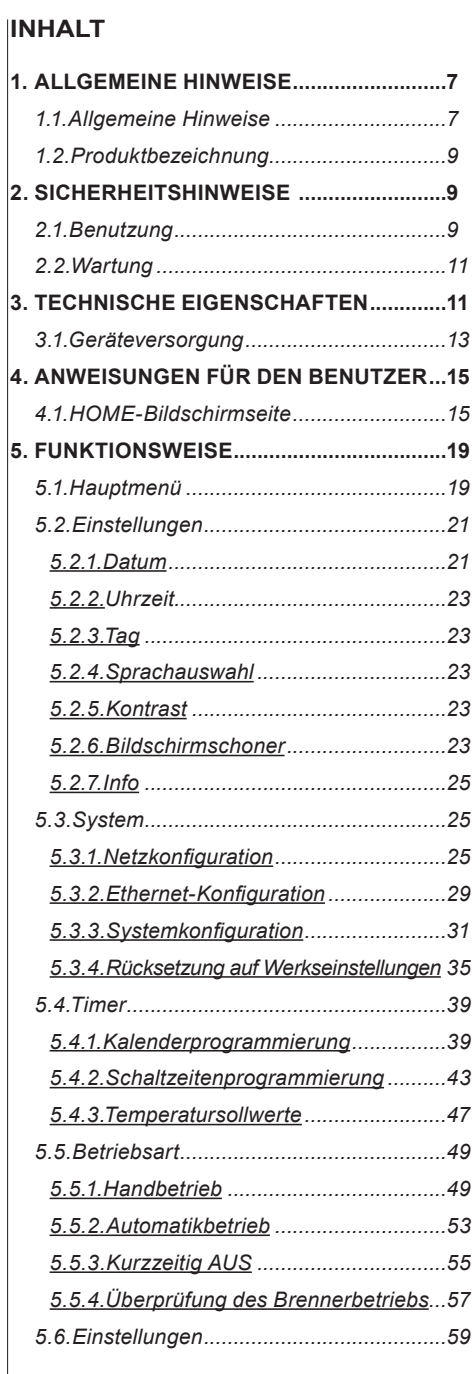

# **SOMMAIRE**

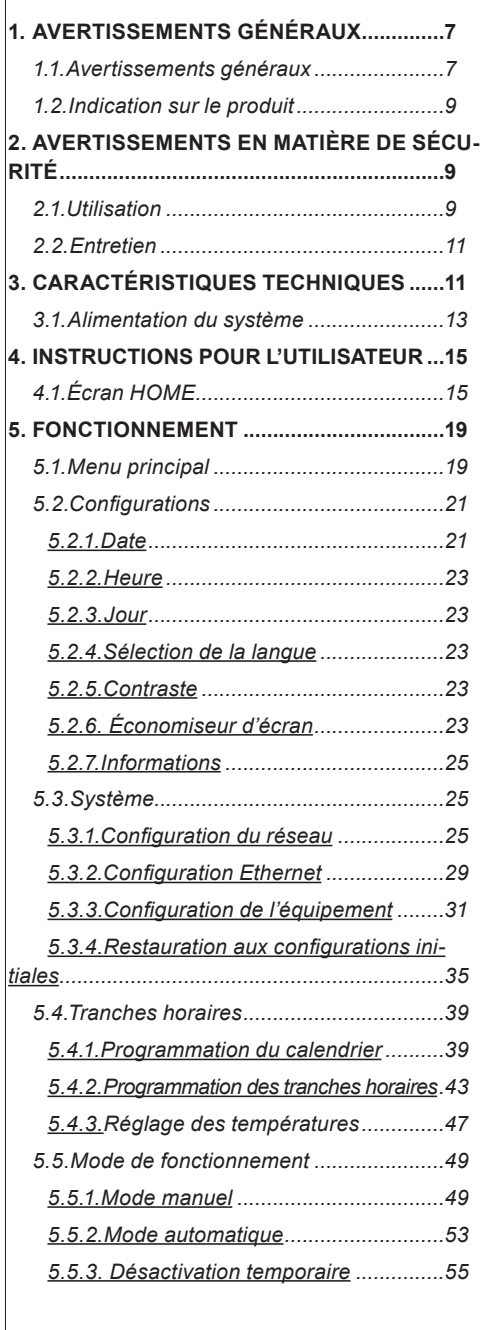

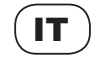

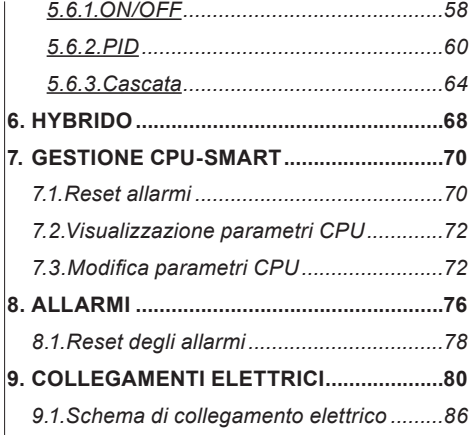

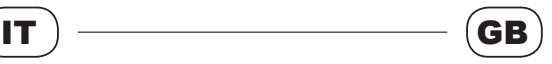

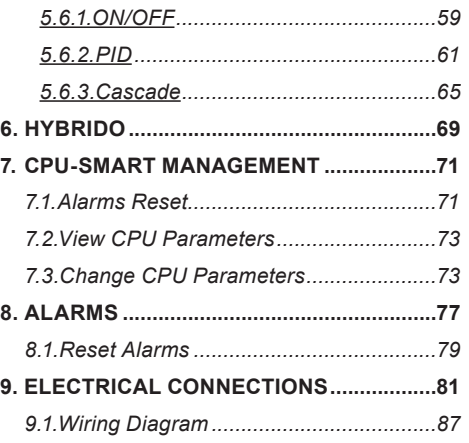

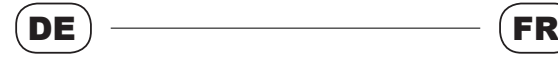

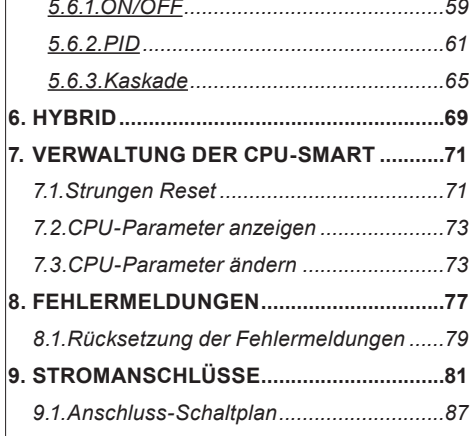

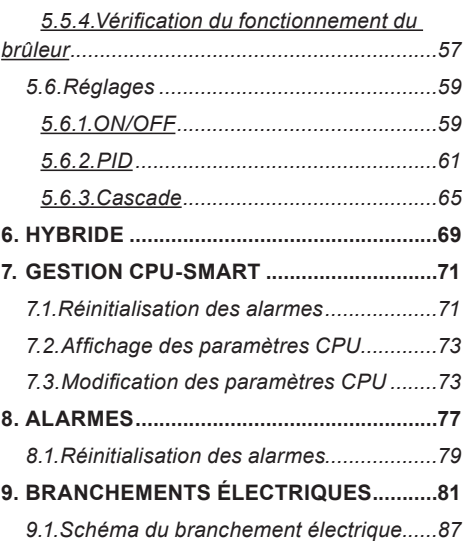

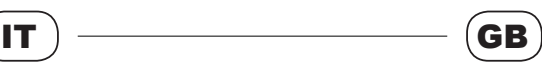

**1.GENERAL CAUTIONS**

**1.1. General Cautions**

# **1.AVVERTENZE GENERALI**

#### **1.1. Avvertenze generali**

Questo manuale costituisce parte integrante del $|\text{This}$  manual is an integral part of the product prodotto e non va da esso separato.

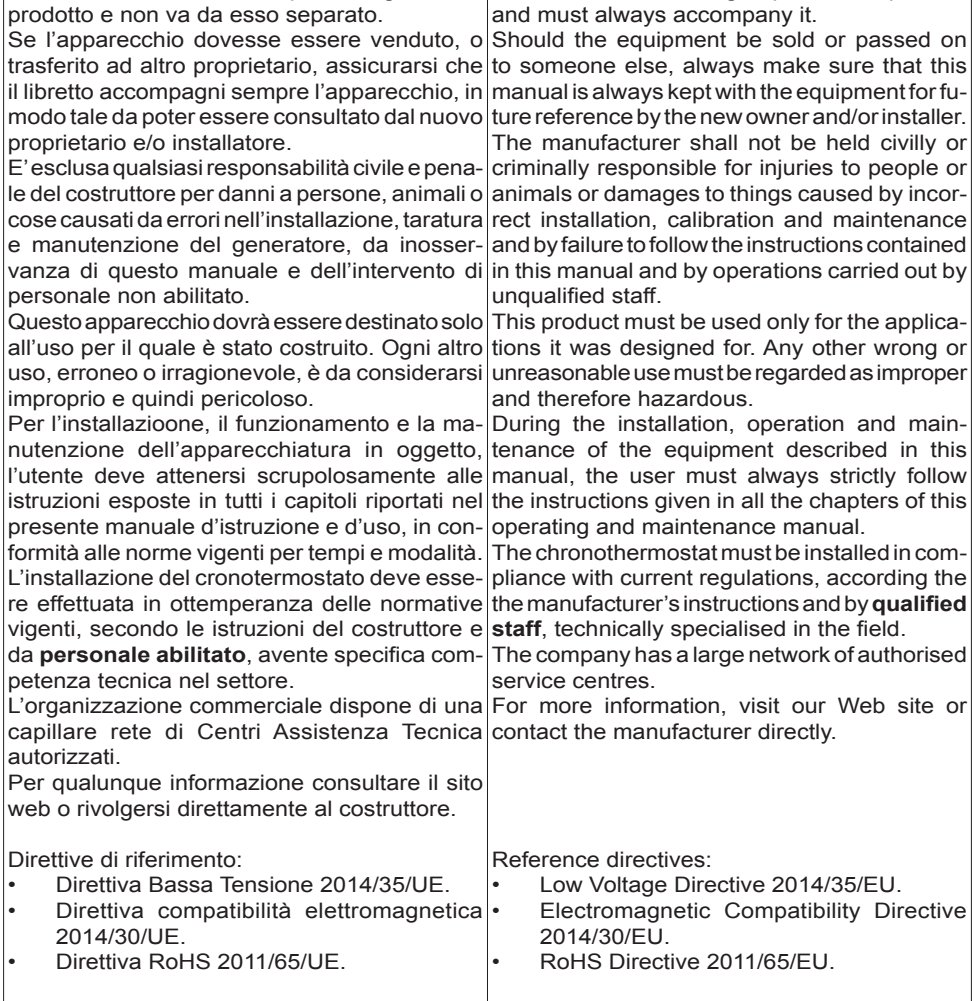

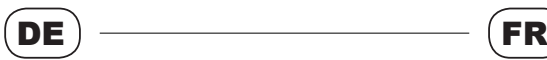

### **1.ALLGEMEINE HINWEISE**

#### **1.1. Allgemeine Hinweise**

standteil des Produkts und muss diesem stets doit toujours l'accompagner. beiliegen.

Sollte das Gerät verkauft werden oder an einen dass das Handbuch auch für den neuen Besitzer |être consulté par le nouveau propriétaire et/ bzw. Monteur beim Gerät verbleibt.

Der Hersteller übernimmt keine zivil- oder stra-Toute responsabilité civile et pénale du fabricant frechtliche Haftung für Schäden an Personen, est exclue pour les dommages aux person-Tieren oder Sachen, die Folge einer fehlerhaften nes, animaux ou choses dus à des erreurs Installation, Einstellung und Wartung des Geräts d'installation, d'étalonnage et d'entretien du sind, bzw. durch Nichtbeachtung vorliegenden générateur, au non-respect de ce manuel et à Handbuchs oder durch Eingriffe unbefugter l'intervention de personnel non-qualifié. Personen verursacht werden.

brauch und ist gefährlich.

Bei Einbau, Betrieb und Wartung des Geräts Concernant l'installation, le fonctionnement et muss der Benutzer die Anweisungen aller|l'entretien de l'appareil en question, l'utilisateur Kapitel der vorliegenden Bedienungsanleitung doit suivre scrupuleusement les instructions gemäß den gültigen Richtlinien hinsichtlich présentées dans tous les chapitres conte-Fristen und Vorgehensweisen genau einhalten. nus dans le présent manuel d'instruction et Der Einbau des Raumtemperaturreglers muss d'utilisation, conformément aux normes en durch **Fachpersonal** mit technischer Erfahrung vigueur en matière de délais et de modalités. im Heizungsbau und unter Beachtung der gel-L'installation du thermostat programmable doit tenden Vorschriften sowie der Anweisungen|être effectuée dans le respect des normes en des Herstellers erfolgen.

Die Vertriebsorganisation verfügt über ein par du **personnel qualifié**, possédant les comdichtes Netz zugelassener technischer Kundendienststellen.

Informationen erhalten Sie unter www.apengroup.com oder direkt beim Hersteller.

Bezugsrichtlinien:

- Niederspannungsrichtlinie 2014/35/EU
- EMV-Richtlinie 2014/30/EU: Elektromagnetische Verträglichkeit
- RoHS-Richtlinie 2011/65/EU.

# **1.AVERTISSEMENTS GÉNÉRAUX**

## **1.1. Avertissements généraux**

Vorliegendes Handbuch ist wesentlicher Be-Ce manuel fait partie intégrante du produit et il

anderen Besitzer übergehen, ist sicherzustellen, compagne toujours l'appareil afin qu'il puisse Si l'appareil doit être vendu ou transféré à un autre propriétaire, s'assurer que le manuel acou installateur.

Das Gerät darf nur für den Gebrauch eingesetzt l'utilisation pour laquelle il a été fabriqué. Toute werden, für den es gebaut wurde. Ein falscher $|$ autre utilisation, erronée ou déraisonnable, doit $|$ oder unsachgemäßer Gebrauch gilt als Miss- être considérée impropre et, par conséquent, Cet appareil devra être destiné exclusivement à dangereuse.

vigueur, selon les instructions du fabricant et pétences techniques spécifiques en la matière. L'organisation commerciale dispose d'un réseau important de Centres d'Assistance Technique autorisés.

Pour toute information, veuillez consulter le site Internet ou vous adresser directement au fabricant.

Directives de référence :

- Directive Basse Tension 2014/35/UE.
- Directive de compatibilité électromagnétique 2014/30/UE.
- Directive RoHS 2011/65/UE.

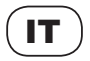

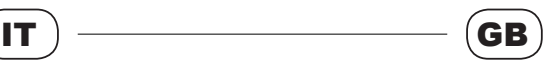

#### **1.2. Identificazione prodotto**

#### **1.2. Product Identification**

I cronotermostati SMARTWEB e SMARTEASY The SMARTWEB and SMARTEASY chronosono identificabili mediante la targhetta di rico-|thermostats can be identified by the nameplate noscimento posizionata sul lato frontale dell'ap-affixed to the front of the equipment and by the parecchio e tramite la targhetta dati all'esterno label applied to the outside of the packaging. della confezione. In caso di eventuali richieste Should any call outs be required to our service al vostro centro assistenza, fare riferimento al centre, please refer to the chrnonothermostat modello di cronotermostato ed al numero di model and serial number. matricola che lo identifica.

La distinzione tra il modello "WEB" ed il modello "EASY" model will be described later in this "EASY" verrà illustrata di seguito all'interno del manual. manuale.

The differences between the "WEB" and the

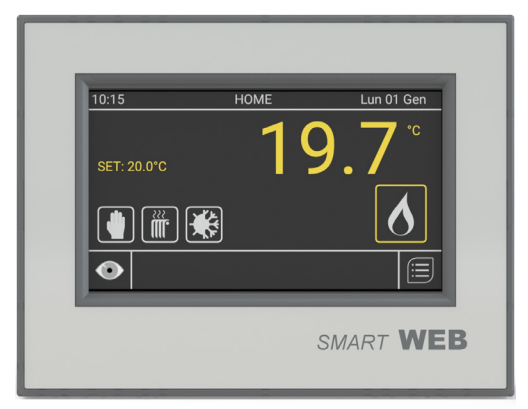

#### **Smart WEB**

#### **2.AVVERTENZE SULLA SICUREZZA**

#### **2.SAFETY INSTRUCTIONS**

In questo capitolo viene richiamata l'attenzione This chapter describes the safety instructions sulle norme di sicurezza per chi deve operare to be followed by machine operators. sulla macchina.

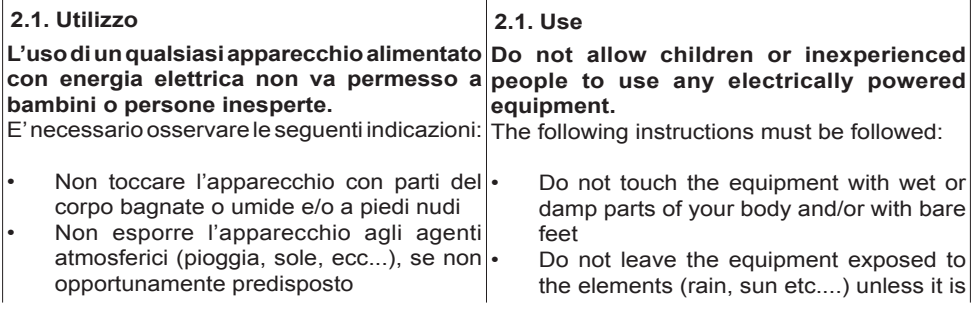

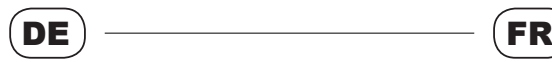

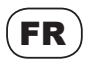

#### **1.2. PRODUKTBEZEICHNUNG**

#### **1.2. Identification du produit**

Die Raumtemperaturregler SMARTWEB und Les thermostats programmables SMARTWEB SMARTEASY sind anhand des Kennschilds et SMARTEASY peuvent être identifiés grâce à auf der Vorderseite des Geräts und des Dat-leur étiquette de reconnaissance apposée sur enschilds an der Außenseite der Verpackung le côté frontal de l'appareil et grâce à l'étiquette identifizierbar. Bei eventuellen Anfragen beim de données que vous trouverez à l'extérieur de Reparaturdienst bitte immer das Modell des l'emballage. En cas d'éventuelles demandes Raumtemperaturreglers und die Seriennum-à votre centre d'assistance, veuillez fournir le mer angeben. modèle de thermostat programmable ainsi que

Der Unterschied zwischen dem Modell "WEB" le numéro de matricule qui l'identifie. und dem Modell "EASY" ist weiter unten in La distinction entre le modèle «WEB» et le diesem Handbuch erläutert.

modèle «EASY» sera illustrée par la suite dans le présent manuel.

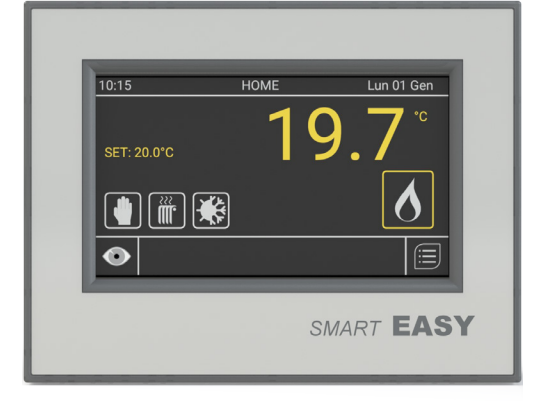

#### **Smart EASY**

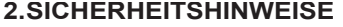

#### **2.AVERTISSEMENTS EN MATIÈRE DE SÉCURITÉ**

In vorliegendem Kapitel wird das Bedienungspersonal über die einzuhaltenden Sicherheitsvorschriften informiert. **2.1. Benutzung Kindern oder unerfahrenen Personen darf L'utilisation d'un appareil quelconque alimender Gebrauch von elektrischen Geräten nicht té par l'énergie électrique n'est pas autorisée gestattet sein.** Folgende Hinweise sind zu beachten: • Gerät nicht mit feuchten oder nassen Körperteilen und/oder barfuß berühren. • Gerät nicht der Witterung (Regen, Sonne usw.) aussetzen, wenn es nicht eigens dafür eingerichtet ist. Ce chapitre attire l'attention sur les normes de sécurité pour les personnes qui doivent opérer sur la machine. **2.1. Utilisation aux enfants ou aux personnes non qualifiées.** Il faut impérativement respecter les indications suivantes: Ne pas toucher l'appareil avec des parties du corps mouillées ou humides et/ou avec les pieds nus • Ne pas exposer l'appareil aux agents at-

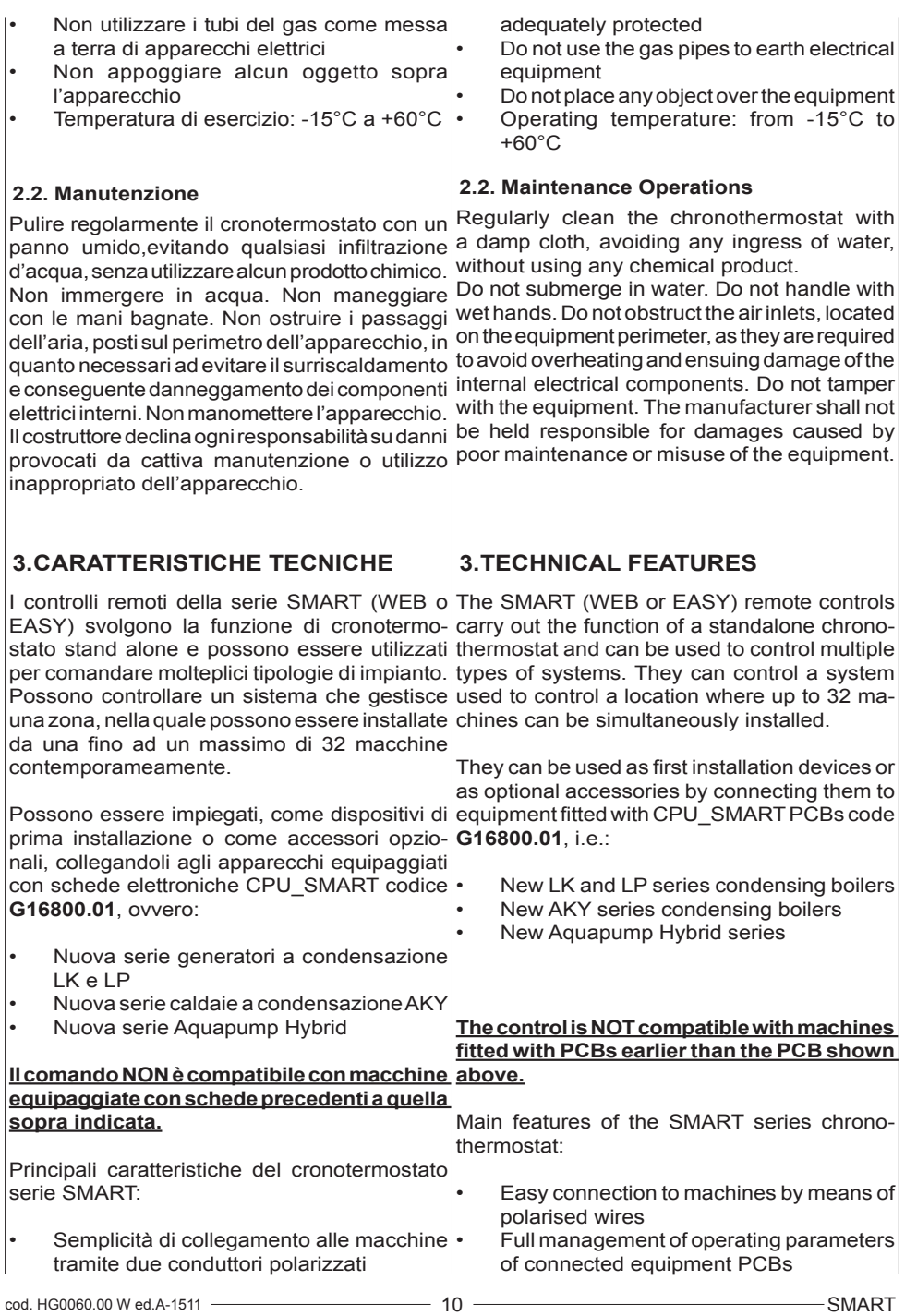

IT  $)$   $\overline{\hspace{1.5cm}}$   $\hspace{1.5cm}$   $\hspace{1.5cm}$   $\hspace{1.$ 

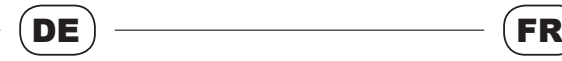

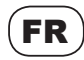

pas convenablement préparé

 $\hat{a}$  +60 $^{\circ}$ C

mosphériques (pluie, soleil, etc.), s'il n'est

Ne pas utiliser les tuyaux du gaz comme mise à la terre d'appareils électriques Ne poser aucun objet sur l'appareil • Température de fonctionnement: de -15°C

- Gasleitungen nicht zur Erdung elektrischer Geräte verwenden.
- Keine Gegenstände auf dem Gerät abstellen/-legen.
- Betriebstemperatur: -15°C bis +60°C

### **2.2. Wartung**

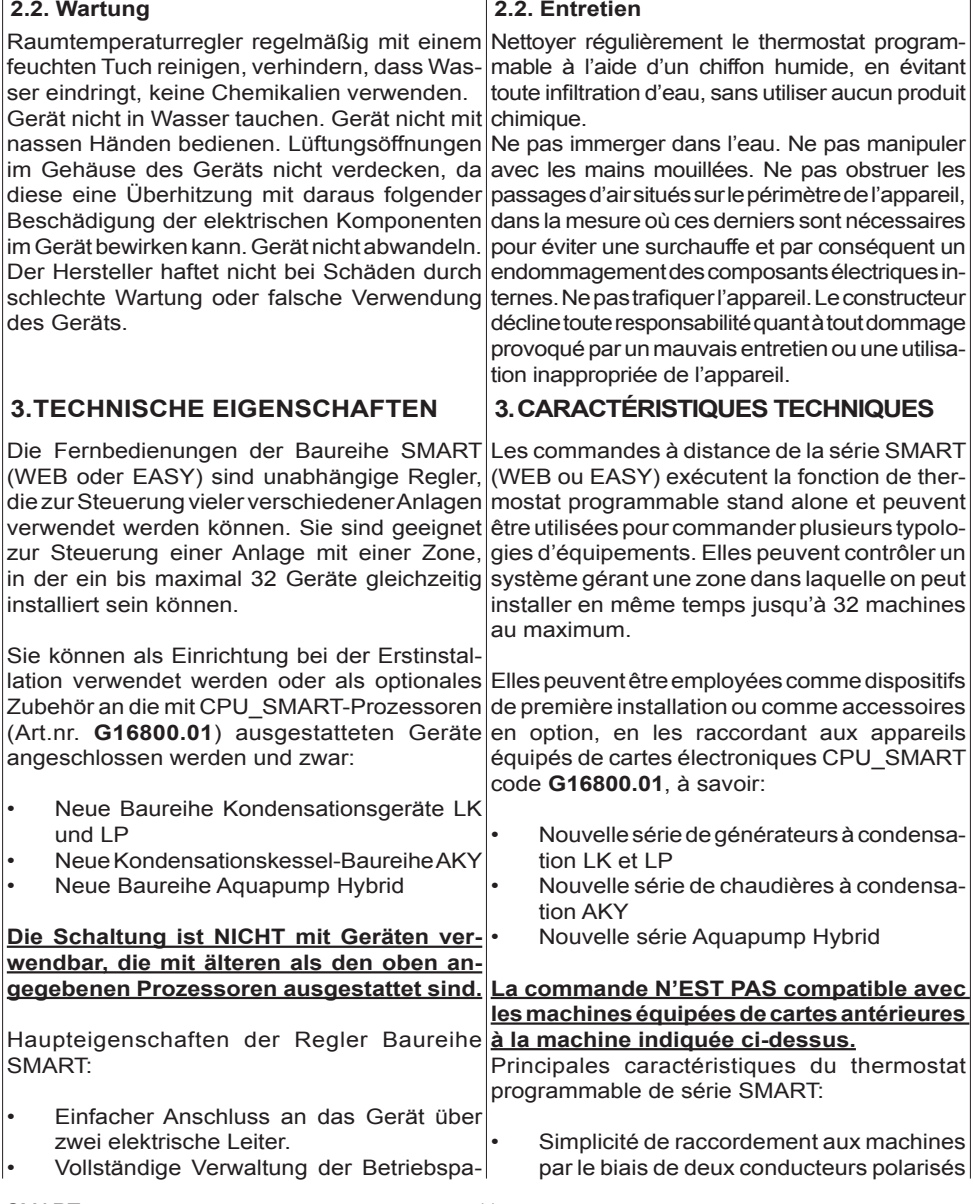

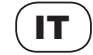

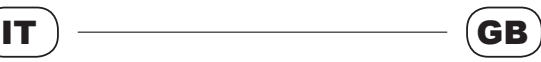

- Completa gestione dei parametri di funzionamento delle schede degli apparecchi collegati
- Possibilità di installare fino a 3 sonde remote oltre a quella a bordo macchina
- Monitor TFT a colori, touchscreen da 4.3". (risoluzione 480x272 pixel)
- Programma utente multilingua supportato (Italiano, Inglese, Spagnolo, Francese, Tedesco, Olandese, Ceco, Polacco, Rumeno)
- Completa gestione del comando remoto, e di tutte le sue funzioni, attraverso il web (**solo versione SMARTWEB**)

#### **3.1. Alimentazione del sistema**

I cronotermostati della serie SMART (WEB o|The SMART (WEB or EASY) series chronoteria tampone rimuovere il coperchio posteriore the voltage terminals (**M1**). Remove screw **A** a sinitra (Fig. 1), facendo attenzione a non dan- of the remote control. Extract and replace the

machine • TFT colour monitor, 4.3" touchscreen (480x272 pixel resolution) Multilanguage user program supported (Italian, English, French, German, Dutch, Czech, Polish, Rumanian)

Option to install up to 3 remote probes in addition the the probe on board of the

• Full management of the remote control, and of all its functions, through the web (**only for SMARTWEB version**)

#### **3.1. System Power Supply**

EASY) prevedono una tensione di alimentazione thermostats require a power supply of 12 Vdc di 12 Vdc (+10%/-15%) e sono dotati di una $\vert$ (+10%/-15%) and are fitted with a built-in lithium batteria tampone al litio (tipo **CR2032**), instal-buffer battery (type **CR2032**). The life of the lata al loro interno. L'autonomia della batteria|buffer battery lasts approximately 2 years without tampone è di circa 2 anni in assenza continua a continuous power supply; after this period of di alimentazione, trascorso questo periodo di $\vert$ time, when the chronothermostat is switched on tempo, alla riaccensione del cronotermostato, again, the date, time and day parameters must sarà necessario reimpostare i parametri di data, be reset and, if necessary, the battery must be ora e giorno, ed eventualmente procedere alla replaced. To replace the buffer battery, remove sostituzione della batteria. Per sostituire la bat- the remote control back cover and disconnect del comando remoto e scollegare i morsetti di located in the bottom LH side (Fig. 1), making tensione (M1). Svitare la vite A posta in basso sure not to damage the NTC probe on board

neggiare la sonda NTC a bordo del controllo. Estrarre e sostituire la batteria **B** come mostrato in figura 1. Rimontare la rondella e fissarla con la vite; ricollegare il morsetto di tensione **M1** e richiudere il coperchio posteriore una vota terminata l'operazione.

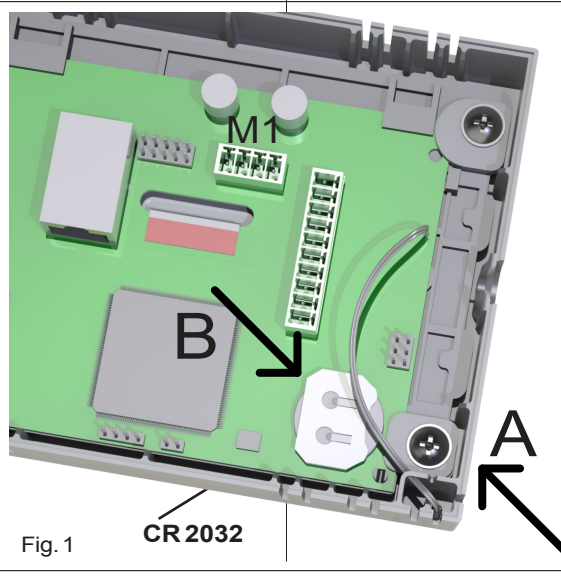

battery **B** as shown in figure 1. Refit the washer and fix it with the screw; reconnect the voltage terminal **M1** and close the back cover at the end of the operation.

cod. HG0060.00 W ed.A-1511 12 SMART

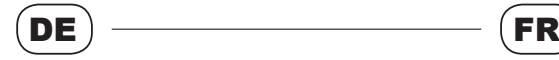

rameter der Prozessoren der angeschlossenen Geräte.

- Möglichkeit der Installation von bis zu 3<sup>|</sup> Raumfühlern zusätzlich zu den im Gerät montierten.
- TFT-Farbmonitor, 4,3 Zoll Touchscreen (Auflösung 480x272 Pixel)
- Mehrsprachiges Benutzerprogramm (Italienisch, Englisch, Spanisch, Französisch, Deutsch, Holländisch, Tschechisch, Polnisch, Rumänisch)
- Vollständige Verwaltung der Fernbedienung und aller Funktionen über das Web (**nur bei SMARTWEB**).

#### **3.1. Geräteversorgung**

Die Raumtemperaturregler der Baureihe Les thermostats programmables de la série SMART (WEB oder EASY) werden mit 12 V SMART (WEB ou EASY) prévoient une tension Gleichspannung (+10%/-15%) versorgt, in d'alimentation de 12 Vdc (+ 10 %/- 15 %) et ihrem Inneren ist eine Lithium-Pufferbatterie sont équipés d'une pile tampon au lithium (type (Typ **CR2032**) installiert. Die Pufferbatterie **CR2032**) installée à l'intérieur. L'autonomie de hat eine Lebensdauer von etwa 2 Jahren der|la pile tampon est d'environ 2 ans en absence kontinuierlichen Nicht-Versorgung, nach Ablauf continue d'alimentation, une fois cette période dieser Zeit müssen beim Wiedereinschalten des écoulée, au moment du réallumage du ther-Raumtemperaturreglers die Parameter Datum, mostat programmable, il faudra à nouveau Uhrzeit und Tag neu eingestellt und eventuell configurer les paramètres de date et de jour et die Batterie ersetzt werden. Zum Auswechseln éventuellement procéder au remplacement de der Pufferbatterie rückseitige Abdeckung der la pile. Pour remplacer la pile tampon, retirer le Fernbedienung entfernen und Stromklemmen couvercle arrière de la commande à distance (**M1**) trennen. Schraube **A** unten links (Abb. 1) et déconnecter les bornes de tension (**M1**). vorsichtig abschrauben, um den NTC-Fühler Dévisser la vis **A** située en bas à gauche (Im. des Geräts nicht zu beschädigen. Batterie **B** 1), en veillant à ne pas endommager la sonde wie in Abbildung 1 gezeigt herausnehmen und NTC à l'intérieur de la commande. Extraire et ersetzen. Unterlegscheibe wieder einsetzen und remplacer la pile **B** comme illustré dans l'image mit der Schraube befestigen; Stromklemme **M1** | 1. Remonter la rondelle et la fixer avec la vis ; wieder anschließen und rückseitige Abdeckung raccorder la borne de tension **M1** et refermer le nach dem Vorgang wieder schließen.

• Gestion complète des paramètres de fonctionnement des cartes des appareils reliés • Possibilité d'installer jusqu'à 3 sondes à distance en plus de celle présente dans la machine

- Moniteur TFT à couleurs, écran tactile de 4,3" (résolution 480 x 272 pixels)
- Programme d'utilisateur multilingue supporté (italien, anglais, espagnol, français, allemand, néerlandais, tchèque, polonais, roumain)
- Gestion complète de la commande à distance et de toutes ses fonctions sur le web (**uniquement pour la version SMARTWEB**)

#### **3.1. Alimentation du système**

couvercle arrière une fois l'opération terminée.

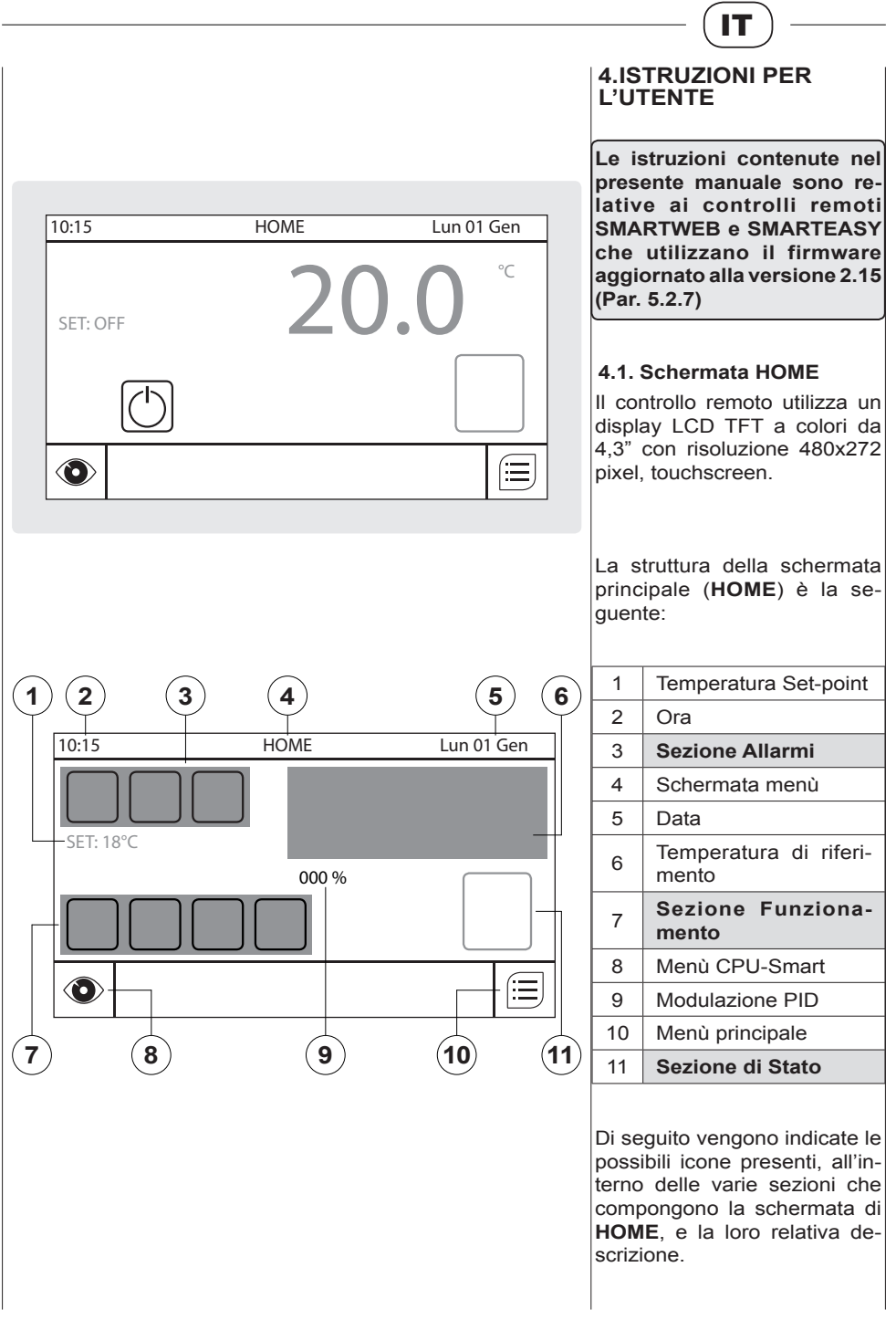

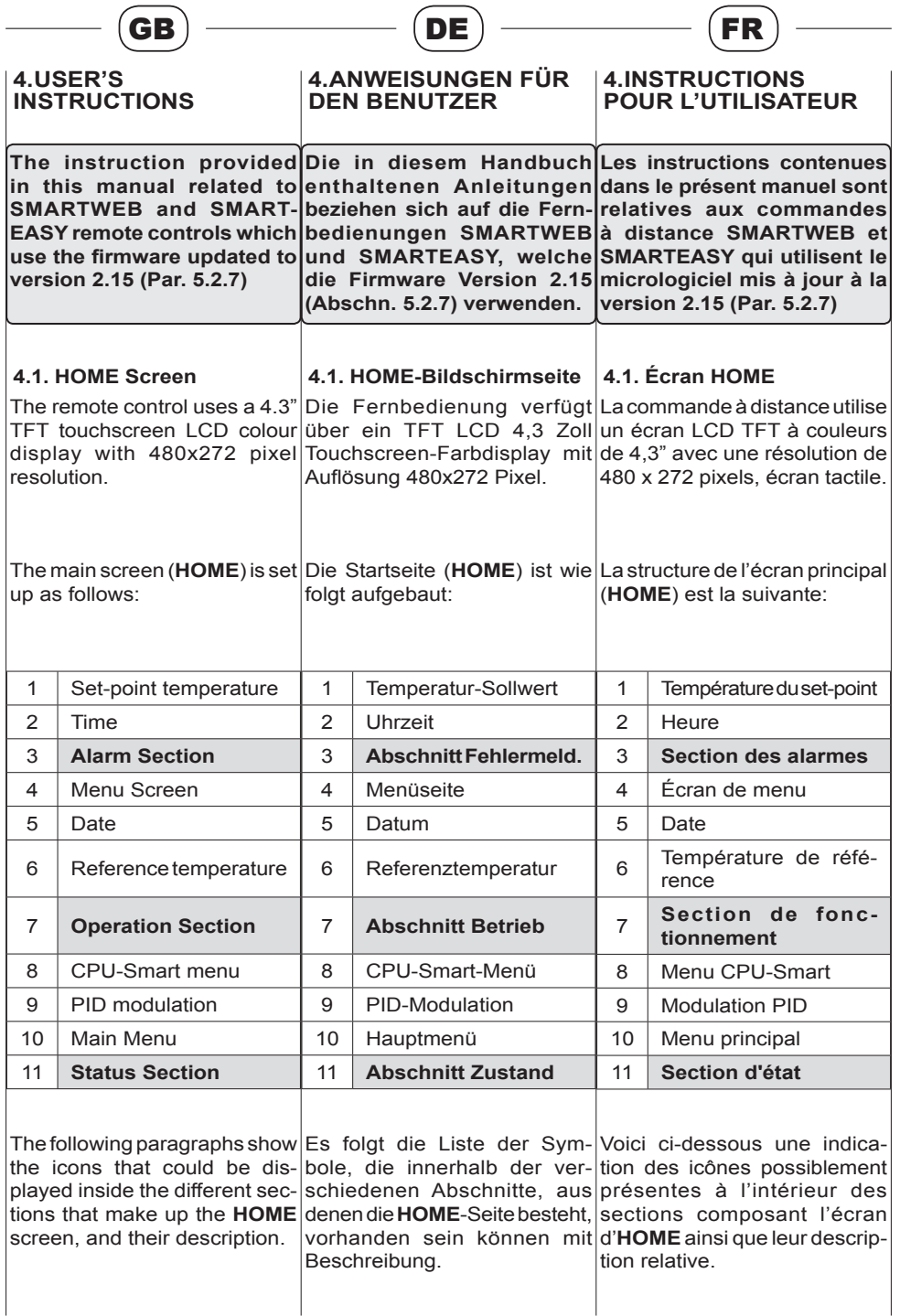

 $\sim$ 

٠

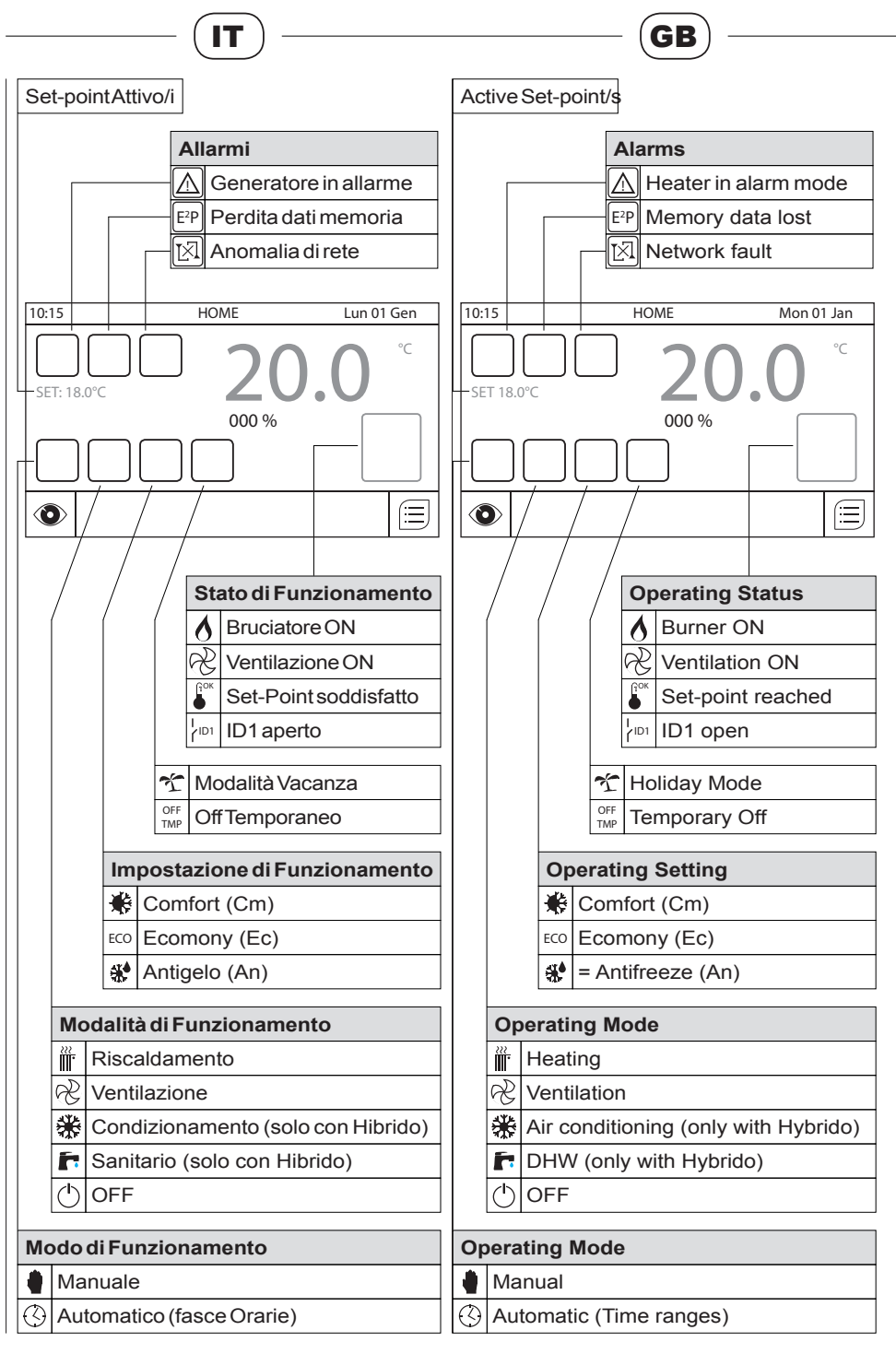

cod. HG0060.00 W ed.A-1511 16 SMART

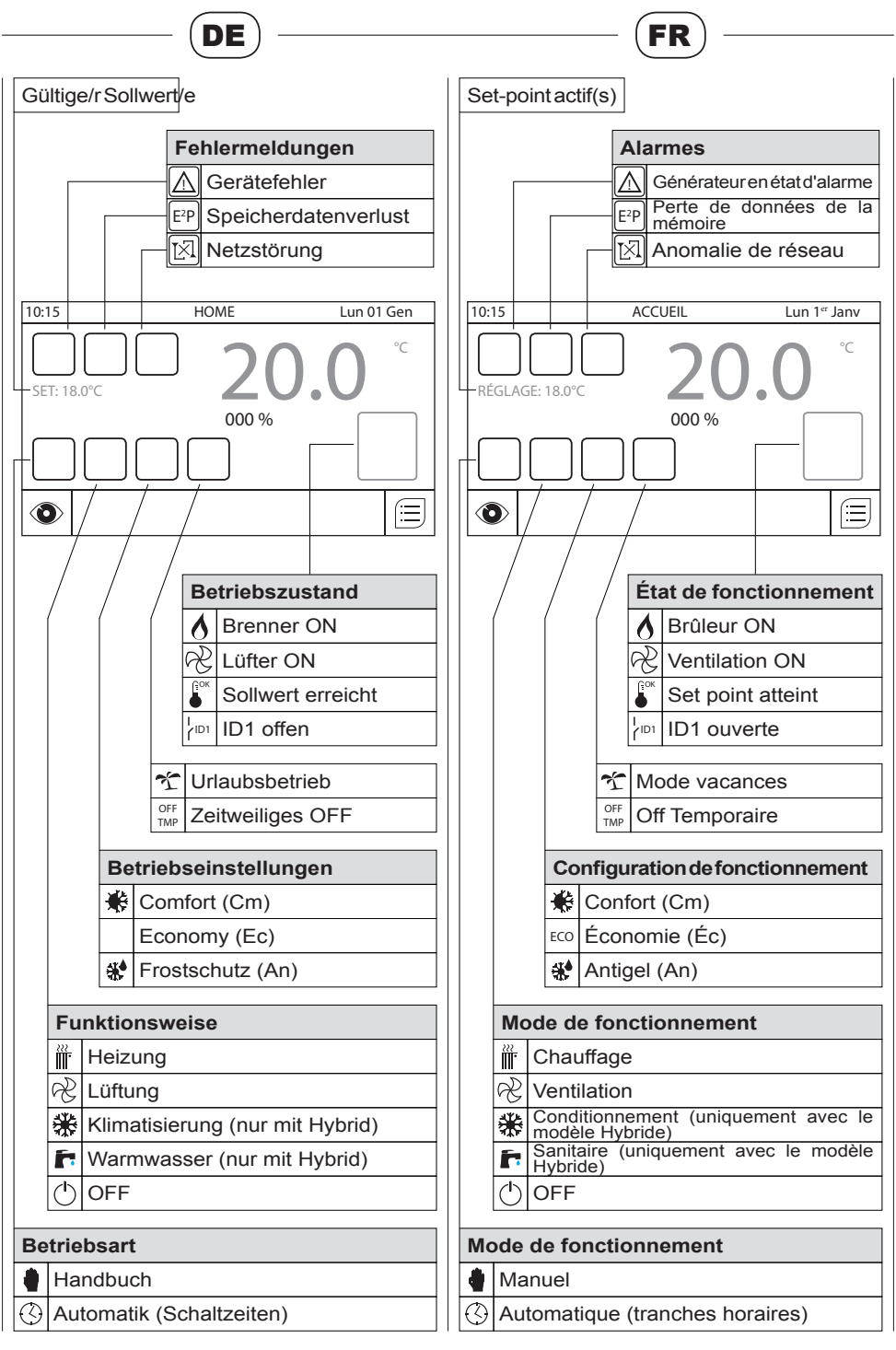

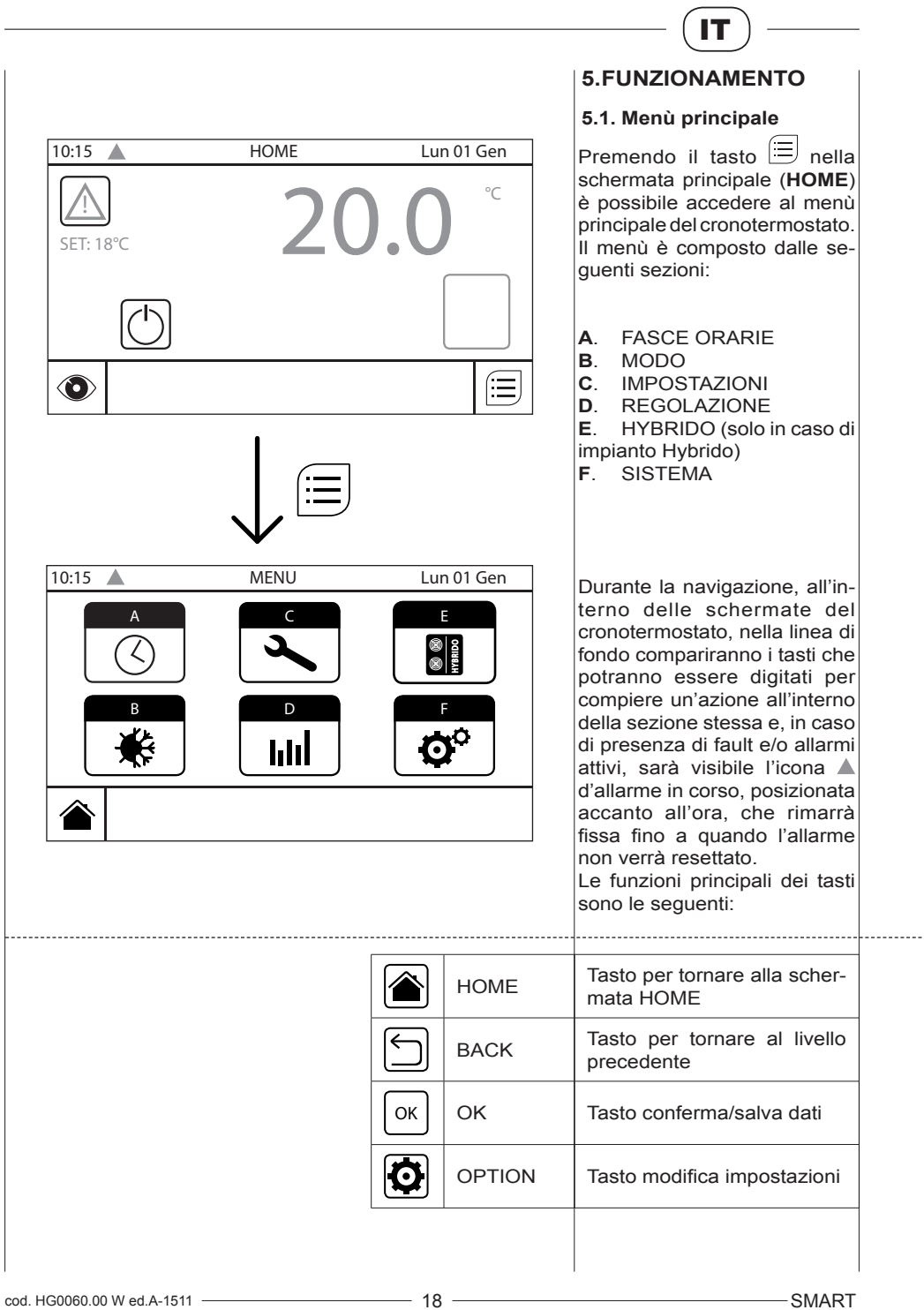

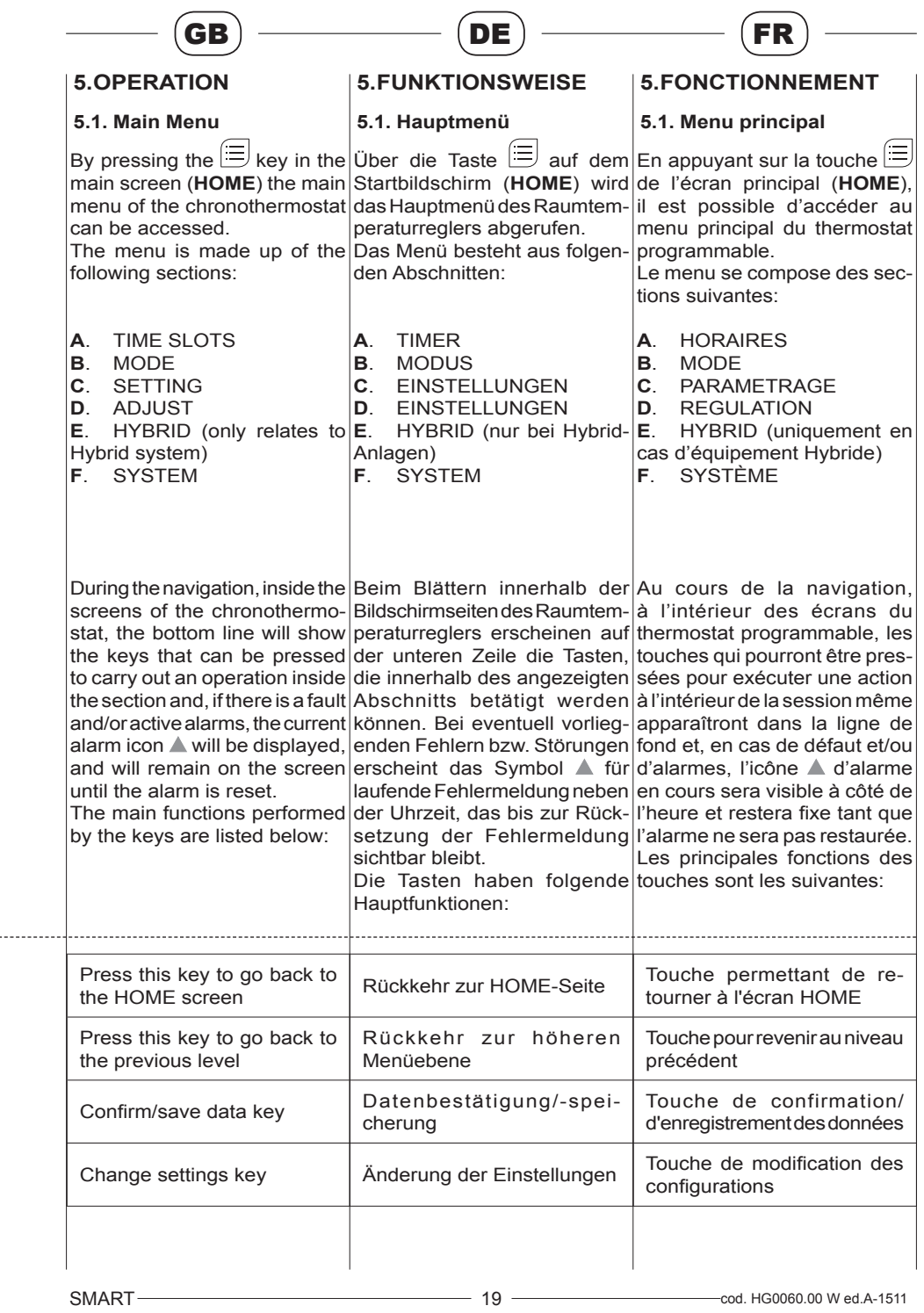

# IT

Premendo il pulsante  $\geq$  in corrispondenza della voce di uno dei vari menù si accede al relativo sotto-menù.

Premendo il plsante  $\equiv$  in corrispondenza della voce di uno dei vari sotto-menù si accede alle impostazioni del relativo sotto-menù.

## **5.2. Impostazioni**

Al primo utilizzo del cronotermostato (e ogni qualvolta dovesse verificarsi una perdita di memoria) sarà necessario verificare la correttezza dei parametri del menù "IMPOSTAZIONI".

Premendo il tasto impostazio-

 $n_i$  nel menù principale si accede a tale menù, che comprende i sotto-menù:

- Data
- Ora
- Giorno
- Lingua
- Contrasto
- Screensaver
- $Inf<sub>0</sub>$

#### **5.2.1. Data**

Premendo il pulsante  $\equiv$  in corrispondenza della voce "**DATA**", nel menù "IMPOSTA-ZIONI", è possibile accedere al sotto-menù di impostazione della data. Premendo i tasti "freccia su" e "freccia giù", in corrispondenza del giorno (G), del mese (M) e dell'anno (A), è possibile modificare il valore selezionato. Per confermare e uscire premere il tasto "OK" e attendere qualche secondo, per permettere al cronotermostato di registrare la modifica.

**NB**: il cronotermostato NON provvede automaticamente ad aggiornare l'ora legale e solare.

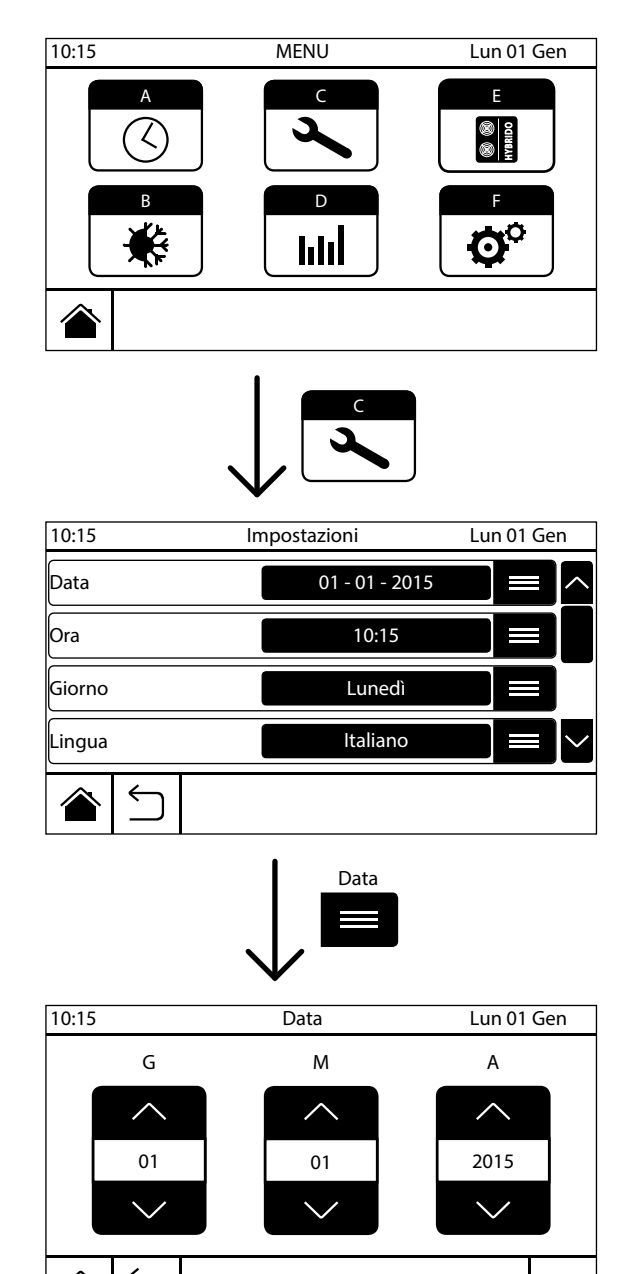

OK

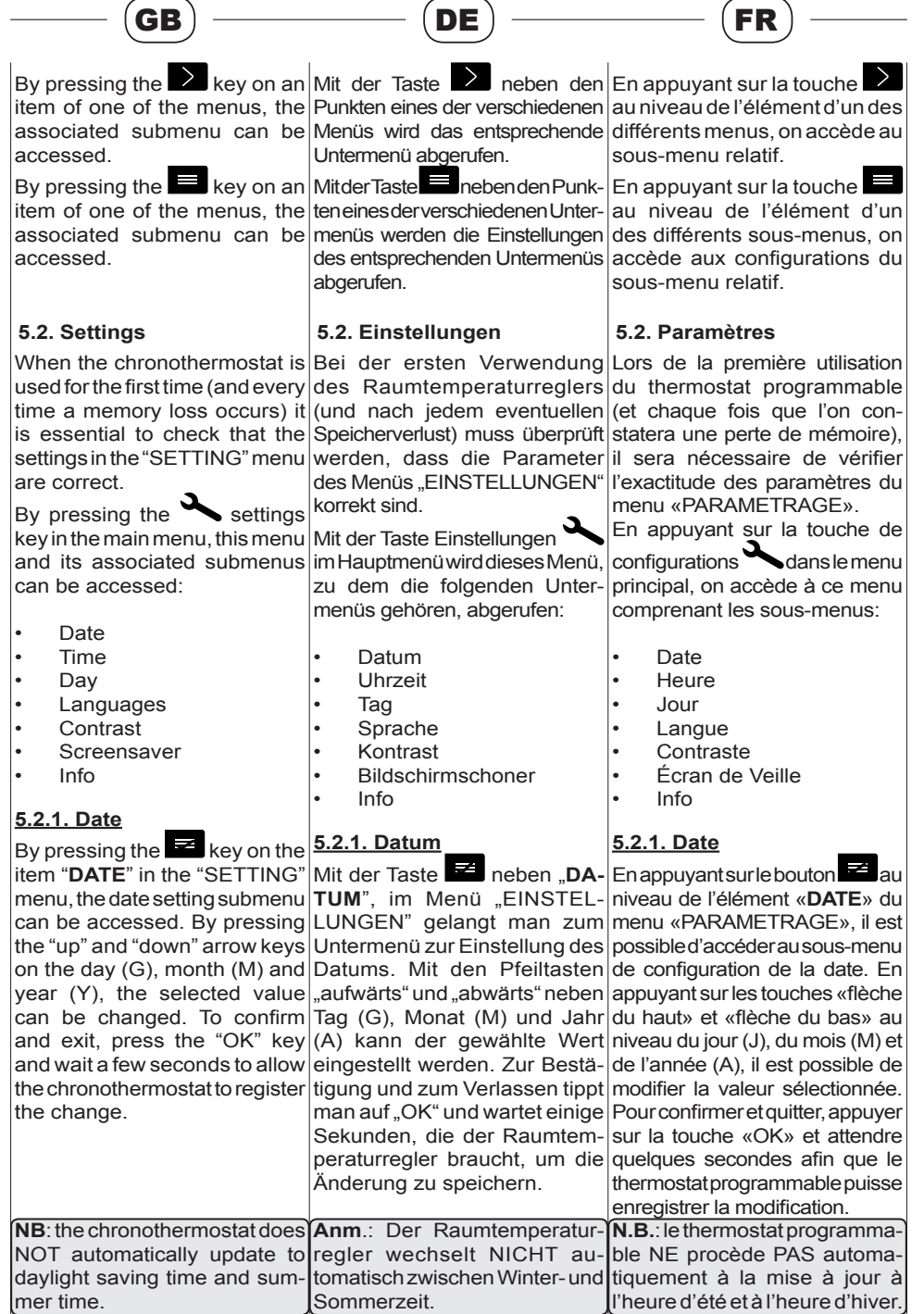

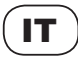

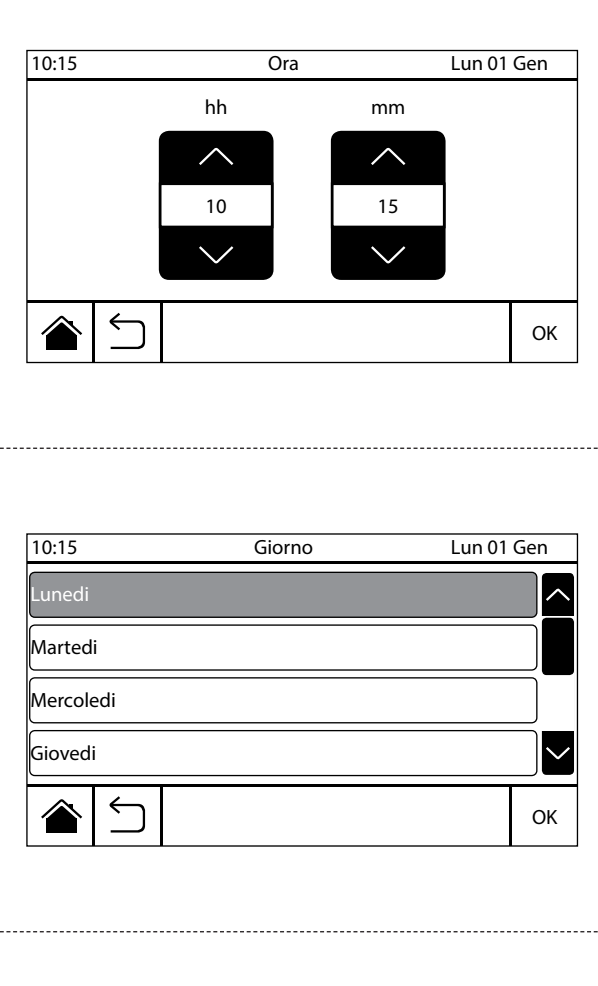

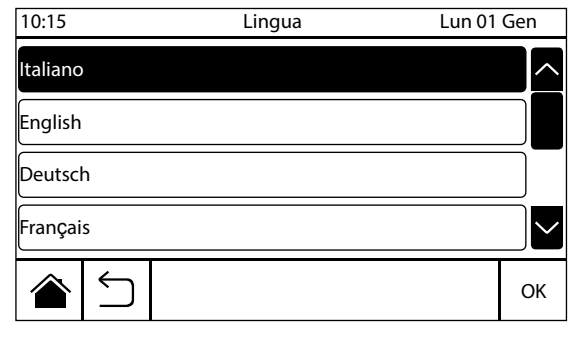

#### **5.2.2. Ora**

Procedere alla regolazione dell'ora come descritto sopra per la data.

#### **5.2.3. Giorno**

In questa sezione è possibile selezionare il giorno corrispondente alla data sopra inserita. Selezionare il giorno desiderato, premere il tasto "OK" per confermare ed uscire.

**NB**: il funzionamento delle fasce orarie fa riferimento al giorno inserito in questa sezione, pertanto assicurarsi di aver impostato correttamente tale riferimento.

### **5.2.4. Scelta lingua**

Premendo il pulsante  $\blacksquare$ corrispondenza della voce "**LINGUA**", nel menù "IMPO-STAZIONI", si accede al sottomenù di selezione della lingua di testo del comando remoto. Dopo aver evidenziato la lingua desiderata, premendo su di essa, confermare la selezione con il comando "OK". Premendo il tasto  $\Box$  si torna al menù precedente senza salvare le modifiche effettuate.

# **5.2.5. Contrasto**

Premendo il pulsante  $\blacksquare$  in corrispondenza della voce "**CONTRASTO**", nel menù "IMPOSTAZIONI", si accede al sotto-menù di regolazione del valore della percentuale di contrasto dello schermo in modalità "Screensaver".

#### **5.2.6. Screensaver**

In questa sezione è possibile modificare il tempo di ritardo dell'inserimento dello screensaver nella modalità stand-by. Per accedere a tale sottomenù premere il pulsante

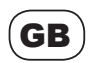

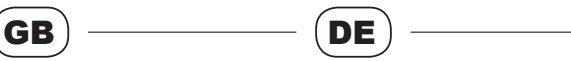

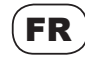

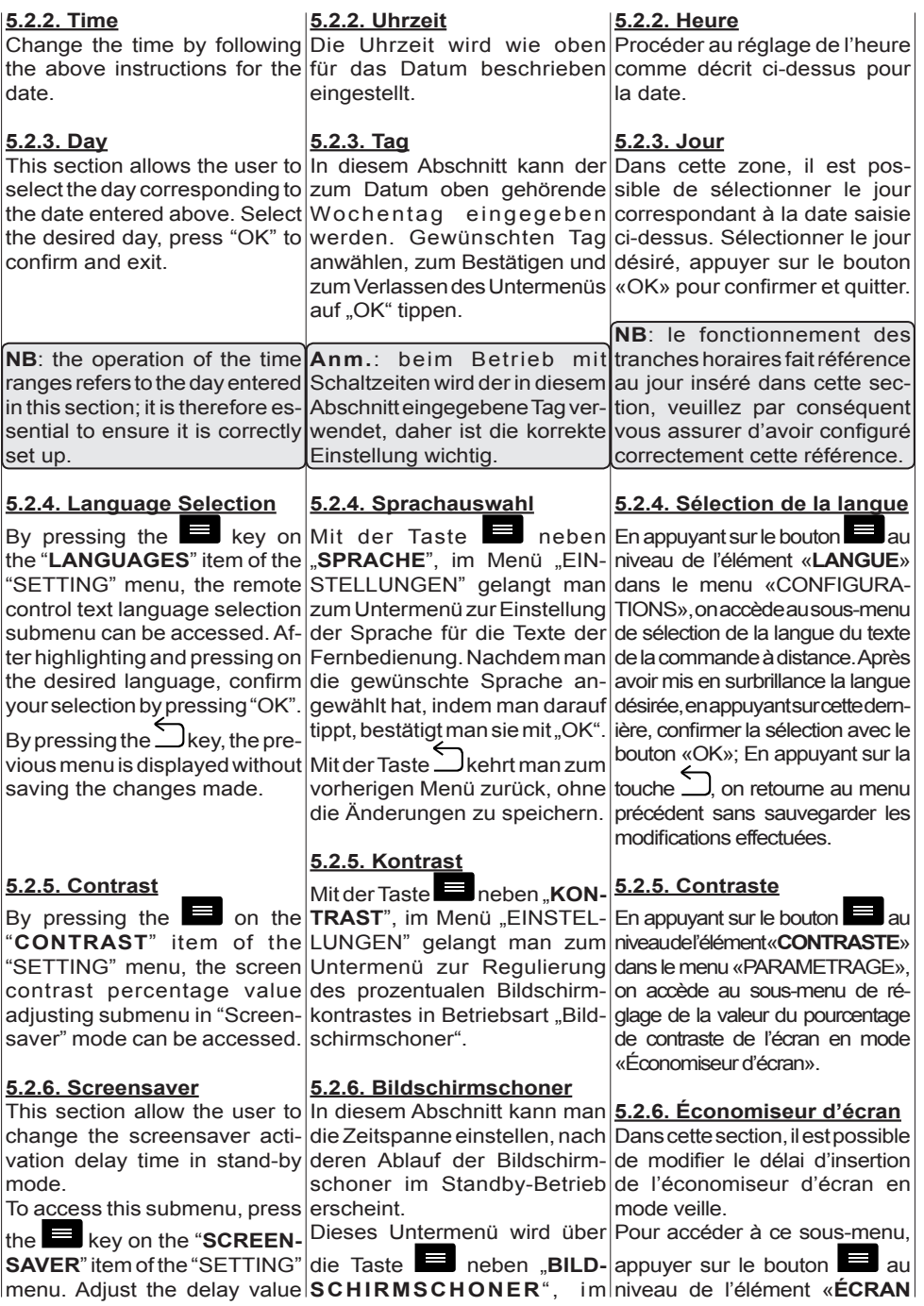

# IT

in corrispondenza della voce "**SCREENSAVER**", nel menù "IMPOSTAZIONI". Regolare il valore del ritardo come desiderato e confermare con il tasto "OK".

## **5.2.7. Info**

F

E

Il menù "INFO" permette di verificare la versione corrente del firmware installato sul cronotermostato che si sta utilizzando.

## **5.3. Sistema**

Il menù "SISTEMA" permette di accedere alle impostazioni avanzate del sistema. Per accedere a questo menù, una volta<br>premuto il tasto sistema **0** 

premuto il tasto sistema all'interno del menù principale, sarà necessario l'inserimento della password di sistema:

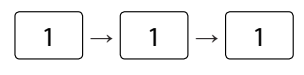

Il menù "SISTEMA" comprende le voci:

- **PS485**
- **Ethernet**
- Configurazione Impianto
- Reset Impostazioni Iniziali

### **5.3.1. Configurazione rete**

Premendo il pulsante  $\sum$  in corrispondenza della voce "**RS485**", nel menù "SISTEMA", è possibile accedere al sottomenù di configurazione della rete Modbus di collegamento.

Premendo il tasto **in the State** "N. **SLAVE**" si accede alla schermata dove è possibile inserire il numero di macchine fisicamente collegate al comando remoto. Con i tasti "freccia su" e "freccia giù" selezionare il numero desiderato, da 1 a 32, successivamente premere il tasto "OK" per la conferma.

Ethernet

RS485

Configurazione Impianto Reset Impostazioni Iniziali

10:15 Lun 01 Gen

PASSWORD  $1 \rightarrow 1 \rightarrow 1$   $\rightarrow$  0K

10:15 MENU Lun 01 Gen

 $\mathsf{C}$ 

 $\overline{D}$ 

hlı

F

10:15 Password Lun 01 Gen

0 1 2 3 4

5 6 7 8 9

\* \* \*

A

B

Sistema

**OK** 

X

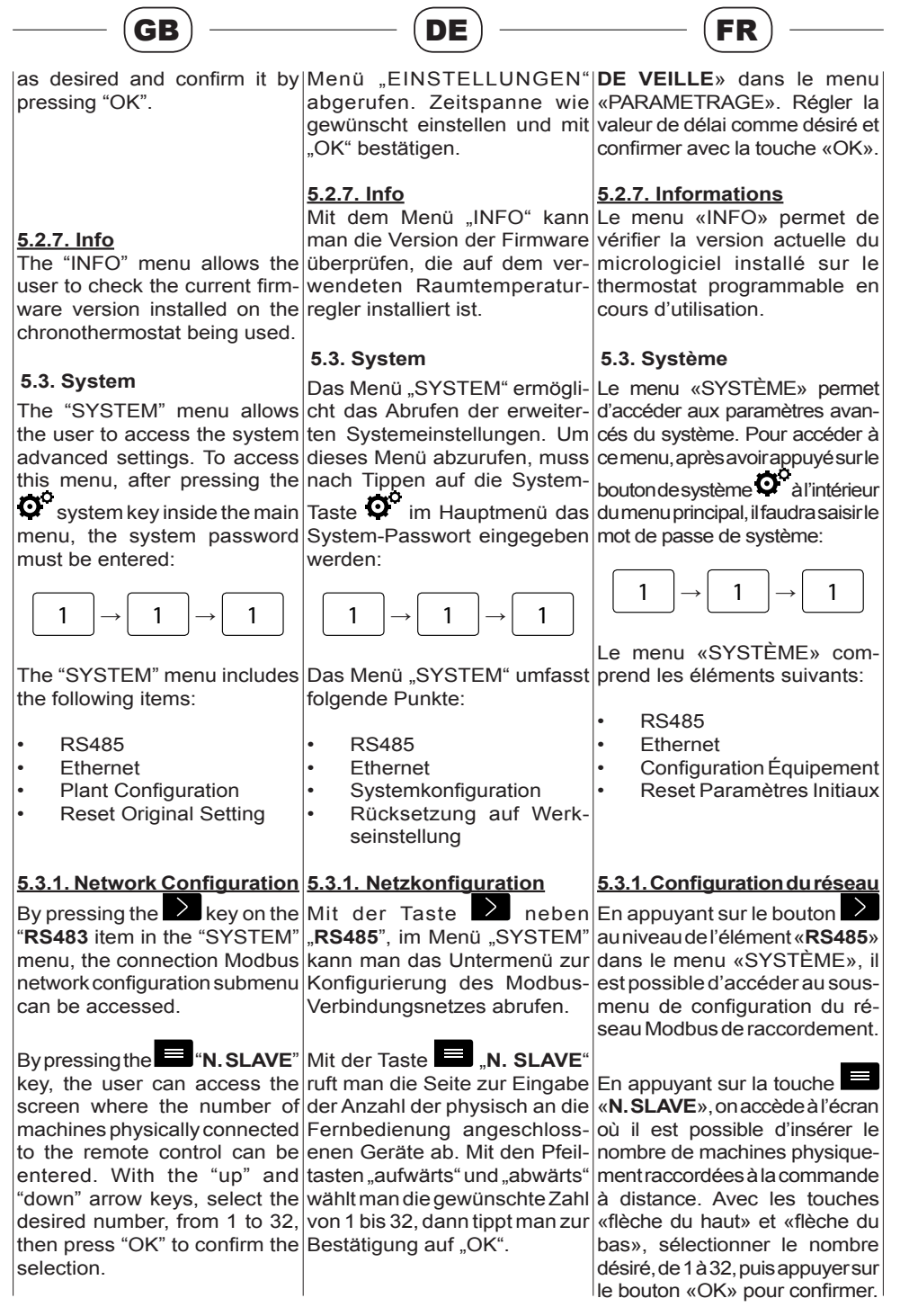

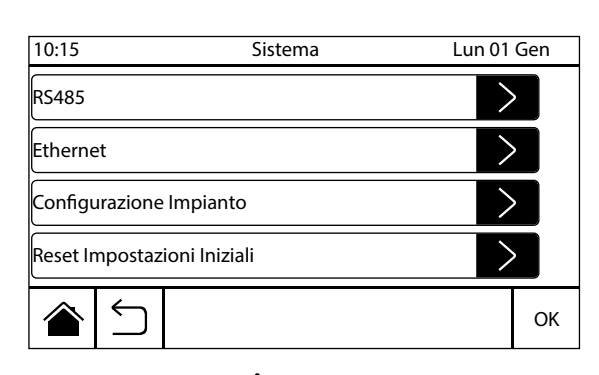

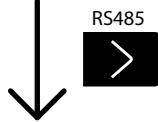

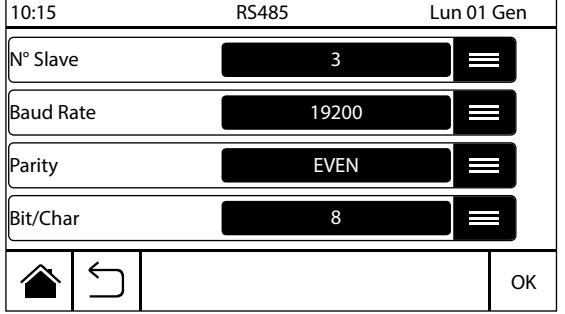

**NB: è importante ricordare che gli indirizzi delle schede sulle macchine collegate al comando remoto, devono obbligatoriamente essere impostati partendo da 1 fino al numero "n" impostato nella configurazione di rete, senza omettere nessun numero della sequenza.**

IT

Premendo il tasto **ED** "BAUD **RATE**" è possibile accedere al sotto-menù di gestione della velocità di comunicazione delle schede. Impostare la velocità come segue:

- **• 9600** per sistema Hibrido
- **• 19200** per schede CPU
- **• 115200** per altre schede

**NB**: configurando il sistema come "Hybrid" il parametro di baud rate verrà impostato automaticamente su 9600. In caso di modifica del sistema occorrerà verificare la correttezza del parametro manualmente.

Premere il tasto "OK" per confermare.

Premendo il tasto **il RITY**" si accede al menù di gestione del tipo di parità. Questo parametro dovrà sempre essere impostato su "**EVEN**". Tasto "OK" per confermare.

Premendo il tasto "**BIT/ CHAR**" si accede al menù di gestione della lunghezza della stringa. Questo parametro dovrà sempre essere impostato sul volore "**8**". Il tasto "OK" conferma la selezione.

**NB**: terminata la regolazione dei parametri sopra indicati sarà ne-

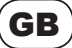

 $\overline{a}$ 

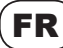

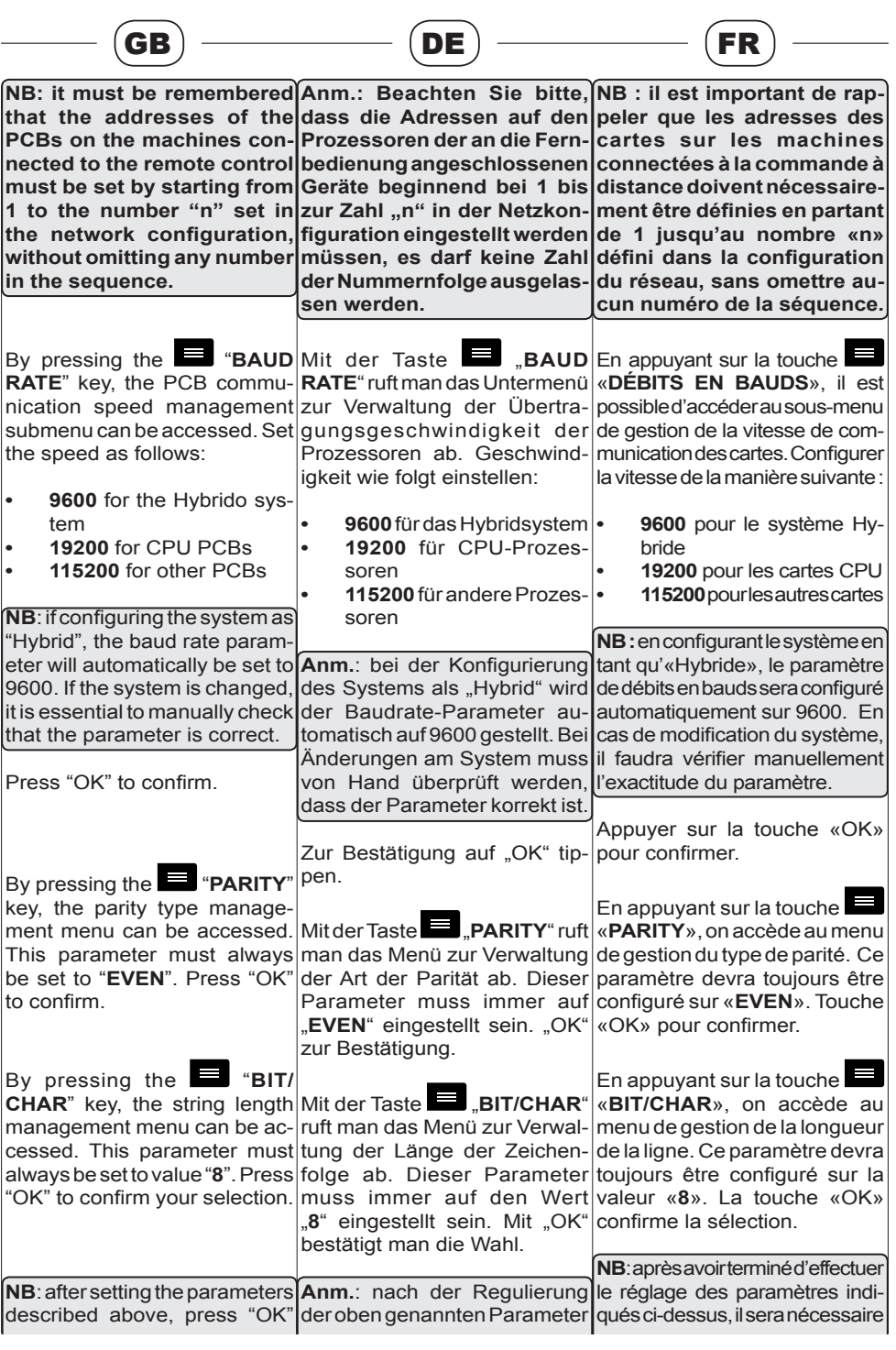

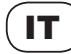

cessario premere nuovamente il tasto "OK" per confermare le modifiche effettuate all'interno del menù "**RS485**". Premendo il tasto  $\Box$  invece si uscirà dal menù senza apportare alcun salvataggio.

#### **5.3.2. Ethernet** (**solo vers. SMARTWEB**)

Premendo il pulsante  $\geq$  in corrispondenza della voce "**ETHER-NET**", nel menù "SISTEMA", è possibile accedere al sotto-menù di configurazione dei parametri internet del comando remoto.

#### **NB: questa funzione è attiva solamente per SMARTWEB.**

Per configurare i parametri all'interno di questa sezione premere il tasto  $\sum$  accanto alle varie voci del menù e inserire i valori desiderati. Una volta configurata tale sezione, attraverso una connesione LAN alla rete interna sarà possibile visualizzare e modificare tutti i principali parametri del cronotermostato, semplicemente collegandosi a internet con un computer collegato alla stessa rete. Di seguito viene riportato un esempio di configurazione dei parametri all'interno di tale menù.

Impostando sullo SMARTWEB i parametri seguenti:

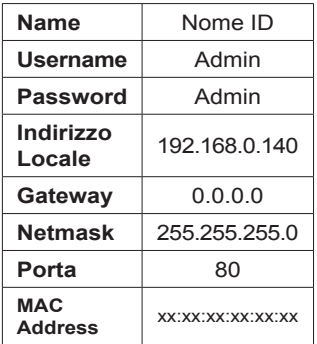

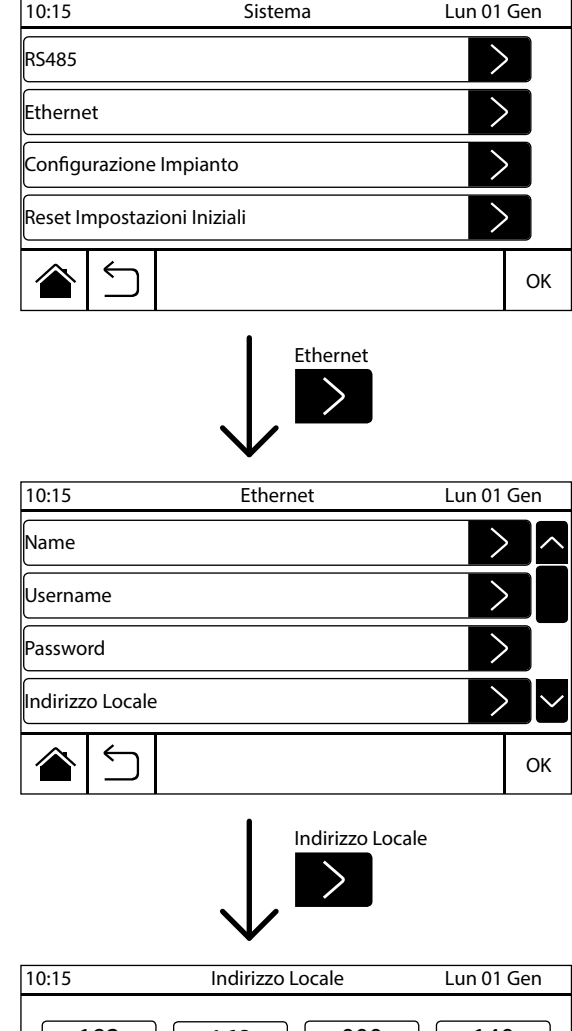

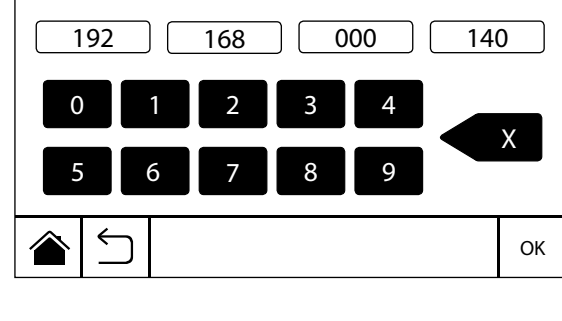

cod. HG0060.00 W ed.A-1511 28 SMART

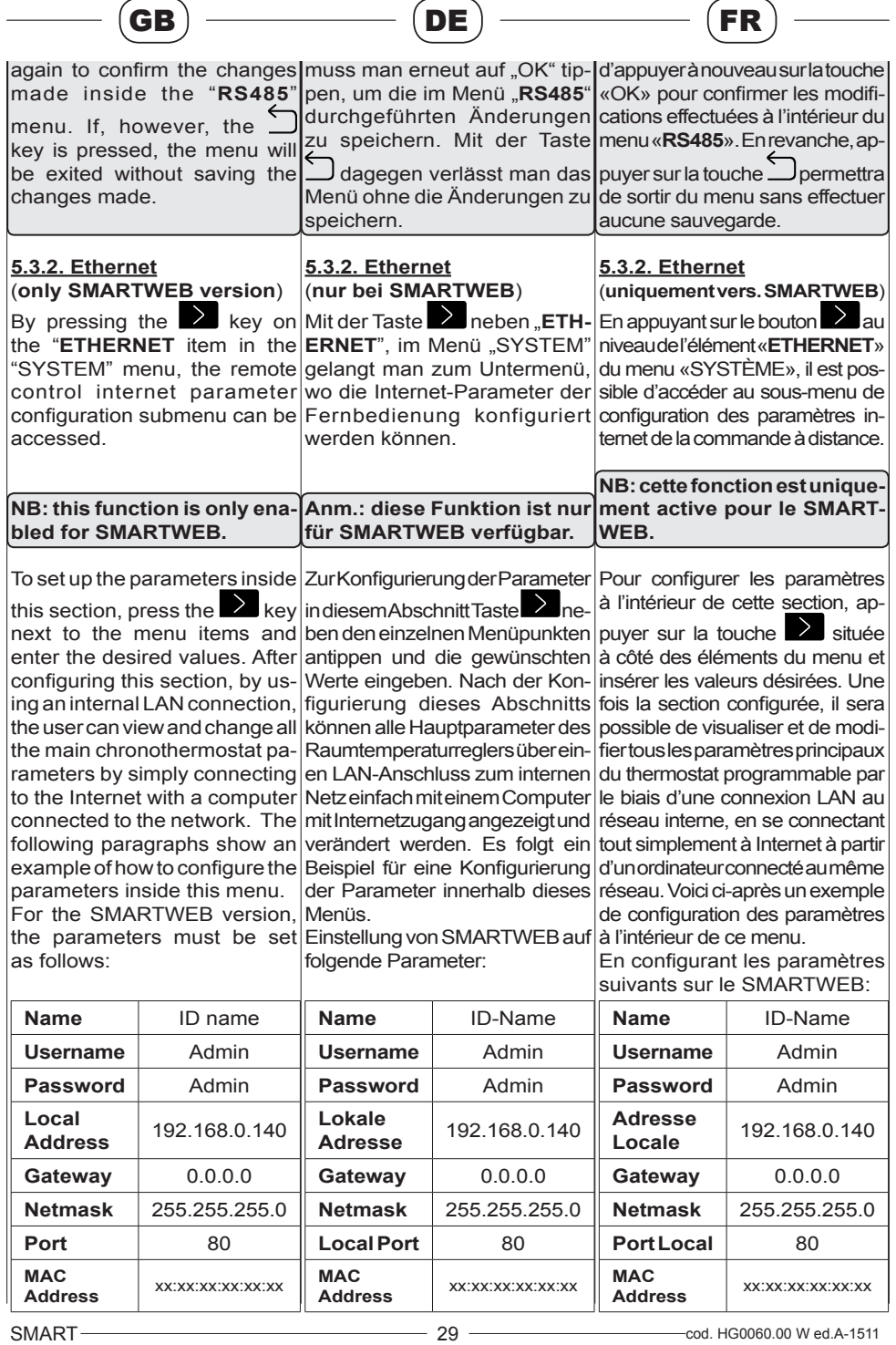

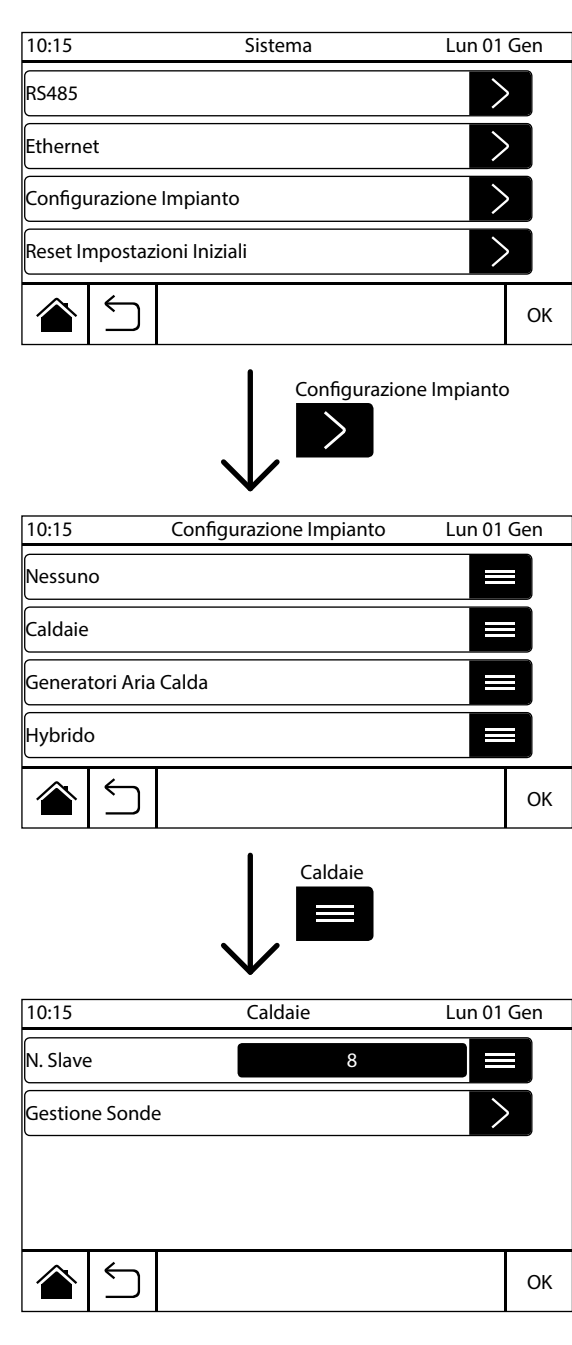

**NB**: Per modificare i parametri all'interno delle sezioni: "INDI-RIZZO LOCALE", "GATEWAY" e "NETMASK", è necessario selezionare uno dei campi di immissione per attivarlo, cancellare il valore contenuto con il  $t$ asto $\overline{X}$  e successivamente inserire il valore desiderato. Il tasto "OK" conferma e salva. **NB: per rendere effettive le modifiche all'interno della sezione "ETHERNET" è necessario togliere e ridare tensione al cronotermostato.** Successivamente, dopo aver collegato lo SMARTWEB in rete, aprire il browser internet e digitare la seguente stringa: **http://192.168.0.140** Verrà visualizzata la schermata di interfaccia web, sul proprio computer, dove sarà possibile gestire i parametri dello SMARTWEB. **NB**: all'interno del menù "ETHERNET" è indicato l'indirizzo "Mac Address" al quale fa riferimento lo SMARTWEB in uso. **5.3.3. Configurazione impianto** Premendo il pulsante corrispondenza della voce "**CONFIGURAZIONE IMPIAN-TO**", nel menù "SISTEMA", è

IT

possibile accedere al sottomenù di configurazione dell'impianto collegato e gestito dal cronotermostato. Il menù della sezione comprende le seguenti voci:

- Caldaie
- Generatori Aria Calda
	- Hybrido

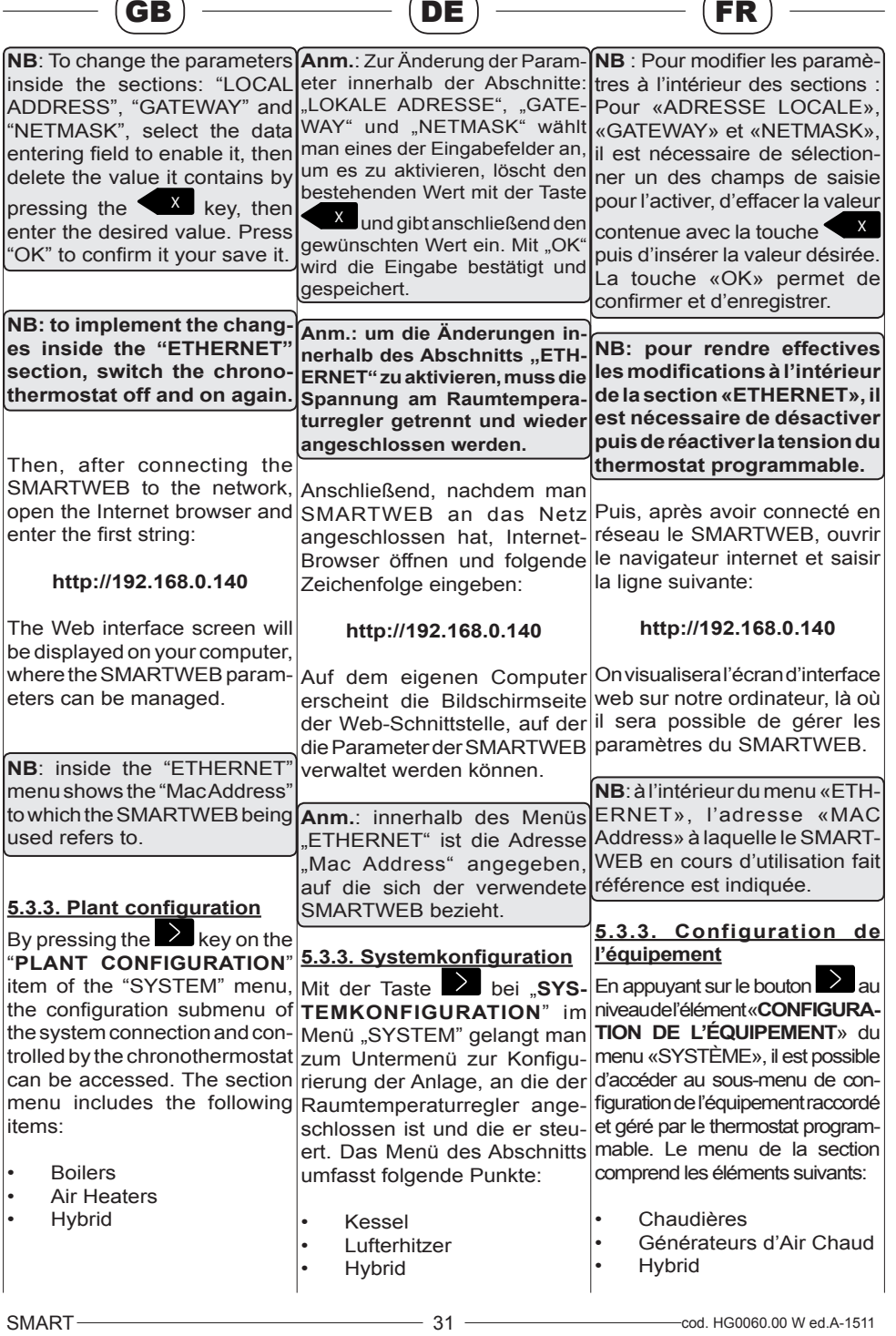

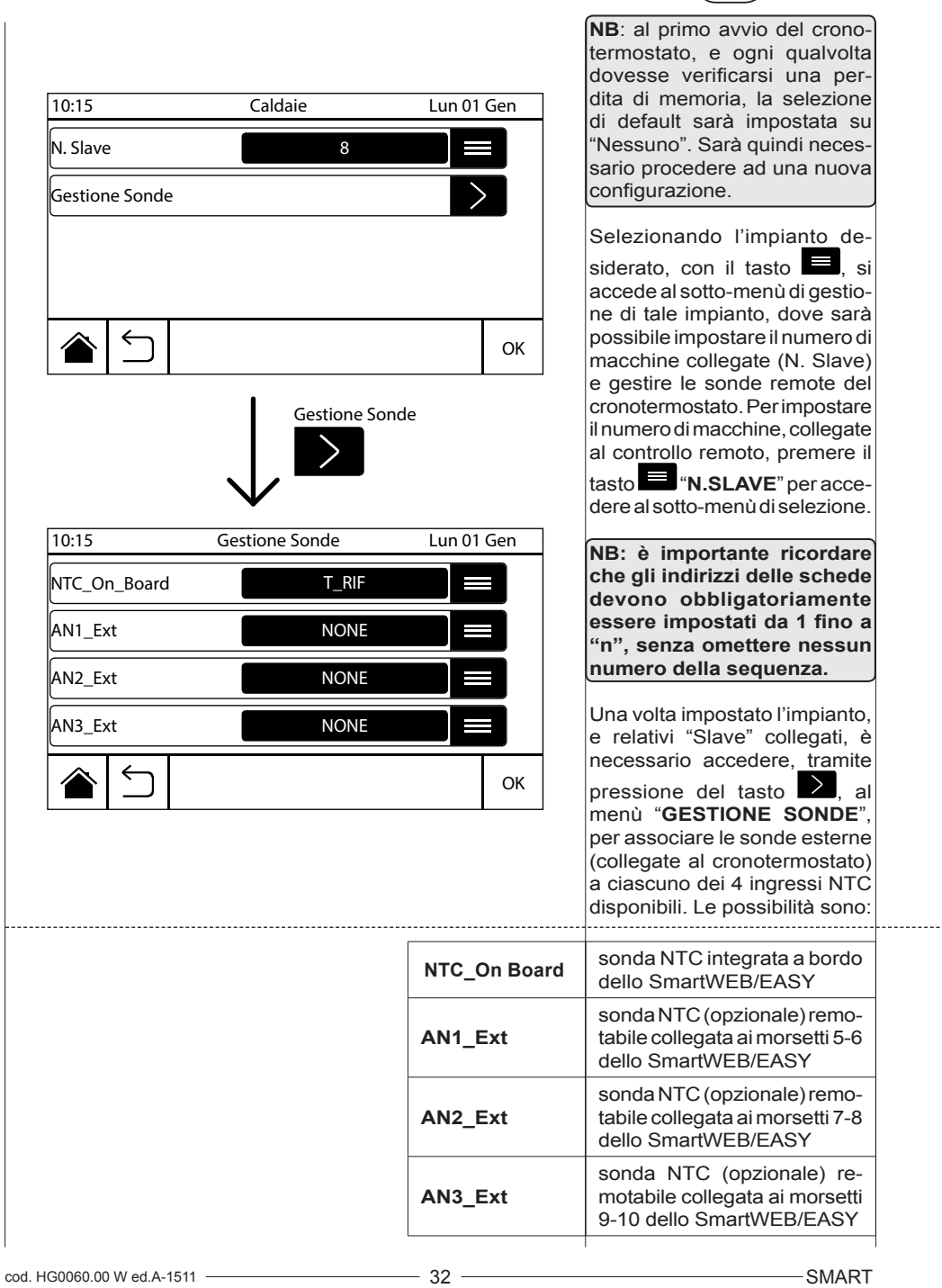

 $(\mathbf{I}$ 

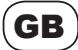

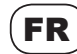

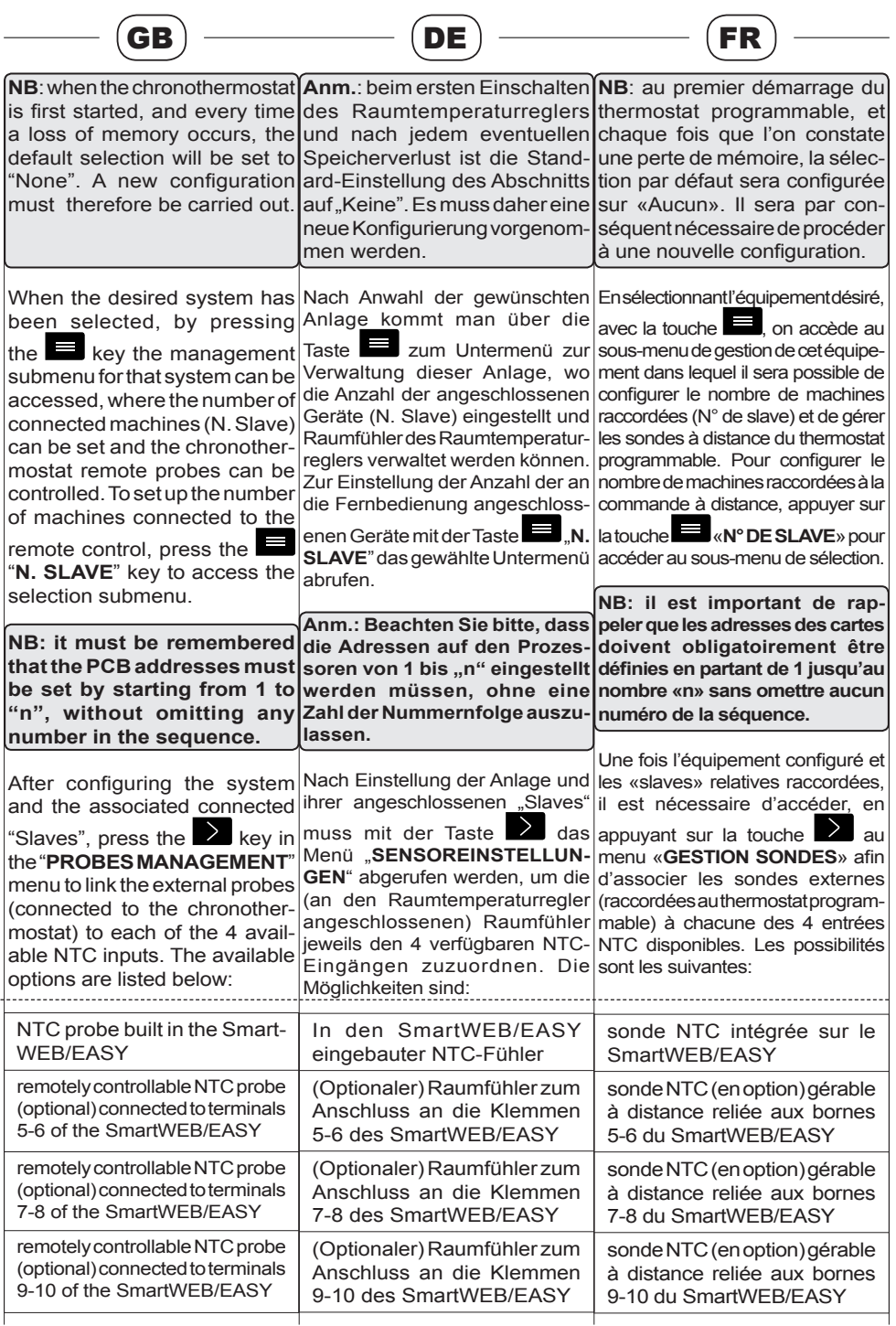

. . . . . . . . . . .

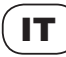

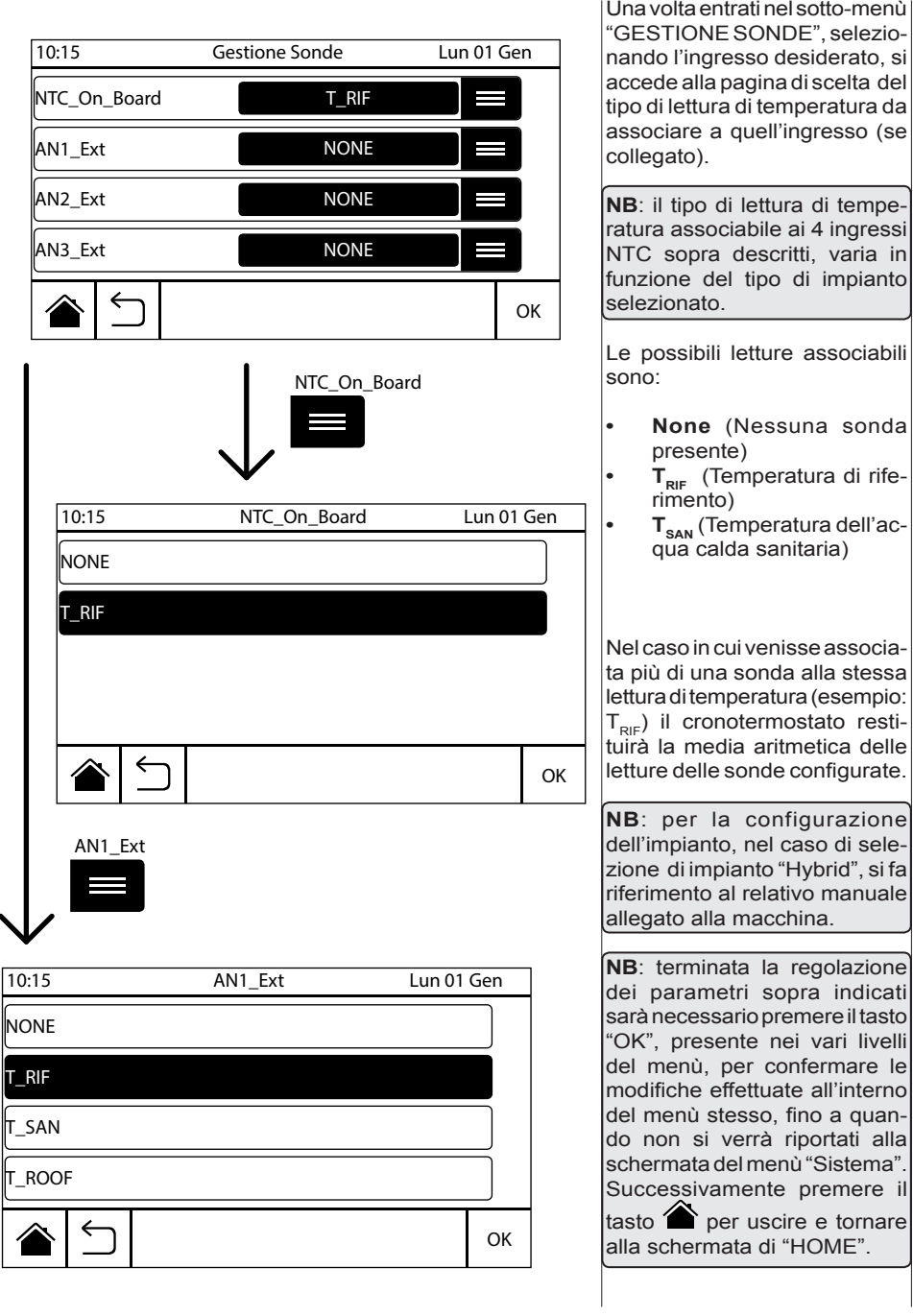

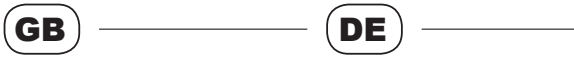

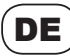

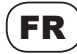

 $\overline{\phantom{a}}$ 

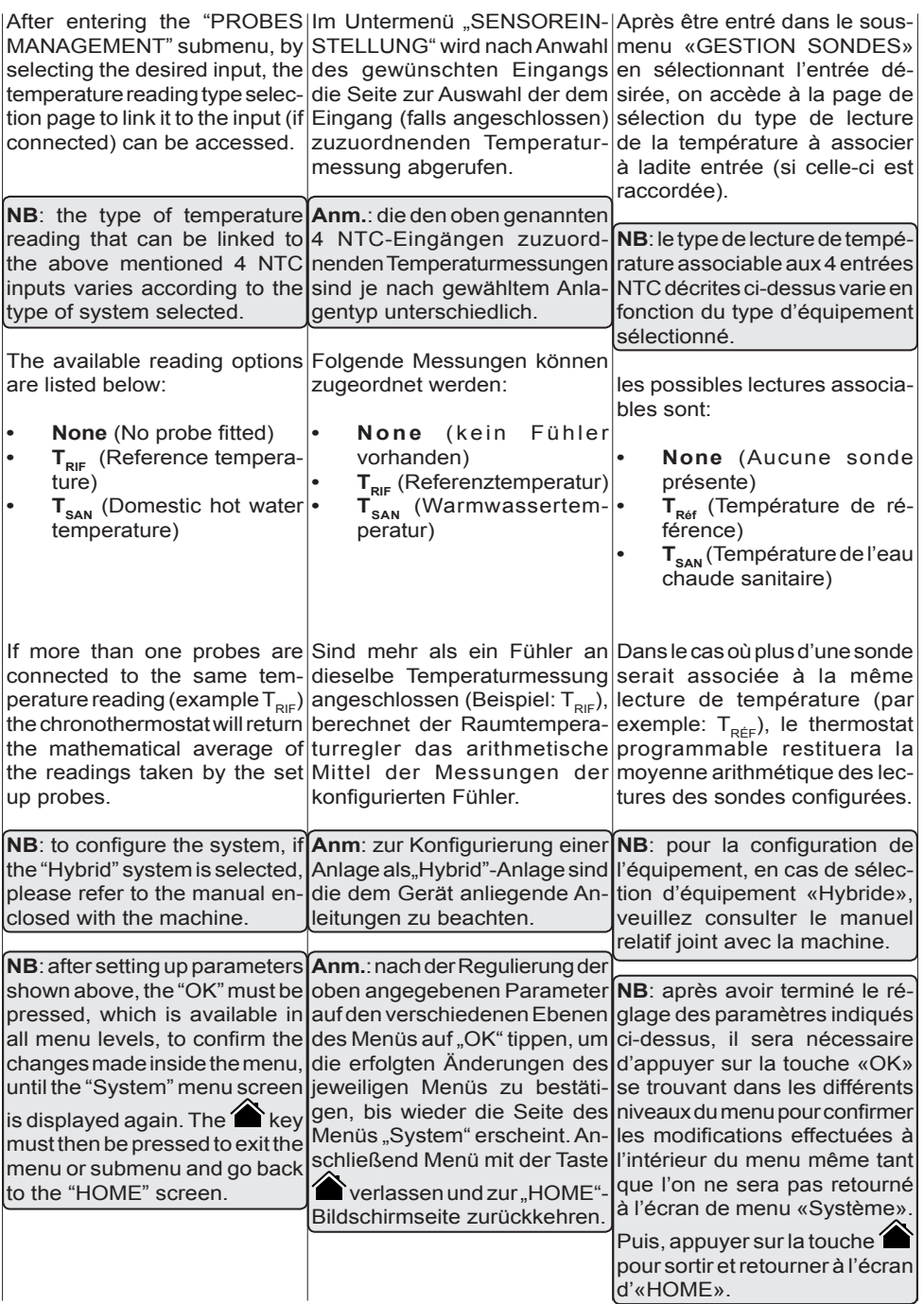

# IT

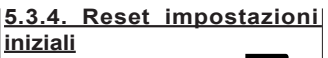

Premendo il pulsante  $\Box$  in corrispondenza della voce "**RE-SET IMPOSTAZIONI INIZIALI**", all'interno del menù "SISTEMA" si accede al sotto-menù di reset del sistema, attraverso il quale è possibile scegliere di resettare la sola programmazione del menù "FASCE ORARIE" (comprendente la programmazione di calendari, fasce orarie giornaliere e set point delle temperature) oppure di resettare le impostazioni dell'intero sistema, ripristinando totalmente la configurazione iniziale di fabbrica del cronotermostato.

**NB: alla pressione di un qualsiasi tasto di reset comparirà un messaggio di conferma di tale reset e, se confermato con il tasto "OK", non sarà più possibile tornare indietro.**

**NB**: il menù di reset dell'intero sistema è presente solamente a bordo del controllo remoto. Al contrario il menù di reset delle fasce orarie è accessibile anche attraverso l'interfaccia web (solo versione SMARTWEB).

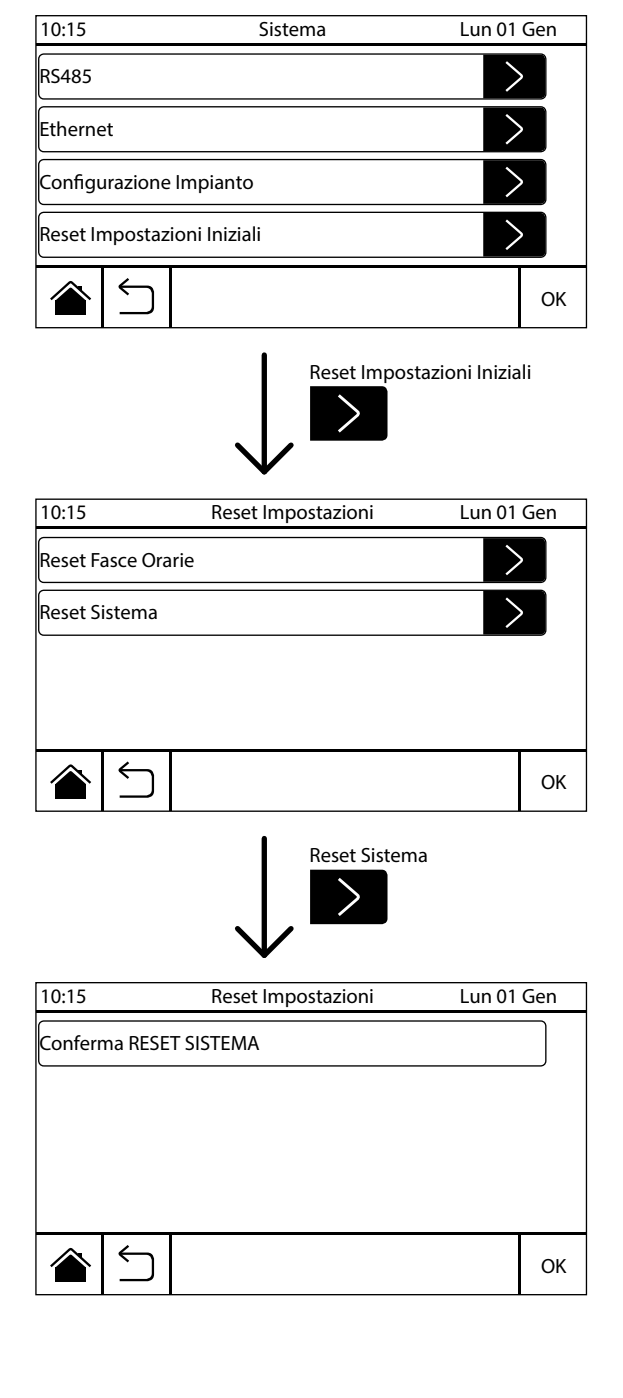
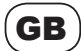

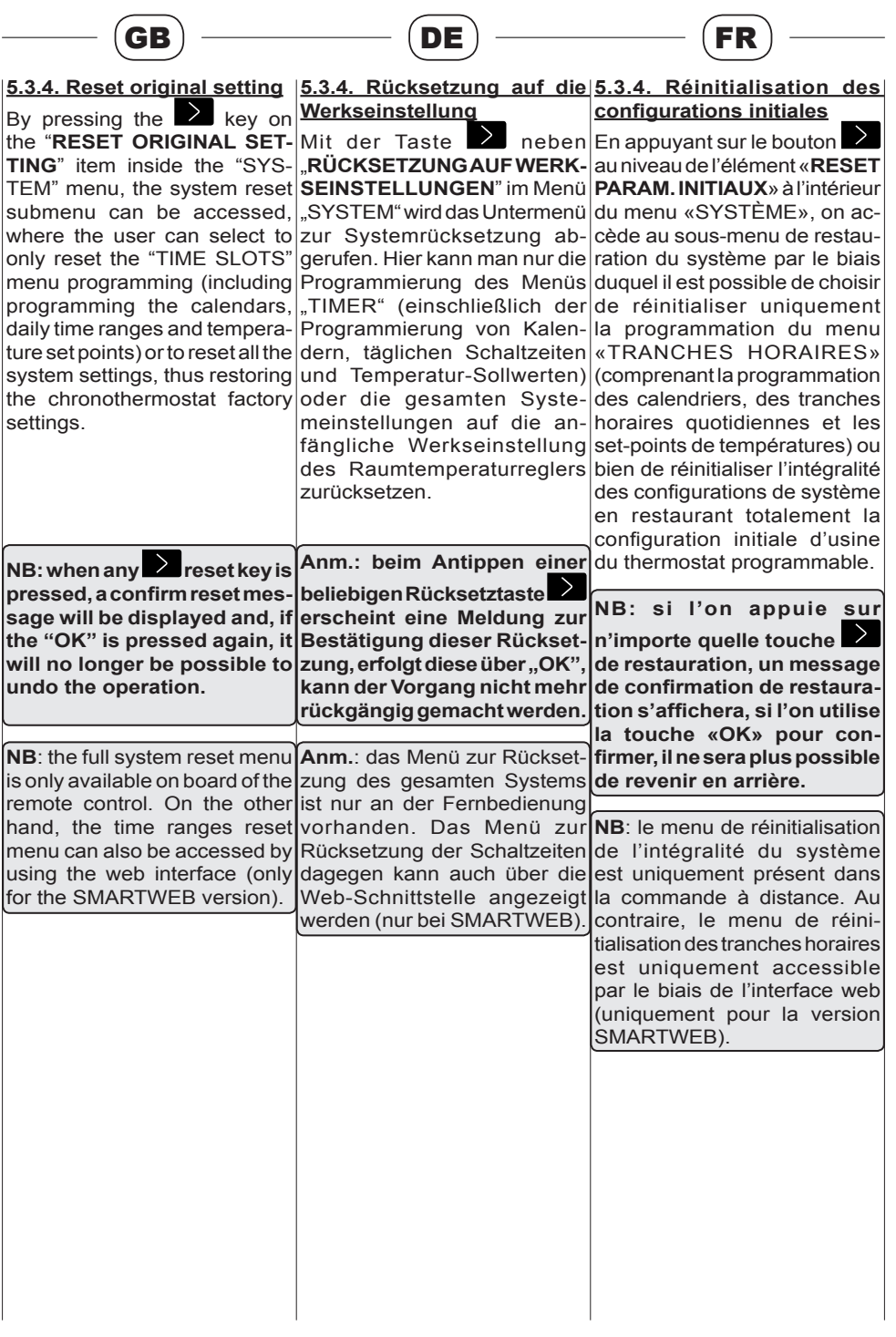

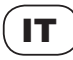

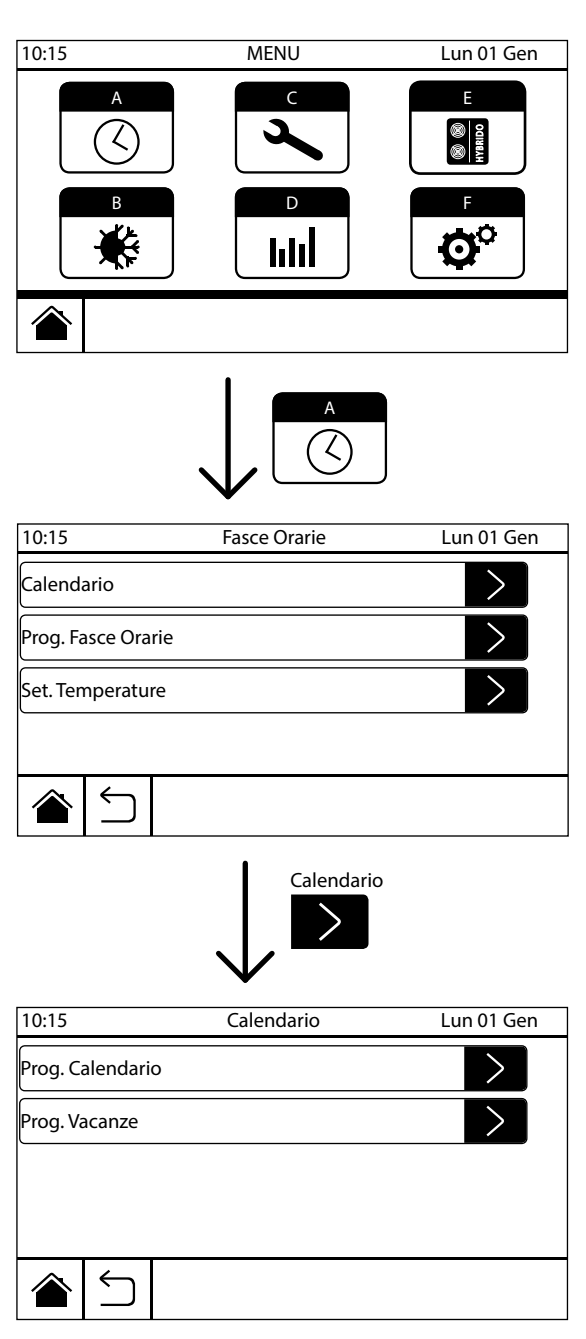

#### **5.4. Fasce orarie**

Attraverso questo menù è possibile programmare i set-point e i relativi periodi per il funzionamento "AUTOMATICO" del cronotermostato. Per accedere al menù "FASCE ORARIE" premere il tasto  $\bigcirc$ , nel menù

principale.

I sotto-menù, selezionabili tramite il tasto  $\sum$  a loro abbinato. contenuti nel menù "FASCE ORARIE" sono:

- **• CALENDARIO** (dove sarà possibile effettuare la programmazione del calendario annuo)
- **• PROGR. FASCE ORARIE** (dove sarà possibile effettuare la programmazione delle fasce orarie giornaliere e settimanali)
- **• SET. TEMPERATURE** (dove sarà possibile configurare le temperature dei vari set-point di riferimento)

#### **5.4.1. Programmazione calendario**

Attraverso questo menù è possibile impostare il periodo dell'anno in cui il funzionamento in modalità "AUTOMATICO" è attivo e impostare i periodi di vacanza con i relativi set-point.

Premere il pulsante  $\Box$  in corrispondenza della voce "**CALENDARIO**", nel menù "FASCE ORARIE" per accedere alla relativa sezione di programmazione.

Premendo successivamente

il tasto  $\sum$  in corrispondenza della voce "**PROG. CALEN-DARIO**" si accede al sottomenù relativo, dove è possibile configurare il calendario impostando fino a tre diversi periodi di funzionamento all'interno

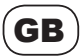

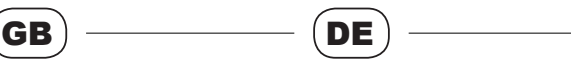

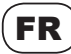

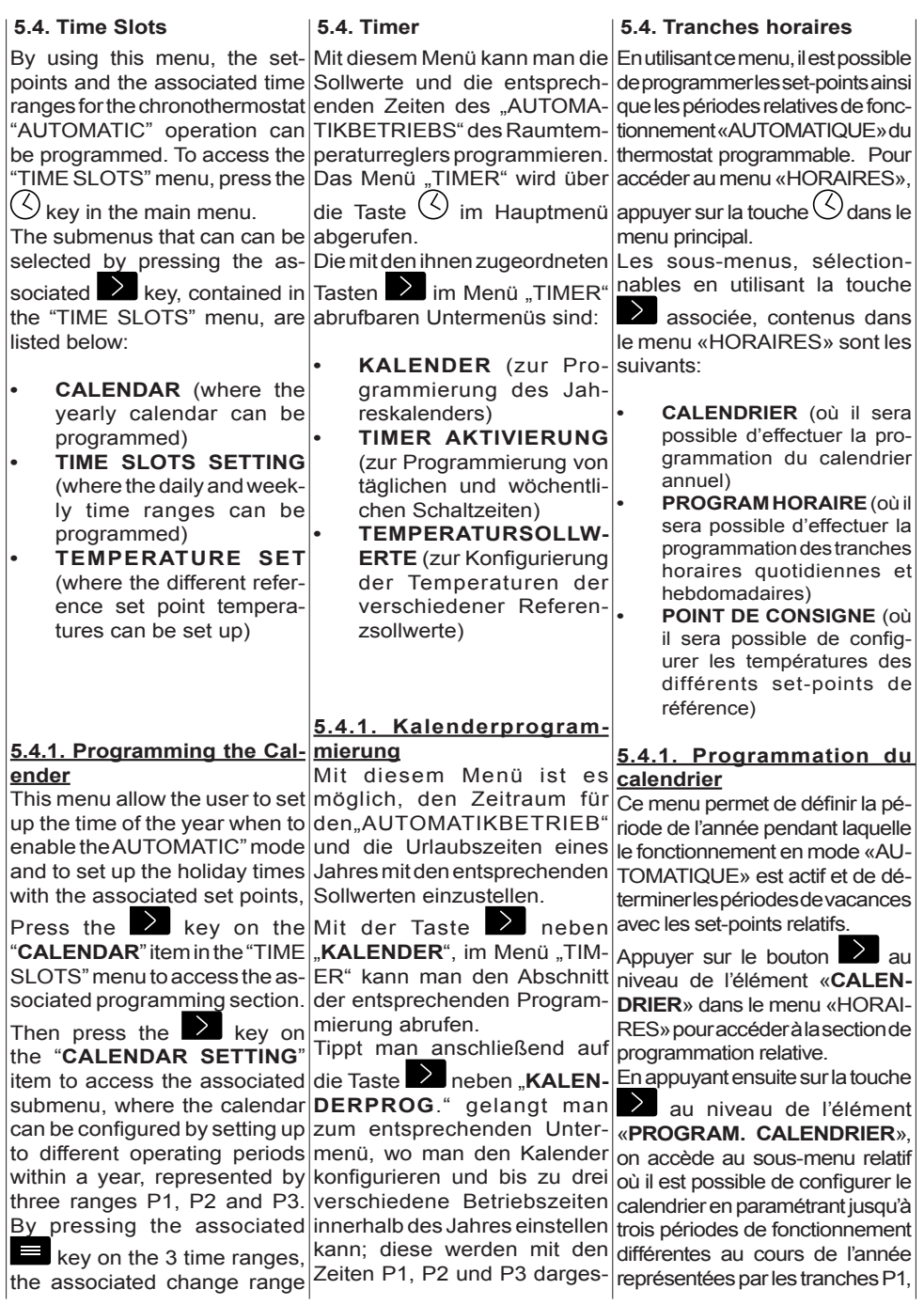

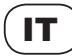

dell'anno, rappresentati dalle tre fasce P1, P2 e P3. Con i relativi tasti  $\equiv$  in corrispondenza delle 3 fasce si entra nella pagina di modifica della fascia corrispondente, che permette di impostare l'inizio e la fine della fascia stessa. Premendo il comando "ABILITA/ DISABILITA" è possibile attivare o disattivare la relativa fascia. Per confermare le impostazioni premere il tasto "OK", con il tasto

si esce senza salvare.

Premendo invece il tasto in corrispondenza della voce "**PROG. VACANZE**" si accede al sotto-menù relativo alla programmazione del periodo di vacanza. La programmazione dei giorni di vacanza avviene in modo analogo a quanto descritto sopra per la programmazione del calendario; oltre all'impostazione di inizio e di fine per i tre possibili periodi di vacanza (P1, P2 e P3), e dell'attivazione o disattivazione degli stessi, sarà necessario impostare anche il set-point attivo nel periodo selezionato, scegliendo tra i seguenti:

• Economy (Ec)

Antigelo (An)

Spento (N)

Per confermare le impostazioni scelte premere il tasto "OK" presente nei vari livelli del sotto-menù. Premere il tasto oppure il tasto per uscire senza salvare le modifiche. Durante il funzionamento all'interno del periodo di programmazione vacanza, nella schermata principale (HOME), verrà visualizzato il simbolo relativo alla "modalità vacanza"

Abilita

Prog. Calendario

10:15 Calendario Lun 01 Gen

10:15 Lun 01 Gen Prog. Calendario

10:15 Lun 01 Gen Calendario - P1

Fine 01 - 09

 $\parallel$ nizio  $\parallel$  01 - 04

INIZIO/FINE

 $01 - 04 / 01 - 09$ 01 - 01 / 01 - 01

01 - 01 / 01 - 01

Calendario - P1

Calendario

Prog. Vacanze

P1 P2

P3

Prog. Calendario

OK

OK

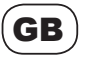

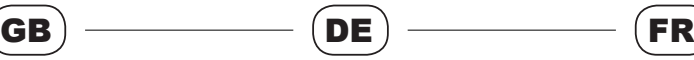

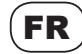

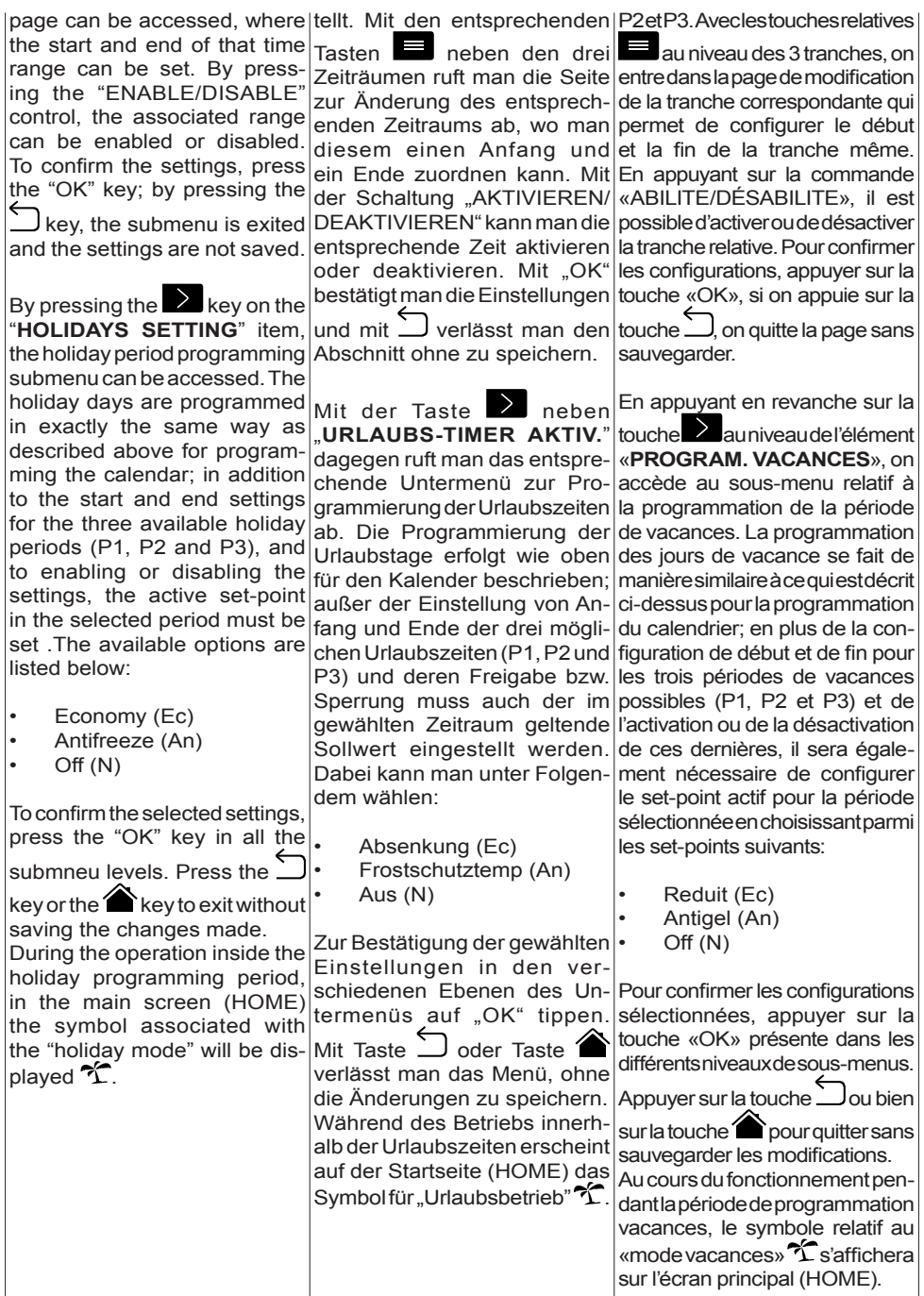

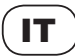

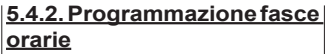

Questo menù permette di impostare il periodo di funzionamento all'interno di fasce orarie definite per ogni giorno della settimana, durante le quali le macchine saranno programmate per lavorare in modo "AUTOMATICO" (in relazione alle impostazioni all'interno del calendario).

Per accedere a questo menù, una volta entrati nel menù principale "FASCE ORARIE",

premere il tasto  $\geq$  in corrispondenza della voce "**PROG. FASCE ORARIE**". All'interno del menù sarà possibile scegliere il giorno della settimana che si desidera programmare e tramite la funzione "COPIA" sarà possibile copiare l'intera programmazione, di un particolare giorno, su di un altro giorno a scelta oppure su tutta la settimana.

Premendo il tasto  $\Box$  in corrispondenza del giorno desiderato (es. "**LUNEDI**") si accede al sotto-menù relativo alla programmazione delle fasce orarie di quel giorno. In questa pagina sarà possibile visualizzare graficamente i set-point attivi nell'arco delle ore della giornata. I cluster evidenziati in giallo, in corrispondenza dei set-point Cm, Ec a An, rappresentano le ore della giornata durante le quali il set-point di riferimento risulta attivo. Se la fascia oraria attiva è impostata sul funzionamento N=OFF, oppure non vi è presente alcuna fascia oraria attiva, in corrispondenza di quel periodo di tempo non sarà presente alcun cluster attivo. Per modificare l'impostazione delle fasce orarie, del giorno selezionato, premere il tasto  $\Omega$  relativo al

ō

10:15 Lun 01 Gen Fasce Orarie

10:15 Prog. Fasce Orarie Lun 01 Gen

Lunedì

10:15 Lunedì Lun 01 Gen

0 3 6 9 12 15 18 21 24

Prog. Fasce Orarie

Prog. Fasce Orarie

Calendario

Lunedì Martedì Mercoledì

Giovedì

 $C_{\rm m}$ 

Ec An

Set. Temperature

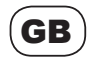

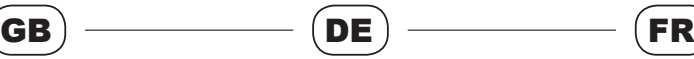

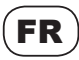

 $\mathcal{L}_{\mathcal{A}}$ 

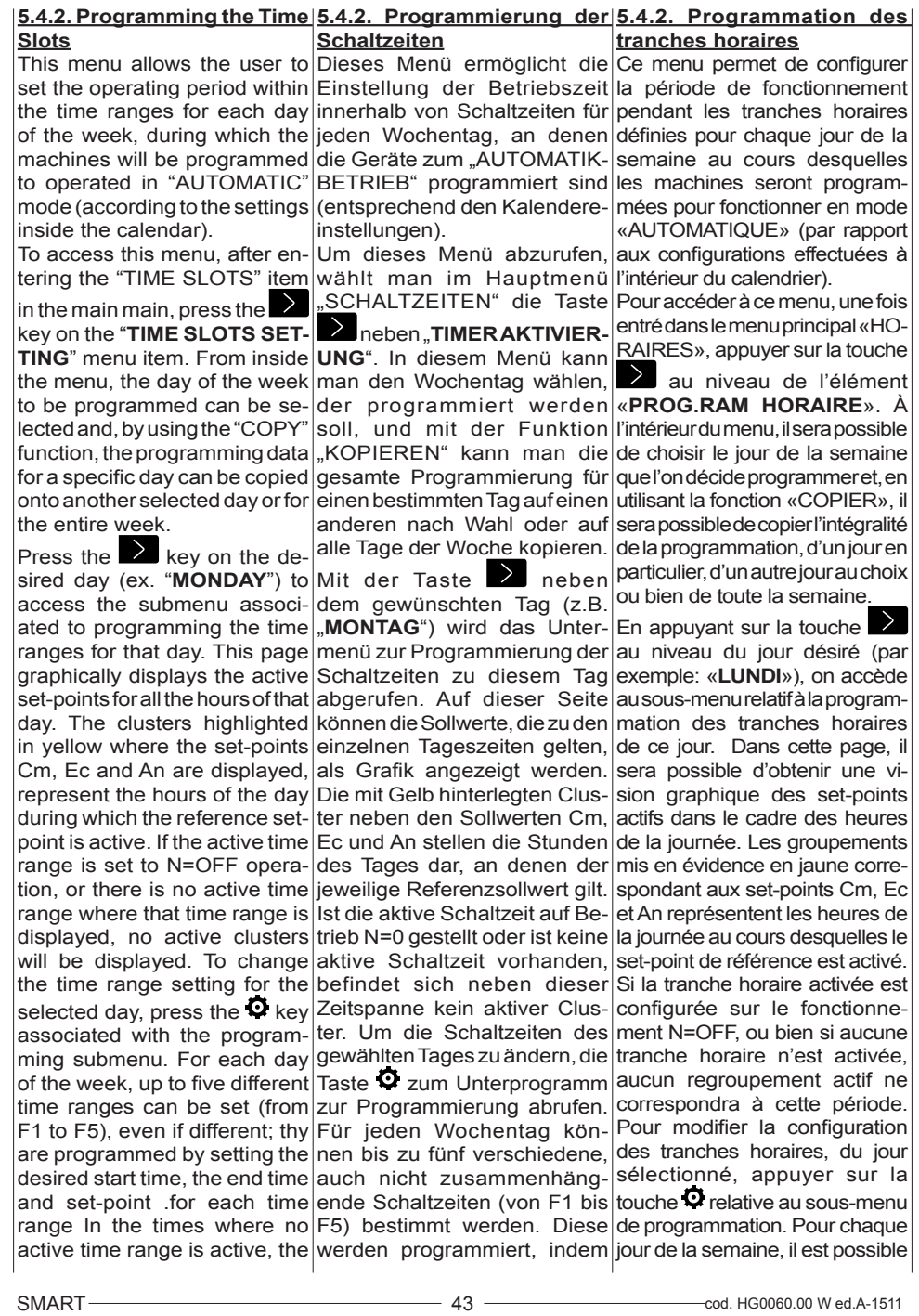

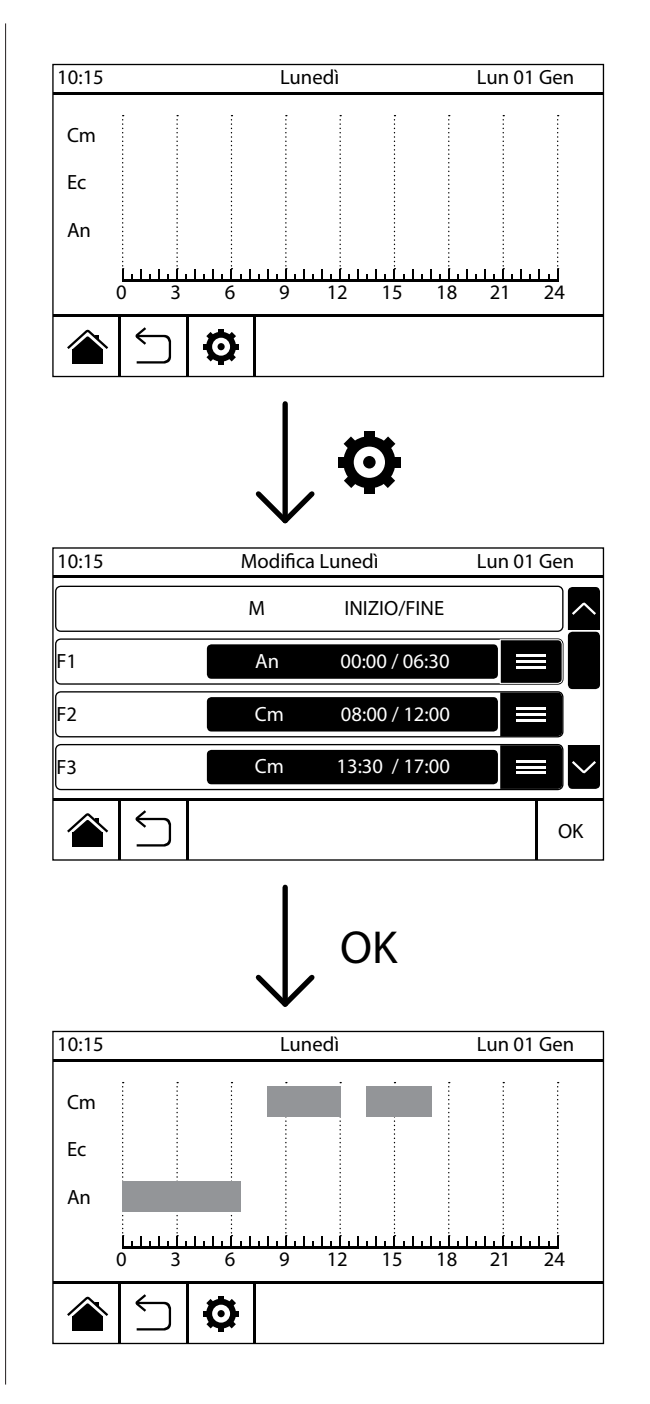

IT

sotto-menù di programmazione. Per ogni giorno della settimana è possibile definire fino a cinque differenti fasce orarie (da F1 a F5) anche discontinue tra loro: la loro programmazione avviene impostando, per ogni fascia, l'ora di inizio, l'ora di fine e il set-point desiderato. Nelle ore dove non è presente alcuna fascia attiva, il cronotermostato si posizionerà automticamente sul modo N=OFF. Dopo aver impostato le fasce orarie per il giorno selezionato confermare la selezione con il tasto "OK" fino al ritorno nella schermata di visualizzazione grafica principale, da qui, premendo il  $\tt{tasto}$   $\Box$ è possibile passare alla programmazione di un giorno differente, oppure, premendo il tasto  $\bigcirc$ , tornare alla pagina principale "HOME".

Per copiare le impostazioni delle fasce orarie da un giorno della settimana ad un altro, è necessario, una volta entrati nel menù "PROG. FASCE ORARIE", scorrere la schermata verso il basso fino a visualizzare la voce "**COPIA**"

e premere il tasto  $\Box$  relativo per accedere al sotto-menù. All'interno di questo sotto-menù sarà possibile scegliere il giorno della settimana che si desidera copiare, nella sezione "**Copia da**", e il giorno sul quale si desidera incollare le impostazioni copiate, nella sezione "**Incolla a**". E' possibile incollare le impostazioni copiate da un singolo giorno della settimana su tutti i giorni della settimana semplicemente selezionando "Tutti" nella sezione "**Incolla a**". Premendo il tasto "OK" si conferma l'operazione e si ritorna alla schermata principale.

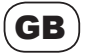

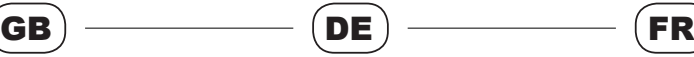

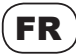

cally position itself to N=OFF, fangs- und die Enduhrzeit sowie tranches horaires (de F1 à F5) After setting the time ranges for the selected day, confirm your selection by pressing "OK" until the main graphical screen is displayed again; from here, press the  $\Box$  key to program a different day, or press the key to go back to the main "HOME" page.

To copy the time range settings from one day of the week to another, the user must, after entering the "PROG. TIME RANGES" menu, scroll down the screen until the "**COPY**" item is displa<u>yed,</u> then press the $|\textsf{Die}~$  für einen Wochentag $|$ associated  $\sum$  key to access the submenu.. From inside this menu, the day of the week to be copied can be selected, in the "**Copy**" section, and the day to paste the copied settings to, in the "**Paste**" section. The settings copied from a single day of the week can be pasted to all the days of the week by simply selecting "All" in the "**Paste**" section. By pressing "OK" the operation can be confirmed and the main screen is displayed again.

 zur Programmierung eines anderen Tages übergehen oder mit der Taste 2 zur "HOME"-Startseite zurückkehren.

eingestellten Schaltzeiten können auf einen anderen kopiert l<sup>jourdifferente</sup><br>werden. Dazu geht man im surlatouche1 werden, Dazu geht man im Menü TIMER AKTIVIERUNG" nach unten bis zum Punkt **KOPIEREN**" und ruft mit der entsprechenden Taste das Untermenü ab. Innerhalb dieses Untermenüs kann man den zu kopierenden Wochentag im Abschnitt "Kopieren" und den Tag auf den die Einstellungen kopiert werden sollen im Felement «CO<br>Abschnitt – **Finfügen**", wählen sur latouche Abschnitt "Einfügen" wählen. Man kann die Einstellungen auch von einem einzelnen Wochentag einfach auf alle Tage der Woche kopieren, indem man "Alle" im Abschnitt "**Einfügen**" wählt. Mit "OK" wird | lequel on désire coller les configudie Tätigkeit bestätigt und man kehrt auf die Startseite zurück.

chronothermostat will automati-man für jeden Zeitraum die An-de définir jusqu'à cinq différentes den Sollwert einstellt. In den même discontinues entre elles Stunden ohne eine aktivierte : leur programmation se fait en Schaltzeit, geht der Raumtem-configurant, pour chaque tranche, peraturregler automatisch auf l'heure de début, l'heure de fin die Betriebsart N=OFF. Nach ainsi que le set-point désiré. Pour der Einstellung der Schaltzeiten les heures au cours desquelles für den gewünschten Tag, aucune tranche n'est activée, Wahl mit "OK" bestätigen, bis|le thermostat programmable se die grafische Hauptanzeige positionnera automatiquement wieder erscheint. Auf dieser sur le mode N=OFF Après avoir Seite kann man mit der Taste configuré les tranches horaires pour le jour sélectionné, confirmer la sélection avec la touche «OK» jusqu'à pouvoir retourner à l'écran de visualisation du graphique principal. À cet endroit, en appuyant sur la touche  $\frac{1}{2}$ , il est possible de passer à la programmation d'un jour différent ou bien, en appuyant

de retourner à la page principale «HOME».

Pour copier les configurations des tranches horaires d'un jour de la semaine à un autre jour, il est nécessaire, après être entré dans le menu «PROGRAM HOR-AIRE» de faire défiler l'écran vers le bas jusqu'à pouvoir visualiser l'élément «**COPIER**» et d'appuyer  $\geq$  relative pour accéder au sous-menu. À l'intérieur de ce sous-menu, il sera possible de choisir le jour de la semaine que l'on désire copier dans la section «**Copie**», et le jour pour rations copiées dans la section «**Coller**». Il est possible de coller les configurations copiées à partir d'un seul jour de la semaine sur tous les jours de la semaine en sélectionnant tout simplement «Tous» dans la section «**Coller**». Appuyer sur la touche «OK» permet de confirmer l'opération et de retourner à l'écran principal.

# IT

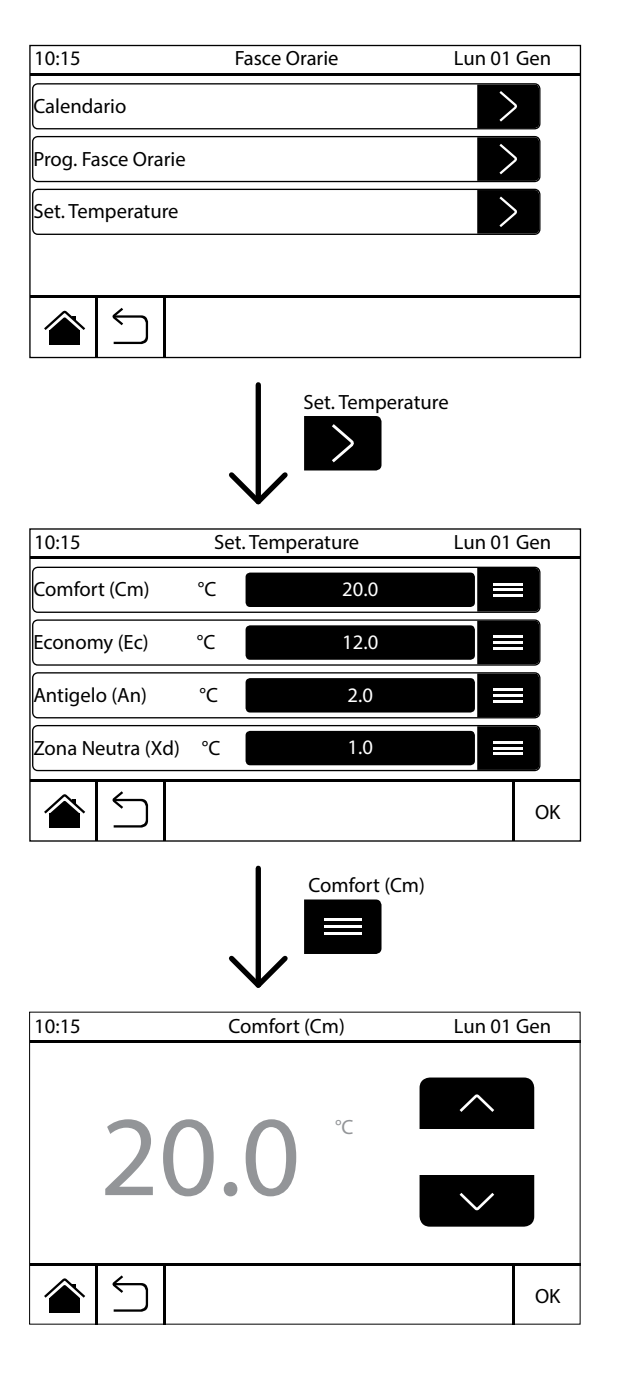

**5.4.3. Set temperature**

Premendo il pulsante corrispondenza della voce "**SET. TEMPERATURE**", nel menù "FASCE ORARIE", è possibile accedere al sotto-menù di configurazione dei set-point di funzionamento della modalità "AUTOMATICO".

Il sotto-menù di selezione delle temperature comprende le seguenti voci:

- Comfort (Cm)
- Economy (Ec)
- Antigelo (An)
- Zona Neutra (Xd)

Per modificare i set-point premere il tasto  $\blacksquare$  relativo alla voce desiderata, per accedere alla schermata di regolazione, quindi premere i tasti "freccia su" e "freccia giù" per modificarne il valore (range -10,0°C; +90,0°C). Per confermare il set-point desiderato premere il tasto "OK".

Le temperature si impostano con intervalli di 0,1°C.

**NB**: i valori dei set-point impostati nel modo di funzionamento "MANUALE" (capitolo 5.5.) sono indipendenti da quelli impostati in questo menù.

La voce "**Zona Neutra** (Xd)" rappresenta l'intervallo di isteresi per la regolazione del funzionamento di ON/OFF (range 0,0°C; +50,0°C). Il valore Xd è impostato di default ad 1,0°C.

**NB**: per il controllo della temperatura ambiente, impostare tale parametro ad un valore di 0,2°C

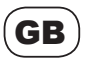

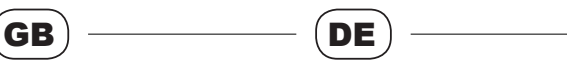

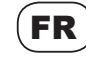

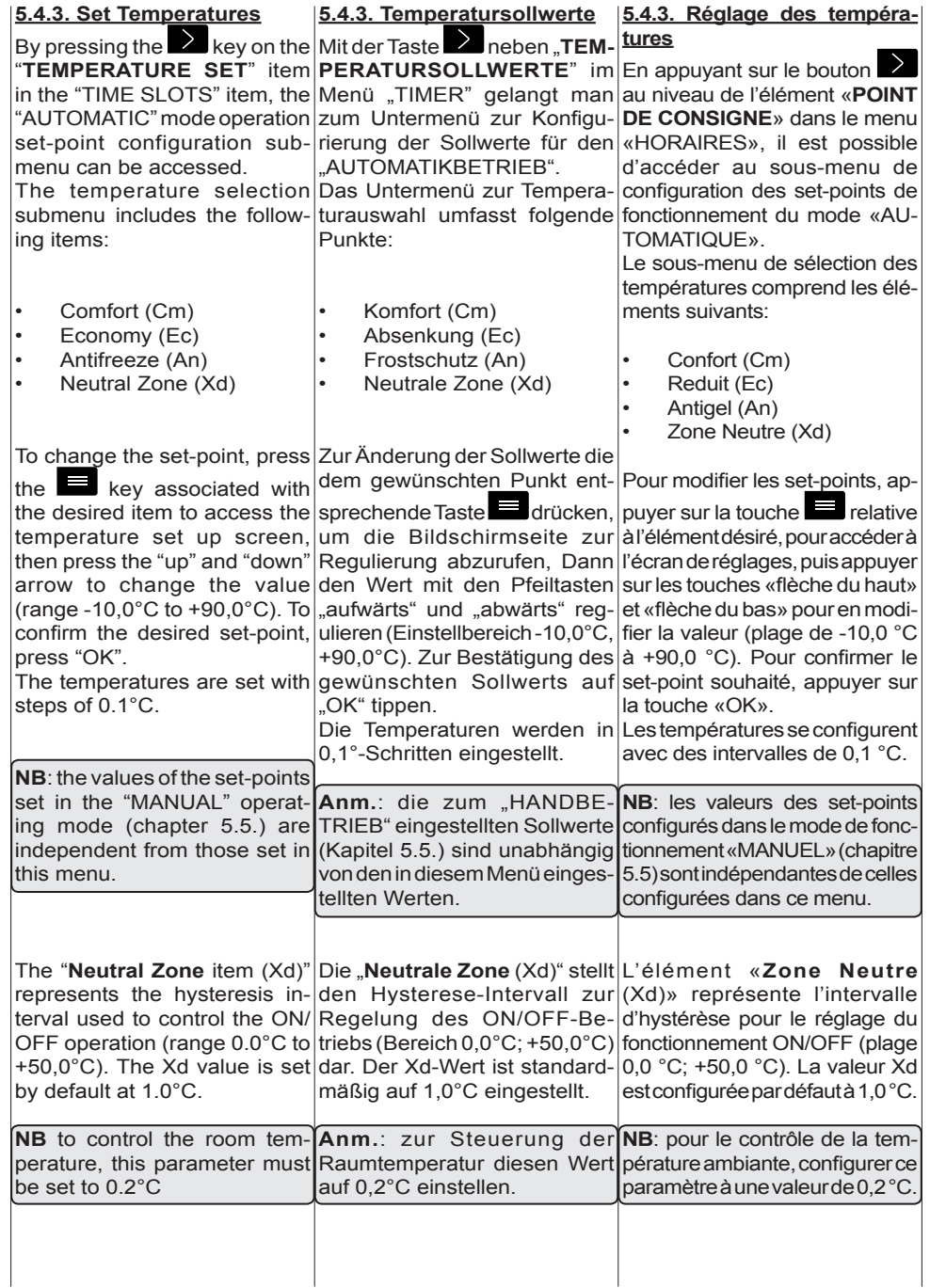

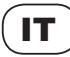

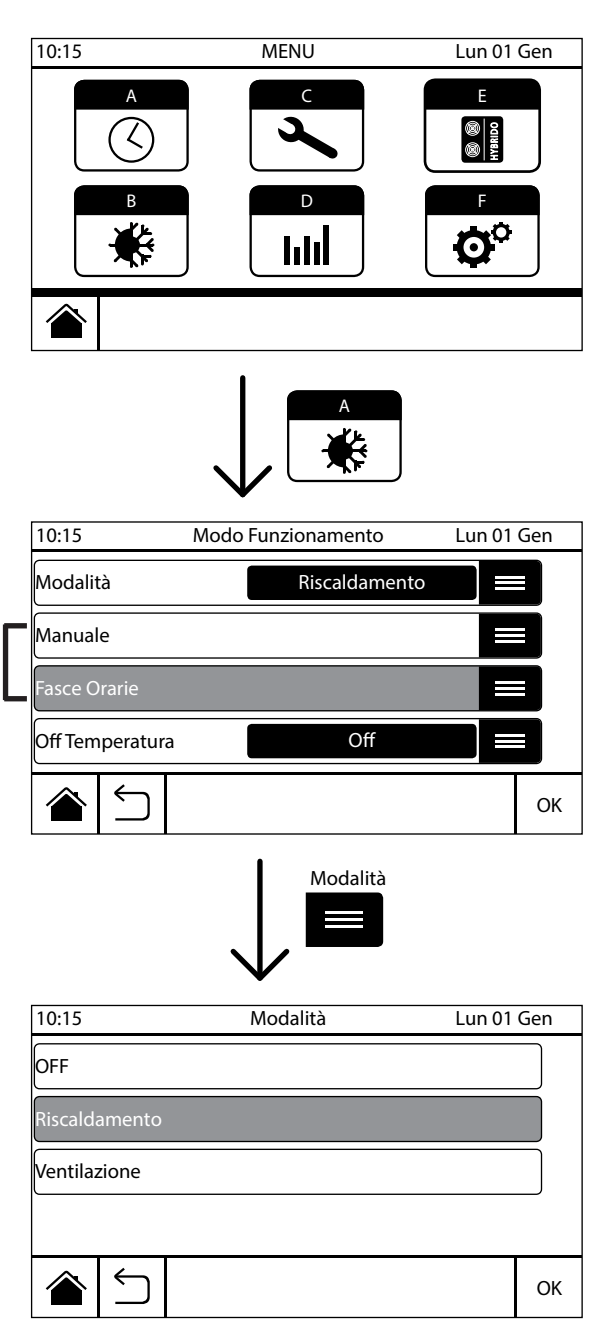

#### **5.5. Modo di funzionamento**

Questo menù permette di selezionare il modo di funzionamento e la modalità di funzionamento degli apparecchi collegati al cronotermostato. Per accedere al menù "**MODO**" premere il ta-

 $s$ to (B)  $\bigstar$ , nel menù principale. Una volta all'interno del menù "MODO", premendo il tasto

 "**MODALITA'**" si accede al sotto-menù di scelta della modalità di funzionamento, nella quale è possibile impostare una tra le seguenti voci:

- Riscaldamento
- Ventilazione
- Condizionamento
- OFF

**NB**: le voci sopra descritte variano in funzione del tipo di impianti configurato.

Premere sulla voce che si desidera attivare e confermare con il tasto "OK".

Premendo il tasto in corrispondenza delle voci "**MANUA-LE**" o "**FASCE ORARIE (Automatico)**" si definisce il modo di funzionamento del cronotermostato. Le due impostazioni sono una ad esclusione dell'altra, ovvero selezionando uno dei due modi di funzionamento questo verrà attivato (evidenziandosi in giallo) mentre l'altro verrà automaticamente disattivato e viceversa. Premendo il tasto "OK" si conferma la selezione.

# **5.5.1. Modo manuale**

Impostando il cronotermostato nel modo di funzionamento "MANUALE" si accede ad un sottomenù nel quale viene chiesto di impostare la durata del funzionamento e la temperatura desiderata per quel

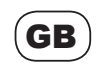

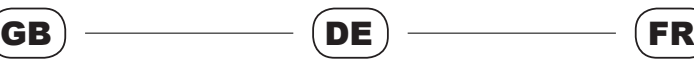

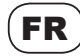

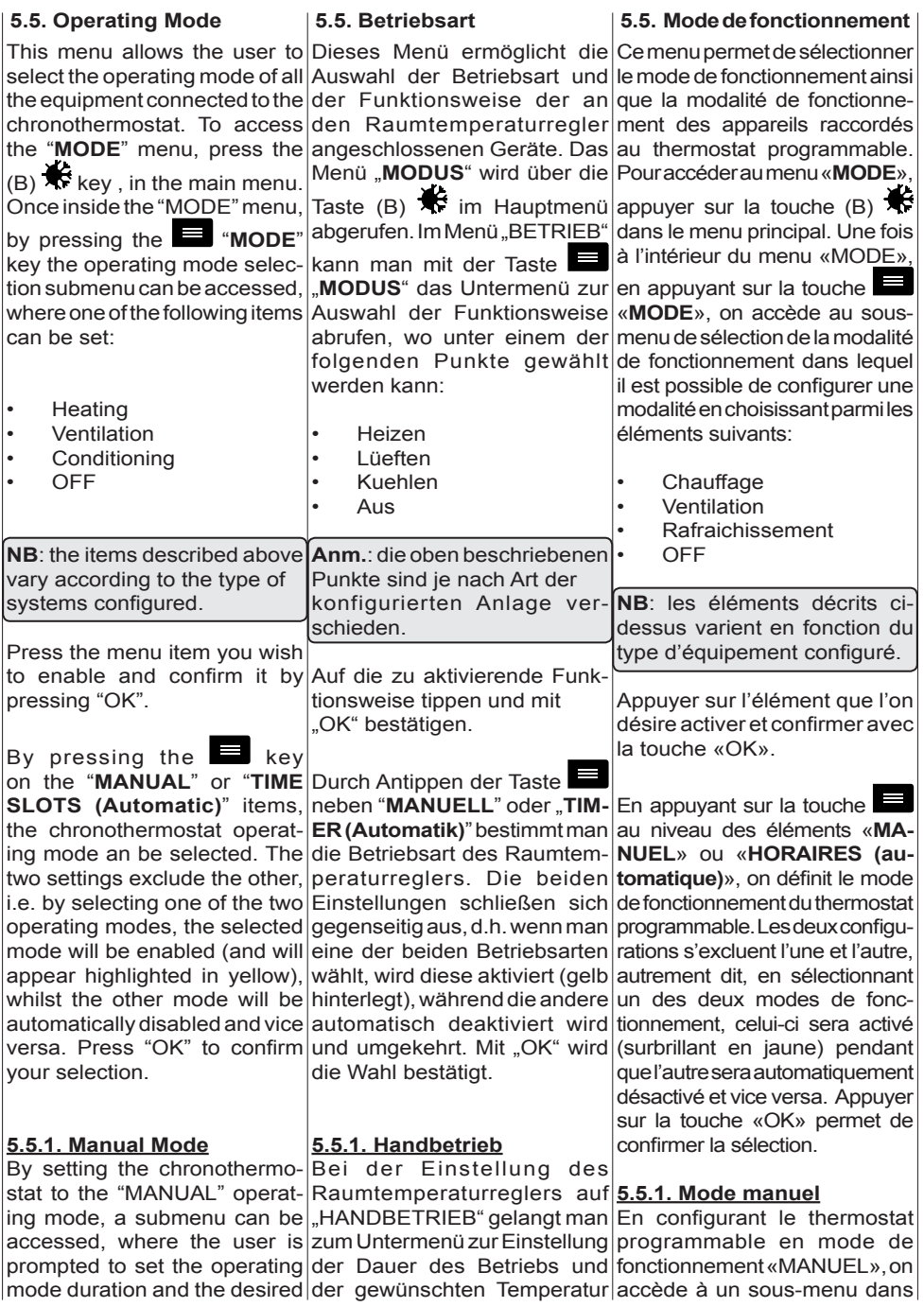

# IT

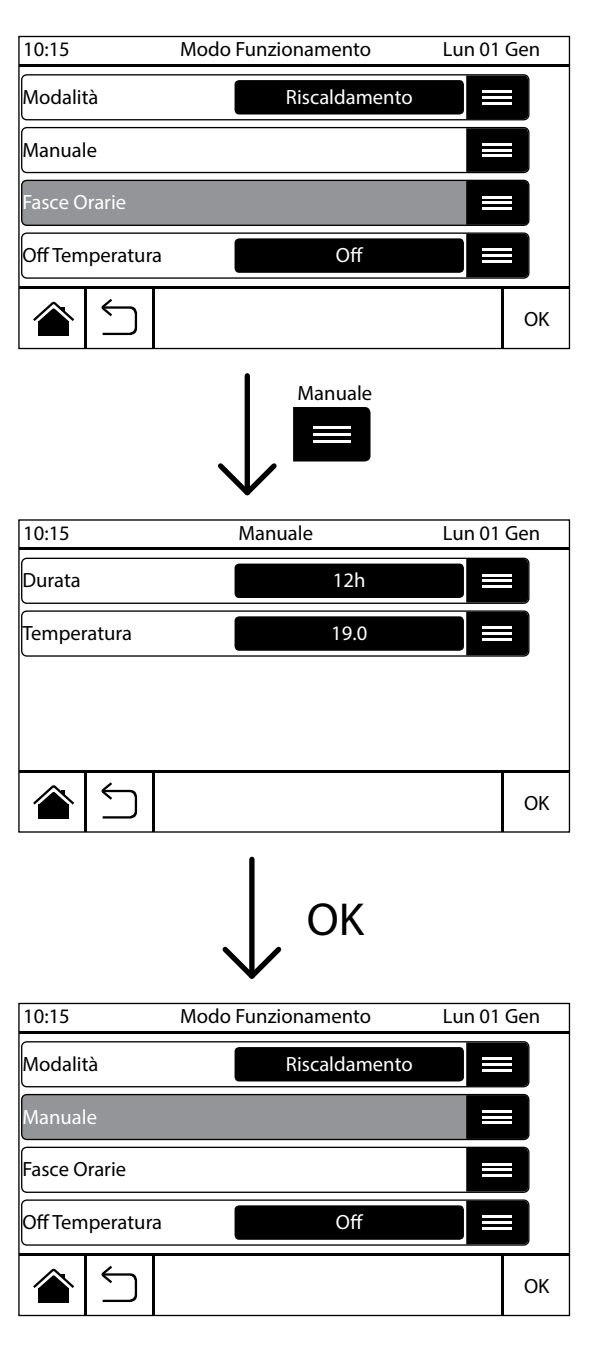

determinato periodo, secondo il seguente schema:

#### **Durata:**

2h - 4h - 6h - 8h - 12h - Day - Continuo (Day = 24 h; Continuo = sempre)

#### **Temperatura:**

set-point di temperatura desiderata (range -10,0°C; +90,0°C)

Selezionando questo modo di funzionamento, nella schermata principale verrà visualizzata

l'icona relativa al modo "Manuale", affiancata dall'icona corrispondente alla modalità di funzionamento, come segue:

Funzionamento manuale **RI-SCALDAMENTO**: il bruciatore di ogni apparecchio, collegato al cronotermostato, funzionerà fintanto che il set-point impostato in questa sezione non verrà soddisfatto. Nella schermata principale verrà visualizzata l'icona "MANUALE" e l'icona "RISCAI DAMENTO" III Se c'è richiesta sarà presente

l'icona "BRUCIATORE ON , altrimenti l'icona "SET-POINT OK

SODDISFATTO" .

Funzionamento manuale **VEN-TILAZIONE** (\*): i ventilatori di ogni apparecchio, collegato al cronotermostato, funzioneranno fintanto che il set-point impostato non verrà soddisfatto. Nella schermata principale verrà visualizzata l'icona "MANUALE"

 e l'icona "VENTILAZIONE" . Se c'è richiesta sarà presente l'icona "VENTILAZIONE  $\mathrel{\mathop{\not\square}}$  , altrimenti l'icona "SET POINT SODDISFATTO OK .

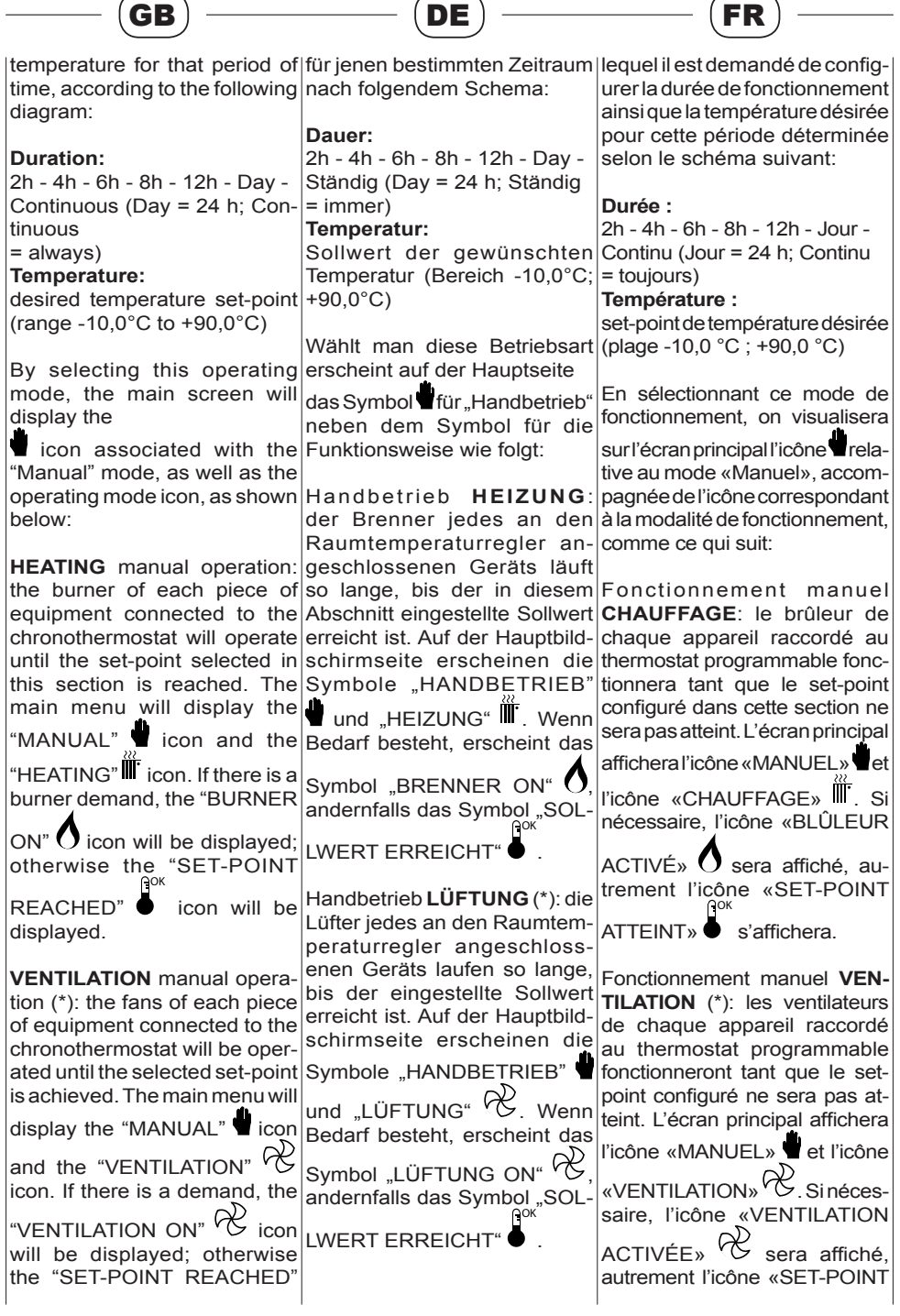

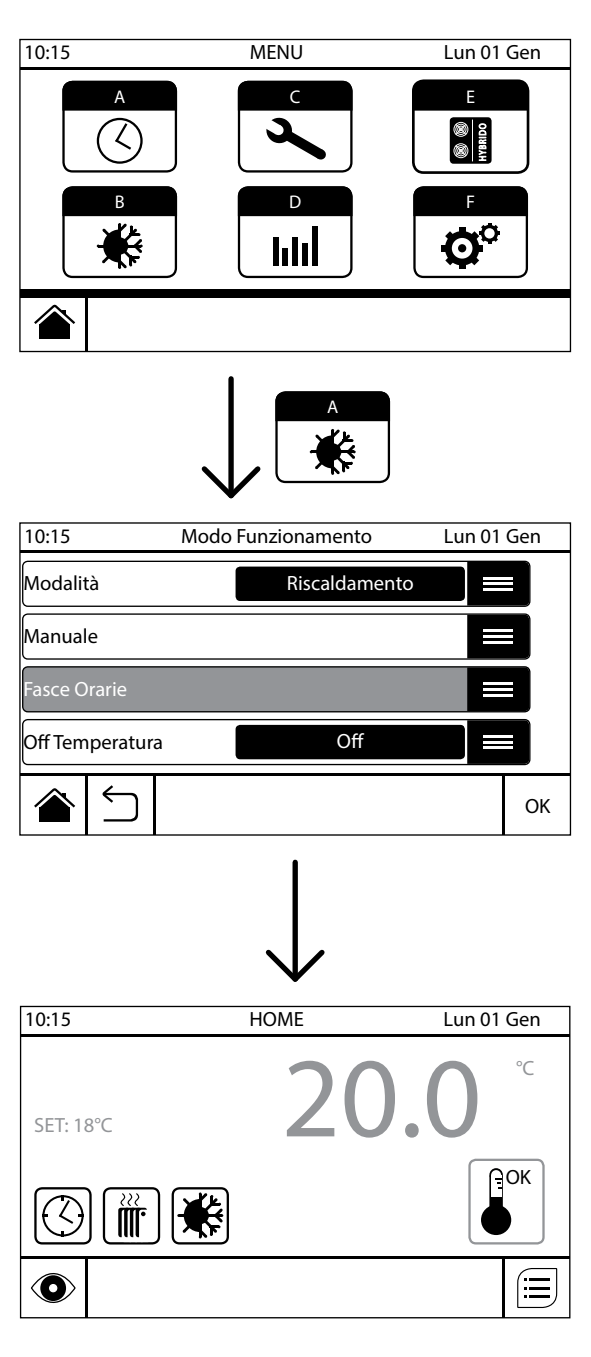

IT

Funzionamento manuale **OFF**: tutti gli apparecchi collegati al cronotermostato, se precedentemente in funzione, inizieranno il ciclo di spegnimento. Nella schermata principale verrà visualizzata l'icona "MANUALE"

e l'icona "OFF"  $\binom{1}{1}$ 

(\*) La modalità VENTILAZIONE è attiva solamente per i generatori d'aria calda. Non è previsto il funzionamento estivo per le sole caldaie.

# **5.5.2. Modo automatico**

Il modo di funzionamento "Automatico" prevede il funzionamento degli apparecchi secondo le impostazioni delle fasce orarie e dei set-point precedentemente configurati, all'interno del menù "FASCE  $ORARIF''(9)$ 

La priorità tra le impostazioni dei menù è la seguente:

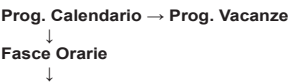

**Set. Temperatura**

Selezionando questo modo di funzionamento, nella schermata principale verrà visualizzata  $l$ 'icona $\bigcirc$ relativa al modo "Automatico", affiancata dall'icona corrispondente alla modalità di funzionamento impostata nei menù sopracitati ed i relativi set-point attivi:

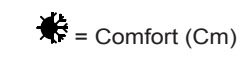

 $ECO = Economy$  (Ec)

 $\mathbf{H}^{\bullet}$  = Antigelo (An)

$$
\bullet \quad \circlearrowleft = \text{Spento (N)}
$$

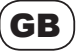

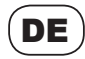

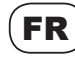

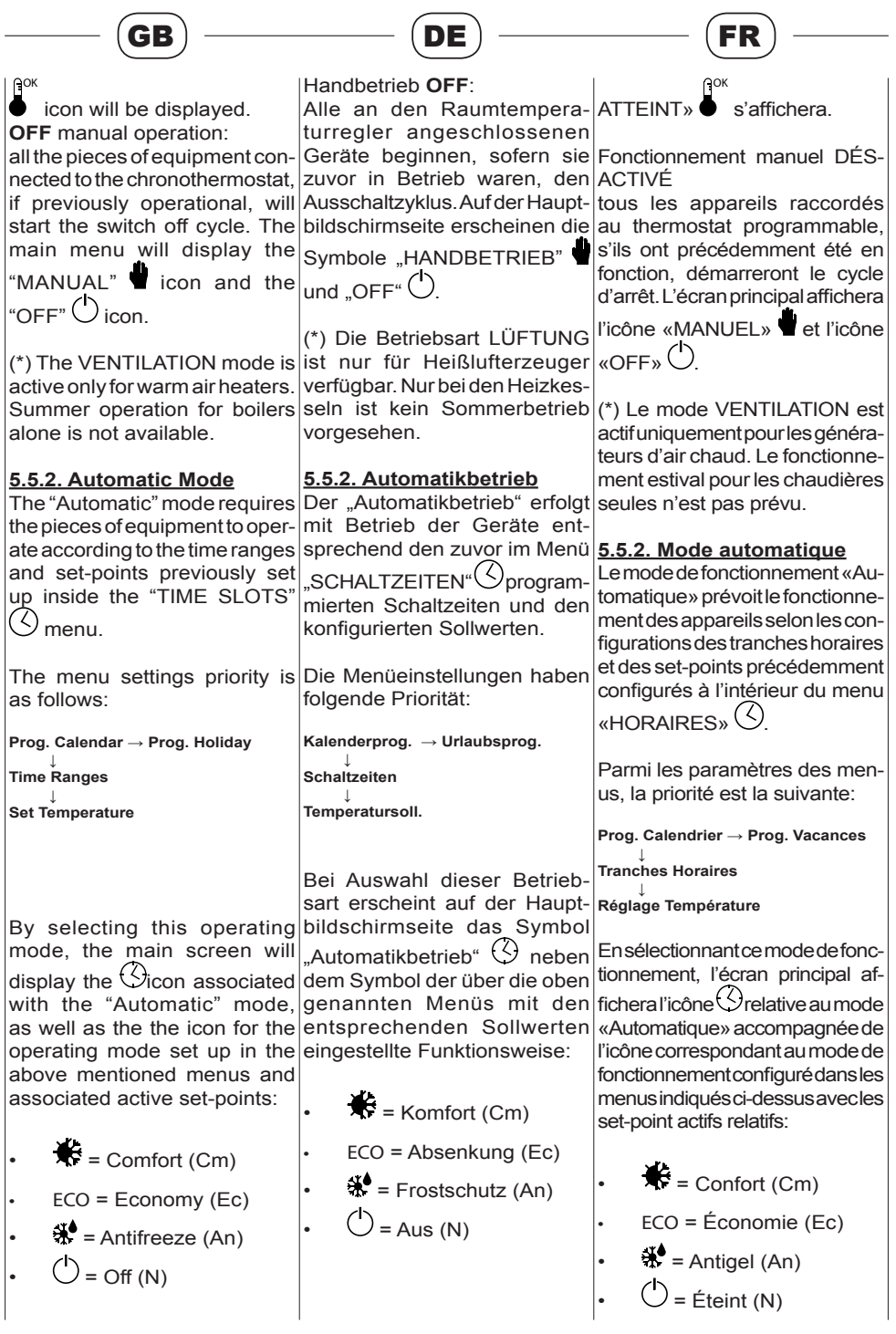

SMART 53 cod. HG0060.00 W ed.A-1511

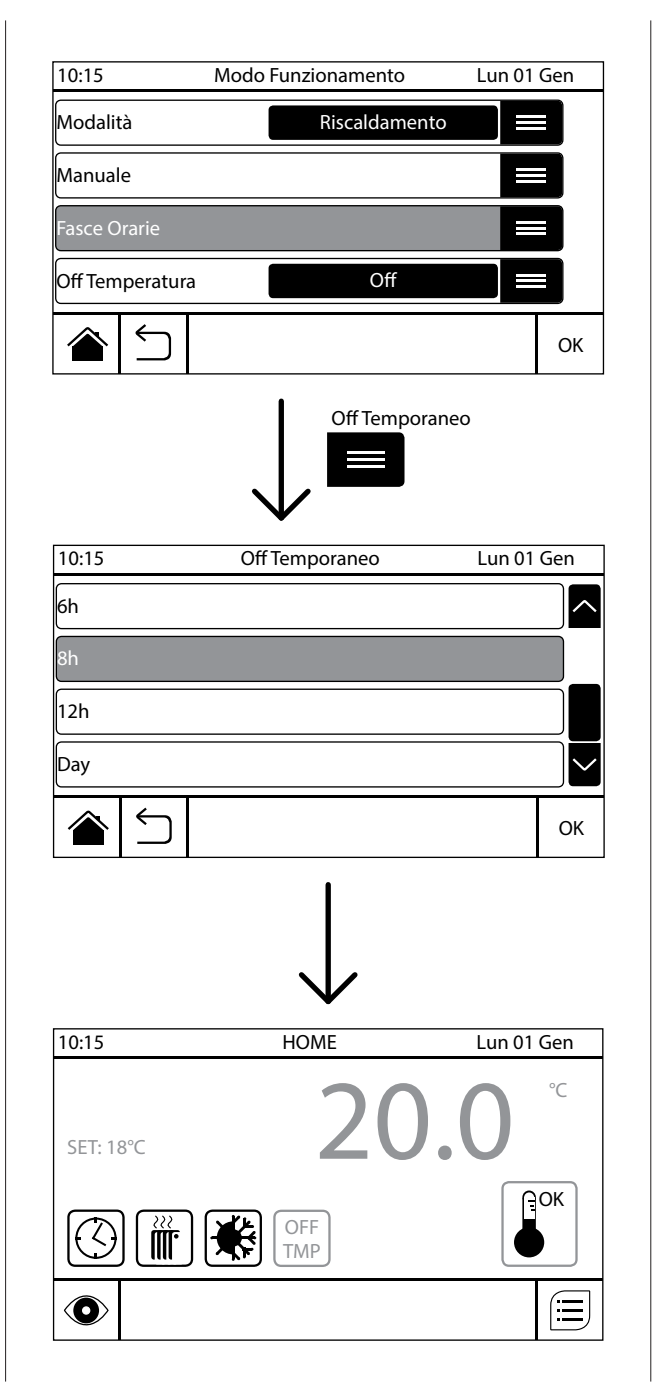

Funzionamento automatico **COMFORT**: le macchine collegate al cronotermostato funzio-IT

nano, in riscaldamento oppure in ventilazione, in funzione dei set-point impostati (Par. 5.4.3) e della temperatura ambiente rilevata.

Funzionamento automatico **ECONOMY**: le macchine collegate al cronotermostato funzionano in riscaldamento secondo il valore del set-point Economy impostato (Par. 5.4.3).

Funzionamento automatico **ANTIGELO**: le macchine collegate al cronotermostato funzionano in riscaldamento secondo il valore del set-point Antigelo impostato (Par. 5.4.3).

Funzionamento automatico **OFF**: gli apparecchi collegati al cronotermostato rimangono spenti.

# **5.5.3. Off temporaneo**

Il sotto-menù "OFF TEMPORA-NEO" permette, indistintamente dal modo di funzionamento attivo in quel momento ("Automatico" o "Manuale"), di spegnere momentaneamente (per il periodo di tempo desiderato) l'impianto. Al termine del periodo di off temporaneo l'impianto tornerà a funzionare mantenendo tutte le impostazioni attive precedenti al momento dello spegnimento. La schermata di "OFF TEMPORANEO" propone la scelta tra le seguenti opzioni:

Off - 2h - 4h - 6h - 8h - 12 - Day (Day = 24h)

Premendo il tasto  $\blacksquare$  in corrispondenza della voce "**OFF TEMPORANEO**", nel menù "MODO FUNZIONAMENTO", si accede al sotto-menù relativo.

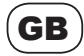

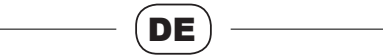

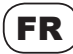

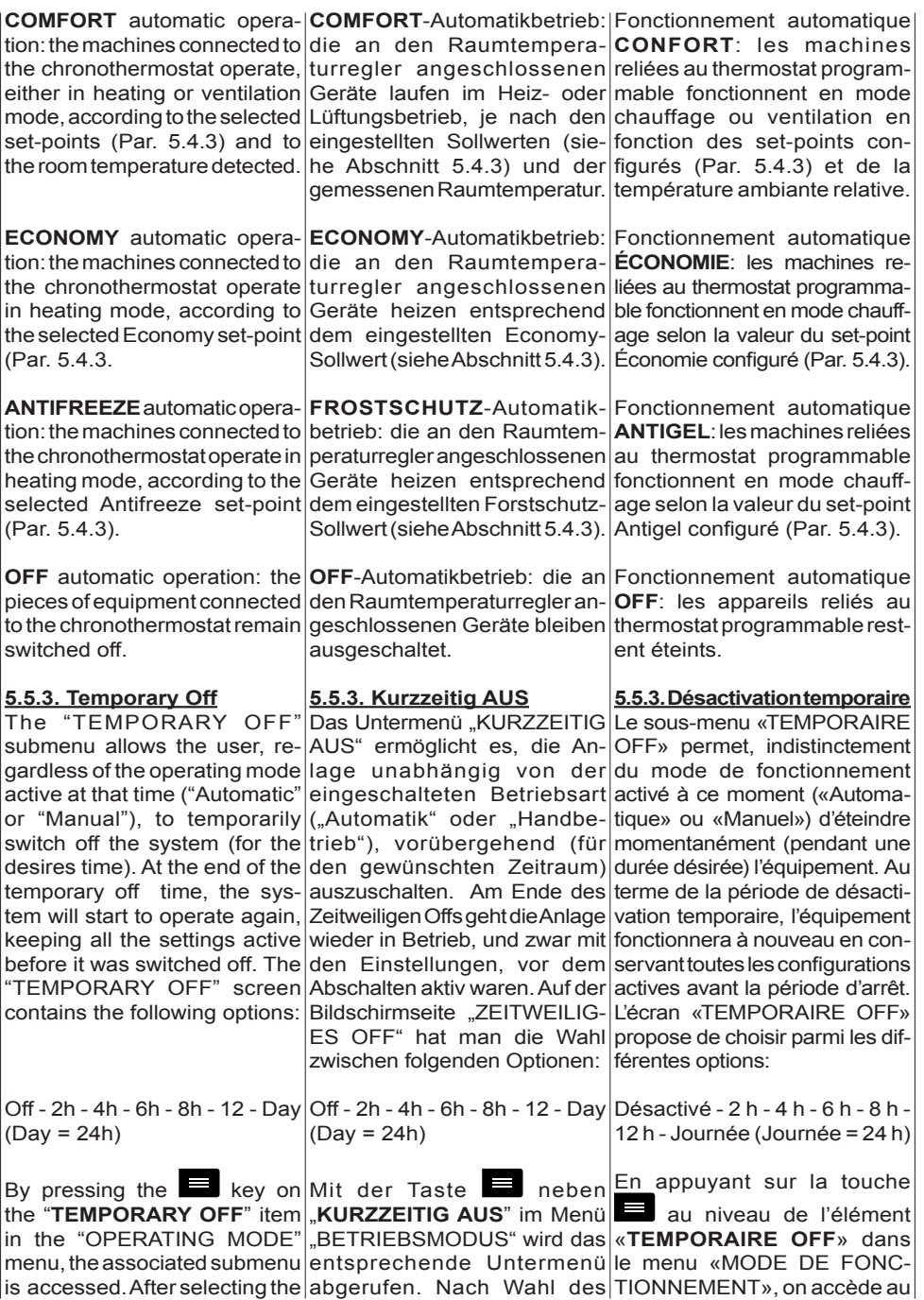

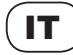

Dopo aver selezionato il periodo di tempo desiderato, tra quelli elencati sopra, confermare la selezione con il tasto "OK". Durante il funzionamento in off temporaneo, all'interno della schermata principale verrà vi-

sualizzata l'icona relativa U<u>™P</u>. OFF

#### **5.5.4. Verifica funzionamento bruciatore**

Quando il cronotermostato comanda l'accensione dei bruciatori dei generatori collegati (sia in modalità "MANUALE" che in modalità "FASCE ORARIE")

l'icona "BRUCIATORE ON" risulta presente all'interno della sezione di stato (Par. 4.1).

Per visualizzare lo stato di funzionamento dei generatori premere il tasto  $\ddot{Q}$  (Cap. 7) nella schermata principale. Attraverso questo menù si accede ad una schermata in cui sono visualizzate un numero di righe pari al numero di generatori per cui è configurata la rete, con valore corrispondente all'indirizzo impostato sulla scheda CPU\_SMART espresso nella colonna "N.".

Se nell'ultima colonna (colonna

"M") è presente il simbolo allora l'apparecchio, corrispondente alla riga visualizzata, presenta il bruciatore acceso, se invece non compare alcun simbolo significa che il bruciatore sta completando i cicli di accensione o di spegnimento, oppure il set-point è soddisfatto, o ancora non è correttamente configurato. Se nella stessa colonna è presente il simbolo allora l'apparecchio corrispondente risulta in allarme (Cap. 8).

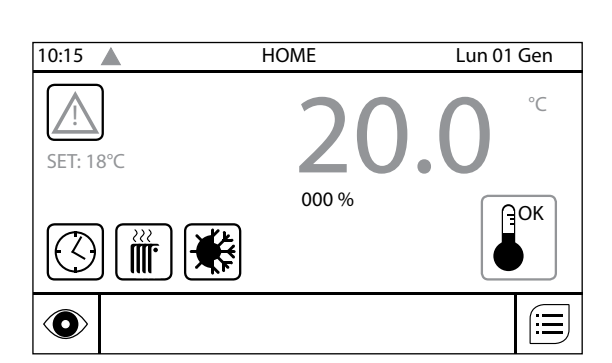

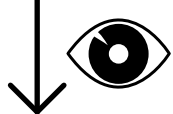

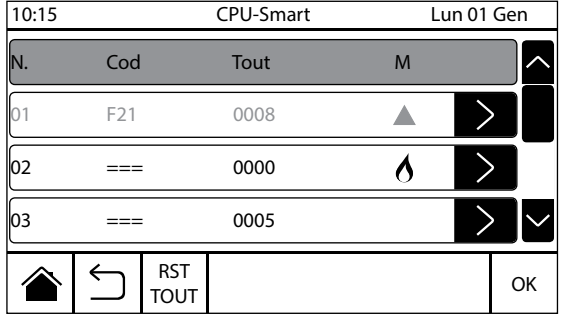

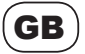

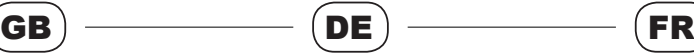

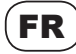

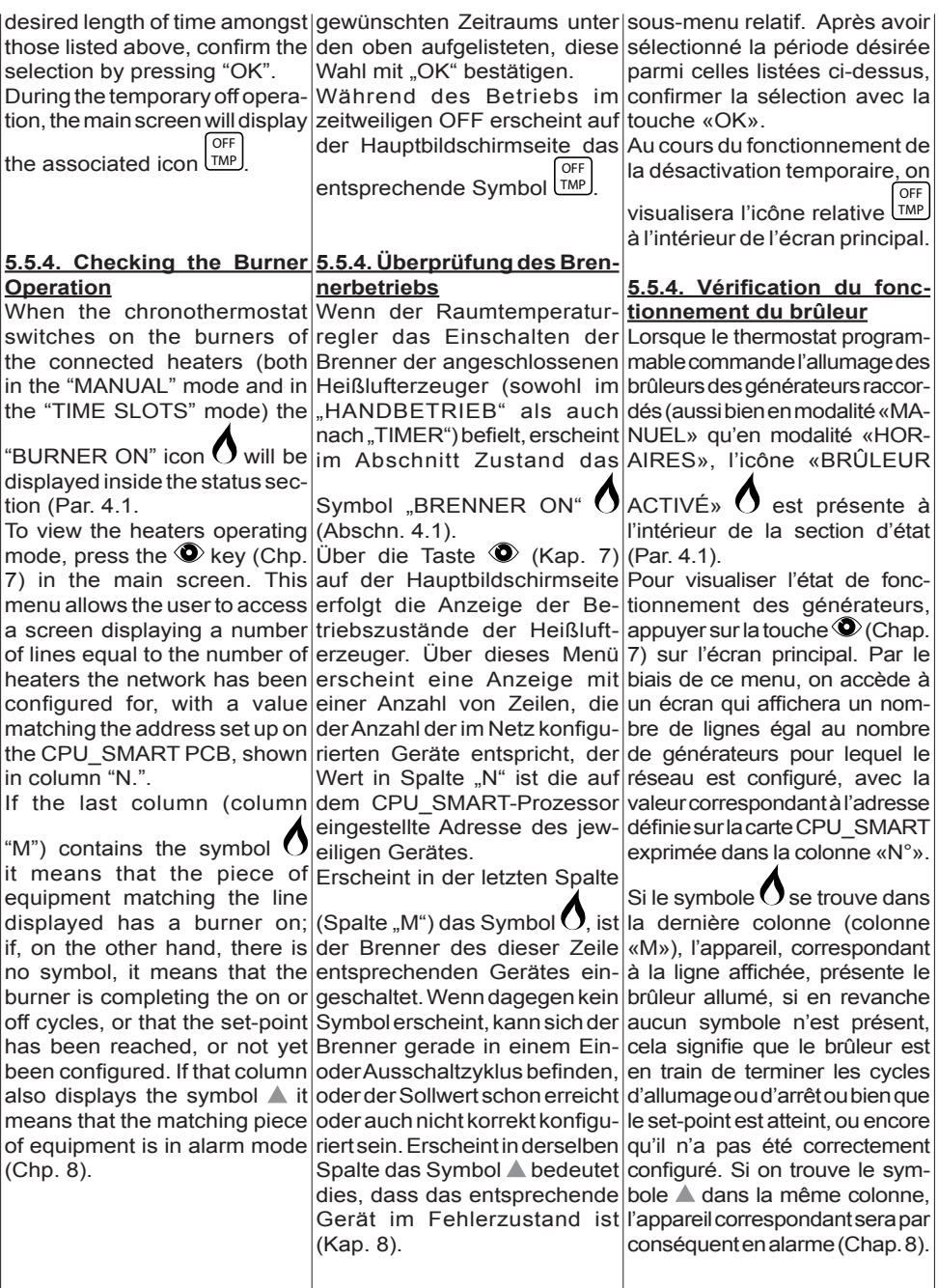

 $\overline{\phantom{a}}$ 

J

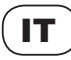

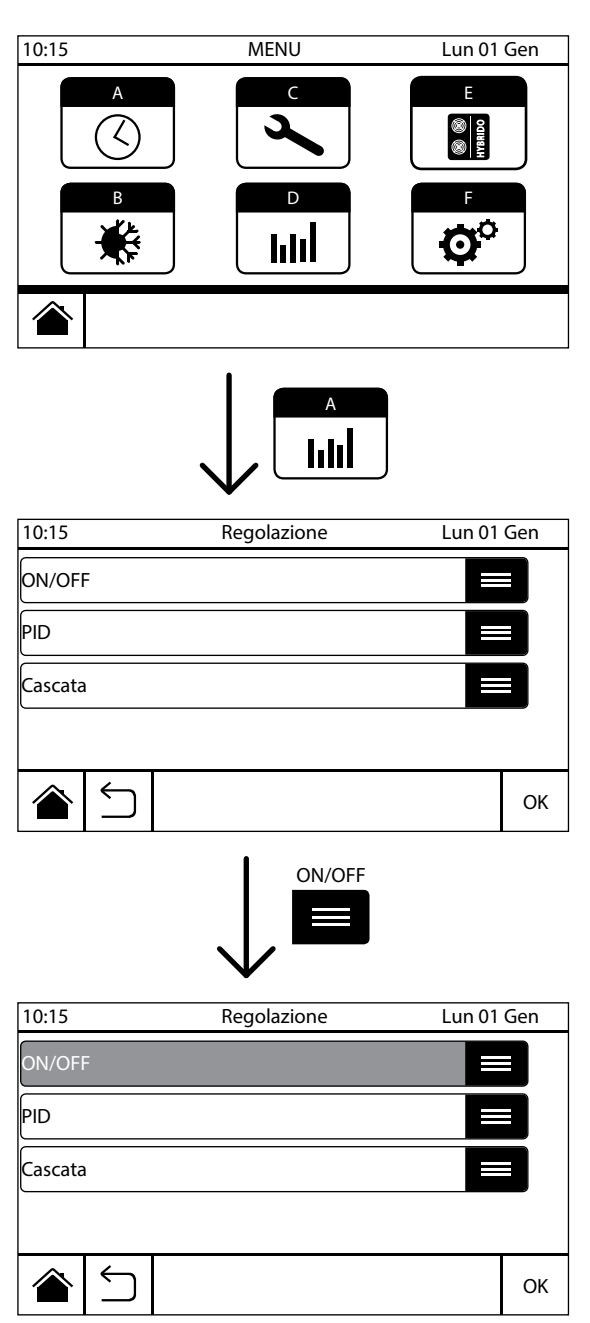

#### **5.6. Regolazione**

In questo menù è possibile selezionare e configurare il tipo di regolazione con la quale si desidera che il cronotermostato lavori. Per accedere al menù "**REGOLAZIONE**" premere

il tasto (D) **IIII**. all'interno del menù principale.

All'interno di questo menù è possibile scegliere una tra le seguenti opzioni:

- ON/OFF
	- PID
- Cascata

### **5.6.1. ON/OFF**

Premendo il tasto in corrispondenza del sotto-menù "**ON/ OFF**'" si attiva la regolazione con funzionamento on/off semplice (regolazione di default), sia in modalità "Manuale" che in quella "Automatica". Questo tipo di regolazione prevede l'accensione e lo spagnimento, delle macchine collegate al cronotermostato, in funzione del set-point di temperatura impostato  $(T_{\text{AMRIENTE}})$  e del valore misurato dalla sonda di riferimento  $(T_{RF})$ , in relazione al differenziale Xd (Zona Neutra) impostato nel menù "SET TEMPERATURE".

**NB**: durante il funzionamento in ON/OFF, la modulazione degli apparecchi collegati al cronotermostato, caldaie e generatori, verrà effettuata attraverso la sonda di mandata installata a bordo di ciascuna macchina.

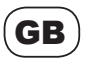

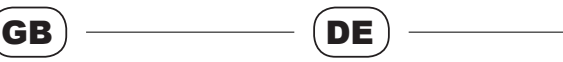

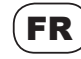

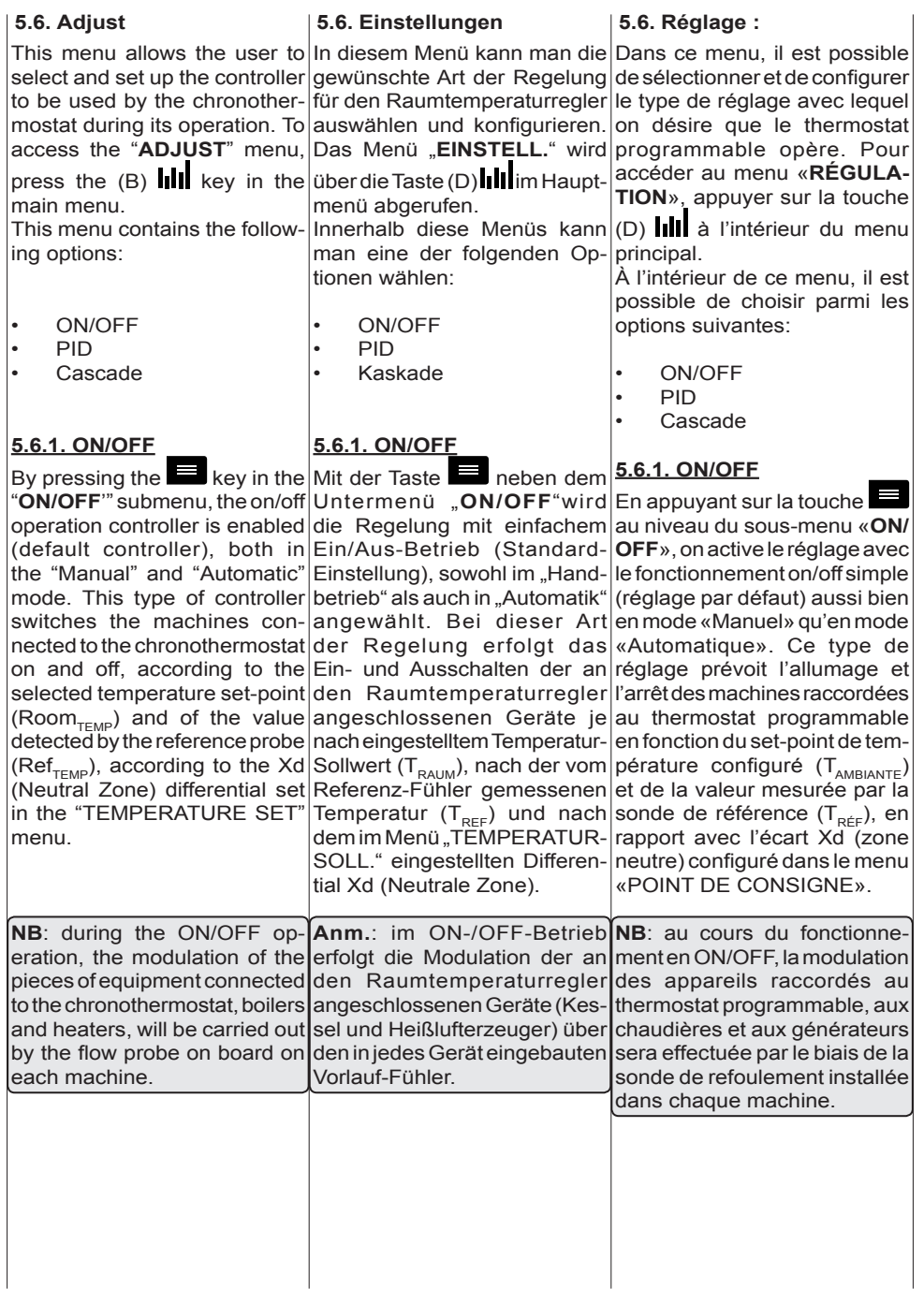

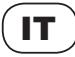

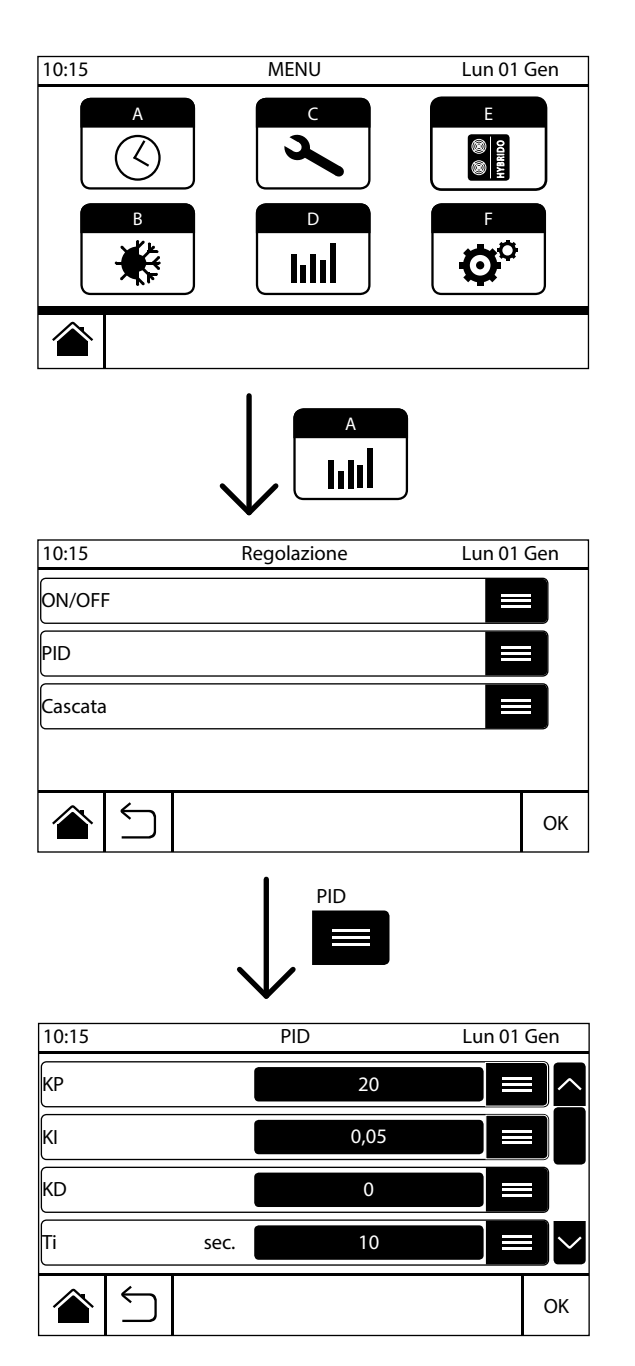

#### **5.6.2. PID**

Selezionando la regolazione "PID" (alla pressione del tasto

 corrispondente) il cronotermostato accenderà e spegnerà le macchine con la stessa logica del sistema "ON/OFF", ma ne modulerà la potenza in relazione della temperatura ambiente rilevata, secondo la logica del sistema PID (proporzionaleintergrale-differenziale), ottenendo un maggior risparmio di energia.

Con il sistema PID, attraverso i parametri impostati, viene calcolata una percentuale di potenza che viene inviata alla scheda CPU-SMART, questa percentuale corrisponde alla percentuale di potenza termica erogata dai bruciatori delle macchine.

**NB: per attivare la regolazione PID è necessario impostare il parametro D0=7 a macchina spenta ("OFF"), sulla scheda CPU\_SMART di ogni unità collegata.**

Lo spegnimento delle macchine avviene, a differenza di quanto avviene per la regolazione ON/ OFF, quando la temperatura ambiente supera, del valore Xd, il set-point ambiente. La riaccensione avviene, come per il funzionamento ON/OFF, quando la temperatura ambiente scende al di sotto del setpoint di riferimento, del valore Xd. Il diverso funzionamento serve a consentire al sistema una volta raggiunto il set-point desiderato, di autoregolarsi senza arrivare a spegnersi, se ne esistono le condizioni, per garantire il miglior comfort. Il valore dei parametri dipende dal tipo di controllo che si desidera effettuare: se si controlla

una temperatura ambiente le

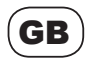

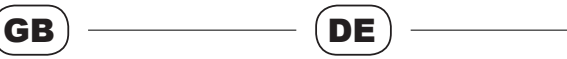

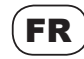

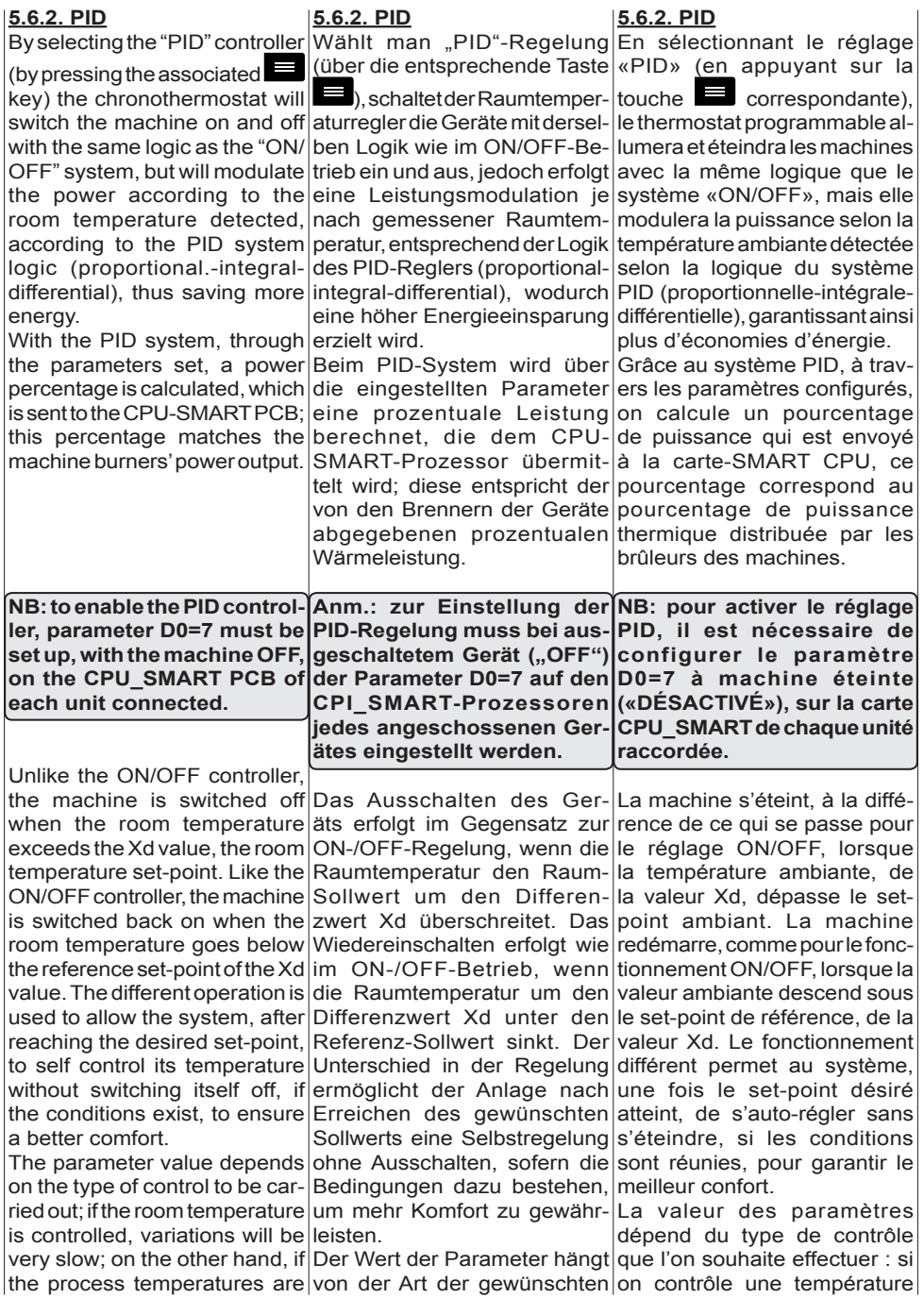

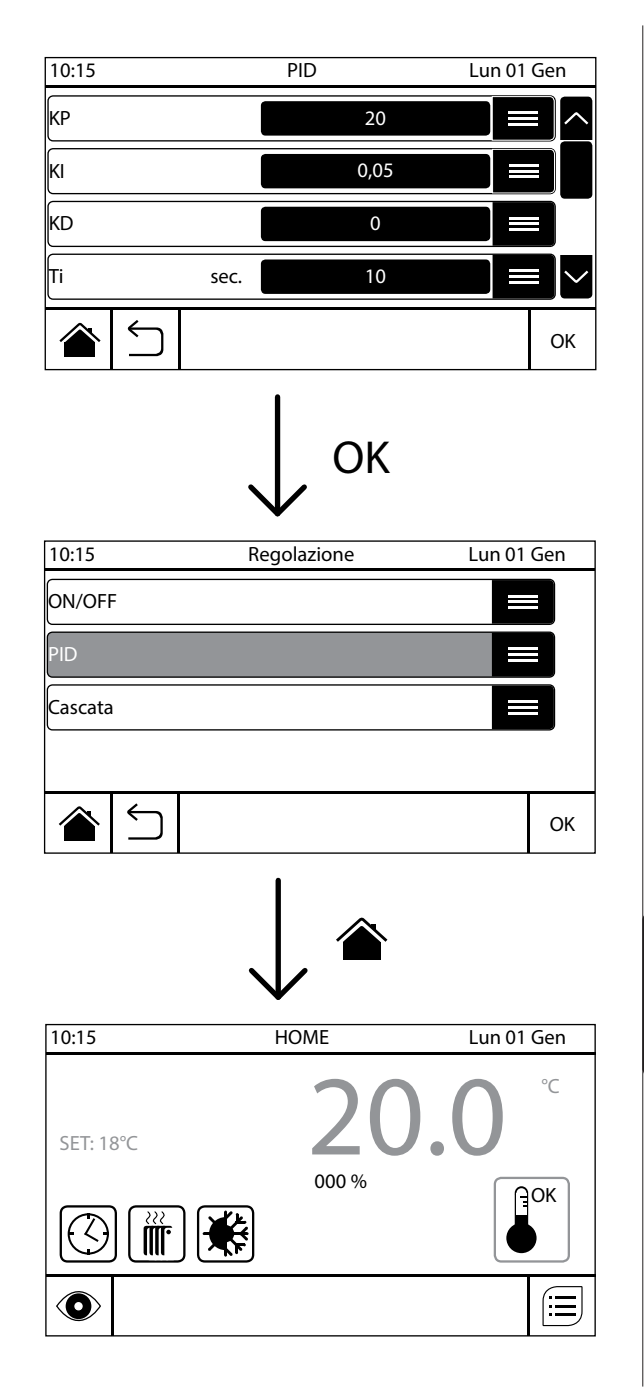

IT

variazioni saranno molto lente, al contrario, se invece si controllano temperaure di processo, le variazioni saranno più veloci. I parametri per il controllo di temperatura ambiente sono i seguenti (questi potrebbero differire dai parametri impostati di default):

- **• KP** = 25, il valore "proporzionale" è pari al 100% quando la temperatura ambiente è 4°K sotto al valore di set-point, in pratica ogni grado di differenza del set-point "pesa" un valore pari al 25% della potenza termica;
- **• KI** = 20, l'incremento del valore integrale aumenta, o diminuisce, dello (0,2\*E), ogni "Ti" secondi;
- **• KD** = 0, la funzione derivata viene disattivata, la regolazione ambiente è solo proporzionale + integrale;
- **• Ti** = 10, si esegue il calcolo dell'integrale ogni 10s;
- **• Li** = 30%, il valore integrale può "pesare" sulla percentuale di modulazione per un valore massimo pari al 30%.

**NB**: impostando uguale a "0" (zero) il parametro KI la regolazione sarà semplicemente "proporzionale", nel caso è preferibile diminuire il valore KP portandolo a 2.

In caso di necessità di attivazione della regolazione PID per impianti di processo contattare il Servizio Assistenza Tecnica del costruttore, specificando in modo dettagliato le esigenze del caso.

Durante il funzionamento con regolazione PID è possibile visualizzare la percentuale instantanea di potenza inviata

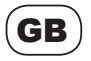

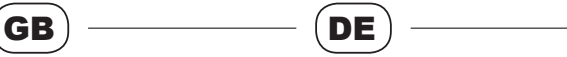

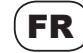

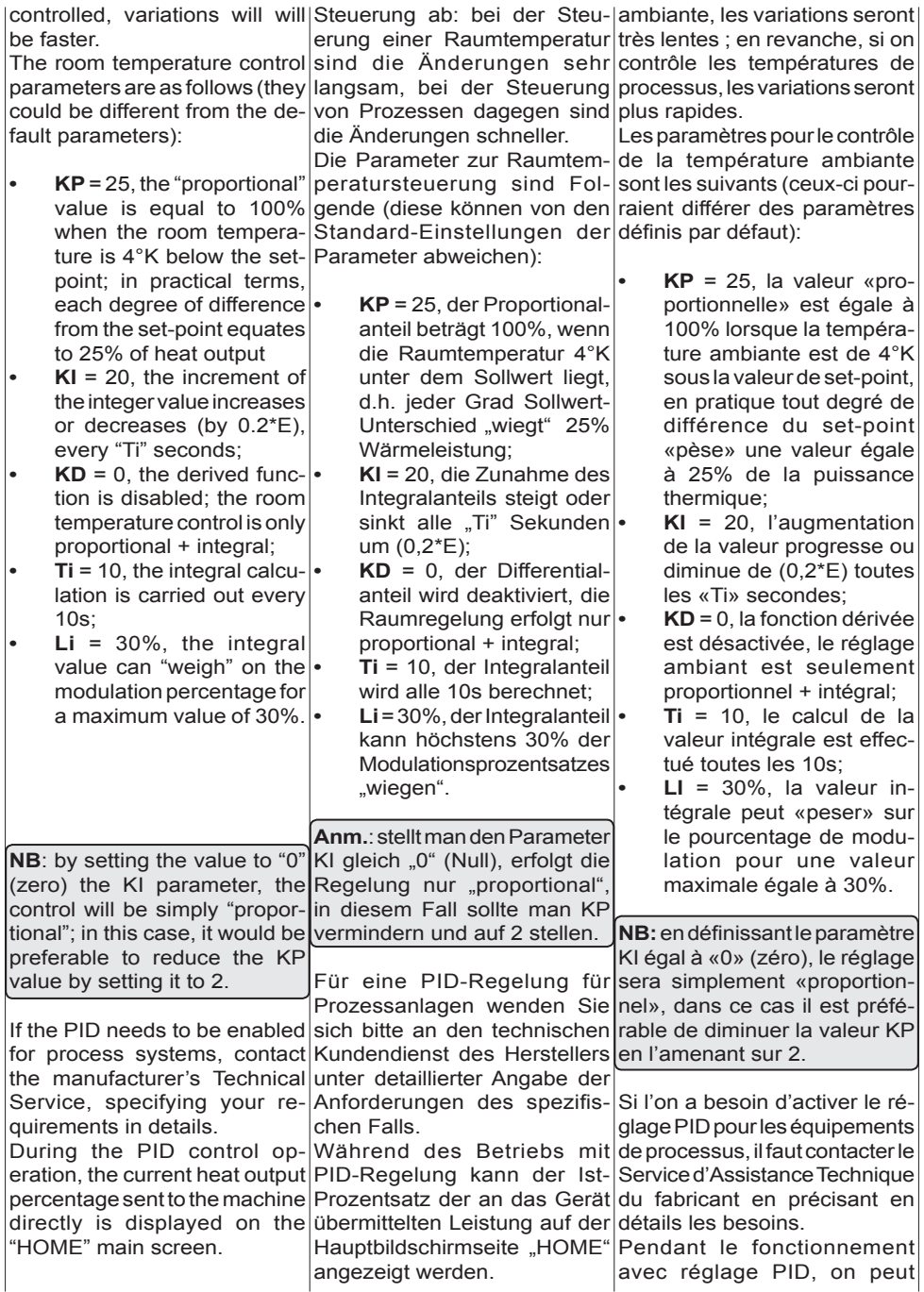

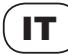

alla macchina direttamentel riportata sulla schermata principale "HOME".

Le regolazioni "PID" e "ON/ OFF" saranno sempre subordinate alla regolazione limite imposta sulla macchina secondo l'ST1 e il valore rilevato dalla sonda NTC di riferimento (per informazioni relative a questo tipo di regolazione vedere il manuale della macchina abbinata al controllo).

**NB**: la funzione PID non è selezionabile con impianto hibrid.

#### **5.6.3. Cascata**

Selezionando la regolazione "CASCATA" (alla pressione  $del$  tasto  $\Box$  corrispondente) viene automaticamente scelto anche il funzionamento PID. Il funzionamento cascata permette l'inserimento progressivo degli apparecchi in funzione del fabbisogno reale. Si applica a caldaie e/o generatori collegati in batteria.

In questo sotto-menù dovranno essere impostati il differenziale di inserimento ed il tempo di mantenimento del segnale sopra o sotto la soglia; questo serve per evitare che eventuali perturbazioni accendano e spengano gli slave ripetutamente.

Il cronotermostato calcola la percentuale di potenza con il calcolo PID sopra descritto e, in base al valore percentuale risultante, viene inserito un numero di apparecchi in funzione del numero degli slave. In pratica lo SMART divide il valore 100% per il numero degli slave, applicando il differenziale positivo per l'accensione o negativo per lo spegnimento. Il numero di apparecchi per cui dividere è il numero degli slave controllati ed è lo stesso inserito

10:15 MENU Lun 01 Gen A F  $\Gamma$ B E D 10:15 Lun 01 Gen Regolazione PID Cascata ON/OFF OK A Cascata 10:15 Cascata Lun 01 Gen Valore Inserzione DIFF\_Insert % Tempo Ins. sec. N° Slave Cascata OK 4 25 5  $1<sub>0</sub>$ 

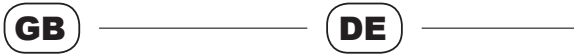

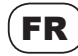

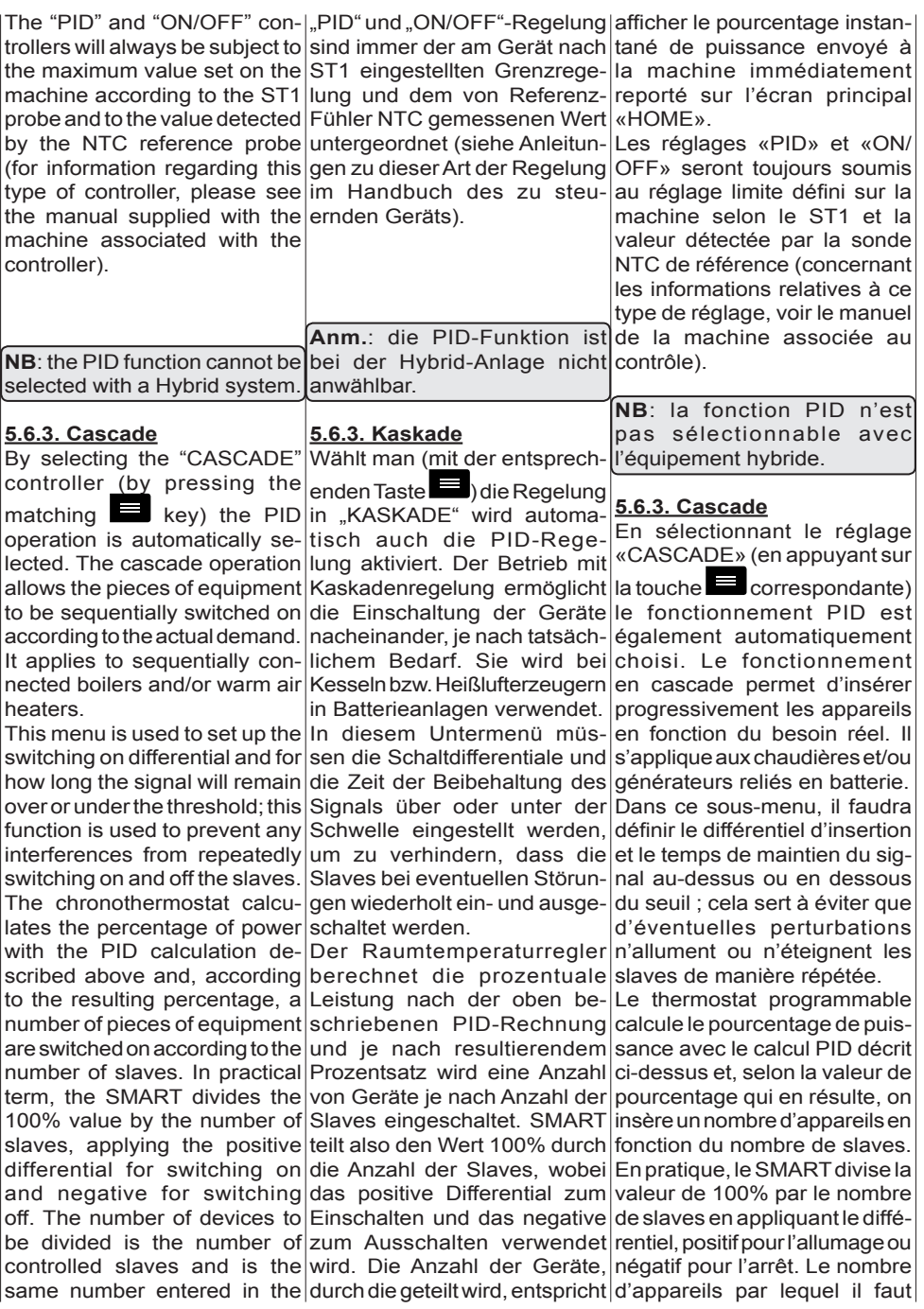

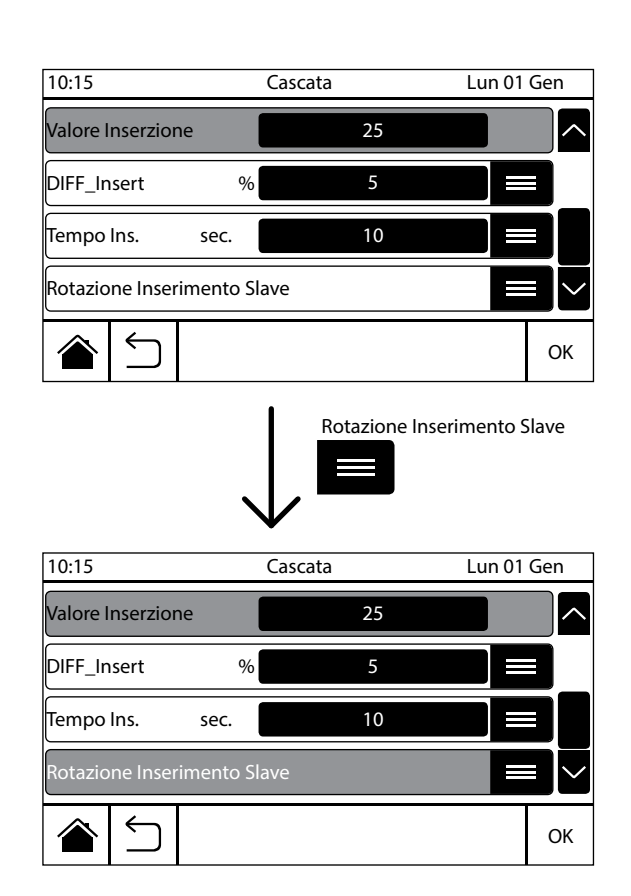

nel menù "CONFIGURAZIONE IMPIANTO" (Par. 5.3.3).

IT

**NB**: le voci "N° SLAVE" e "VA-LORE INSERZIONE" risultano evidenziate in blu perchè in sola visualizzazione.

Supponendo di avere 4 caldaie in cascata, e un differenziale di 5, la prima caldaia viene inserita quando la richiesta supera il 5%, la seconda caldaia quando la richiesta supera il 30% (100/4+5), la terza al 55% e la quarta al 80%. Lo spegnimento avviene con logica rovesciata, la quarta caldaia viene spenta al 70%, la terza al 45%, la seconda al 20% e la prima al superamento del set-point più il differenziale. Il valore percentuale viene applicato a tutti gli slave.

La funzione "ROTAZIONE INSERIMENTO SLAVE" non è al momento disponibile. L'attivazione o la disattivazione di tale funzione non avrà alcun effetto sul funzionamento delle macchine.

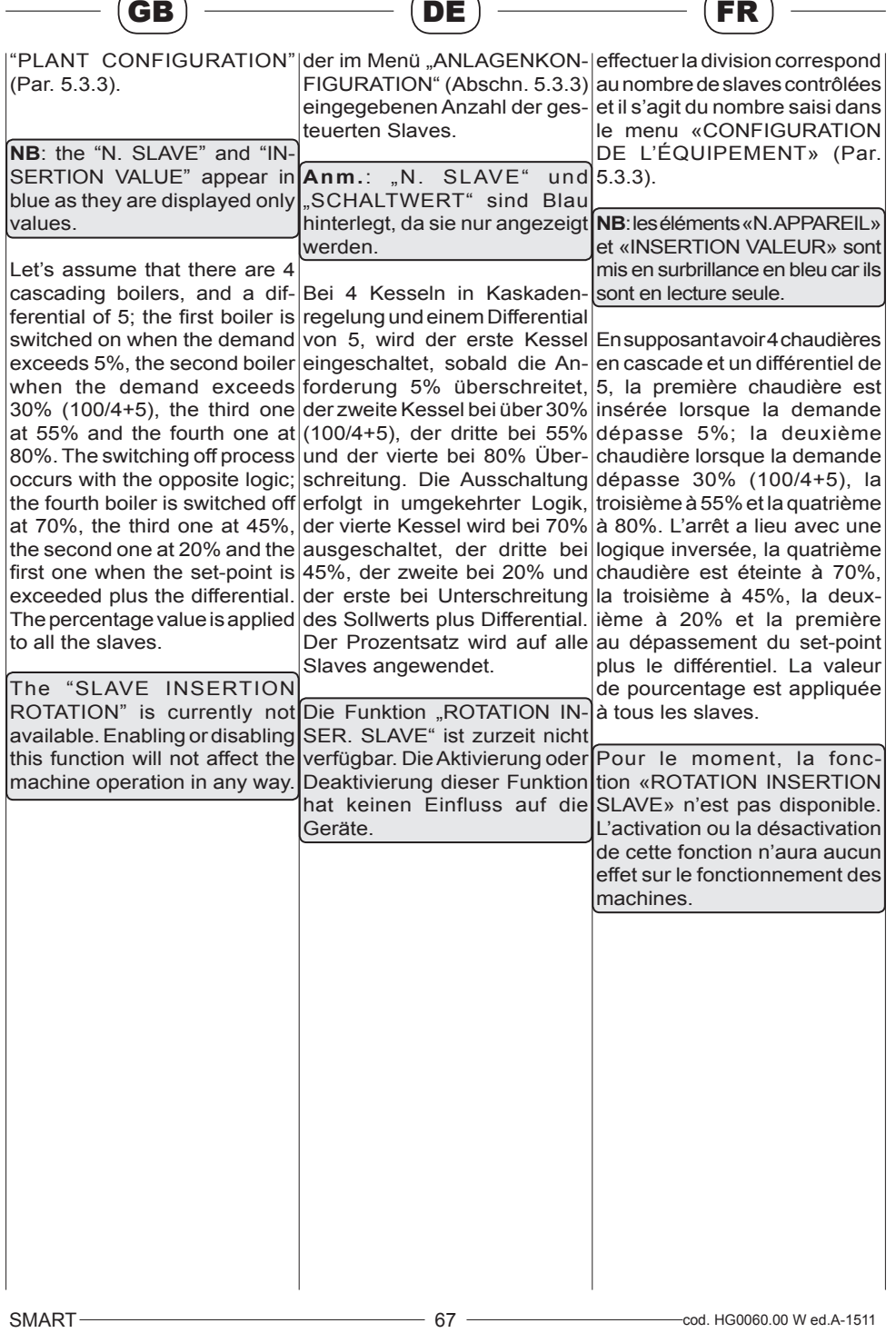

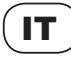

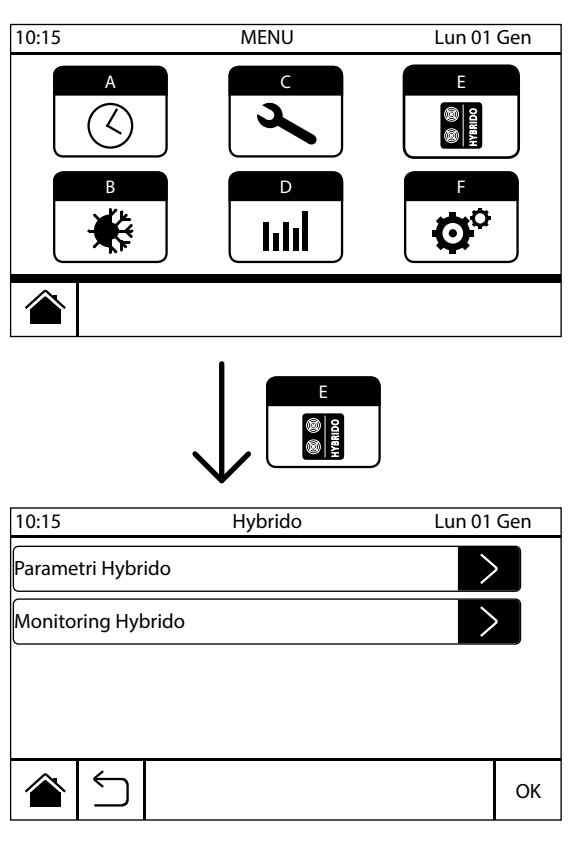

### **6.HYBRIDO**

Quando il comando remoto viene utilizzato per controllare un impianto funzionante con sistema Hybrid è necessario che questo venga configurato a tale scopo. Per effettuare questa operazione seguire le indicazioni riportate nel paragrafo 5.3.3. "Configurazione impianto"

All'interno di questo menù è possibile visualizzare tutti i parametri principali di funzionamento del sistema Hybrid. Per accedere a tale menù è ne-

cessario premere il tasto (E) "**HYBRIDO**", nella schermata di menù principale.

Quando viene collegato un impianto funzionante con sistema Hybrid, al comando remoto, è importante, come prima operazione, che questo venga configurato correttamente.

**NB**: per la configurazione dei parametri e dell'impianto funzionante con sistema Hybrid, e per la gestione dei relativi menù all'interno del cronotermostato, si fa riferimento al manuale d'uso, installazione e manutenzione fornito in dotazione alla macchina installata.

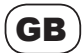

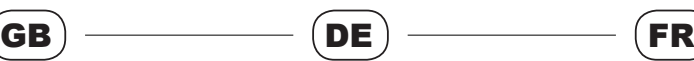

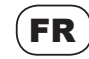

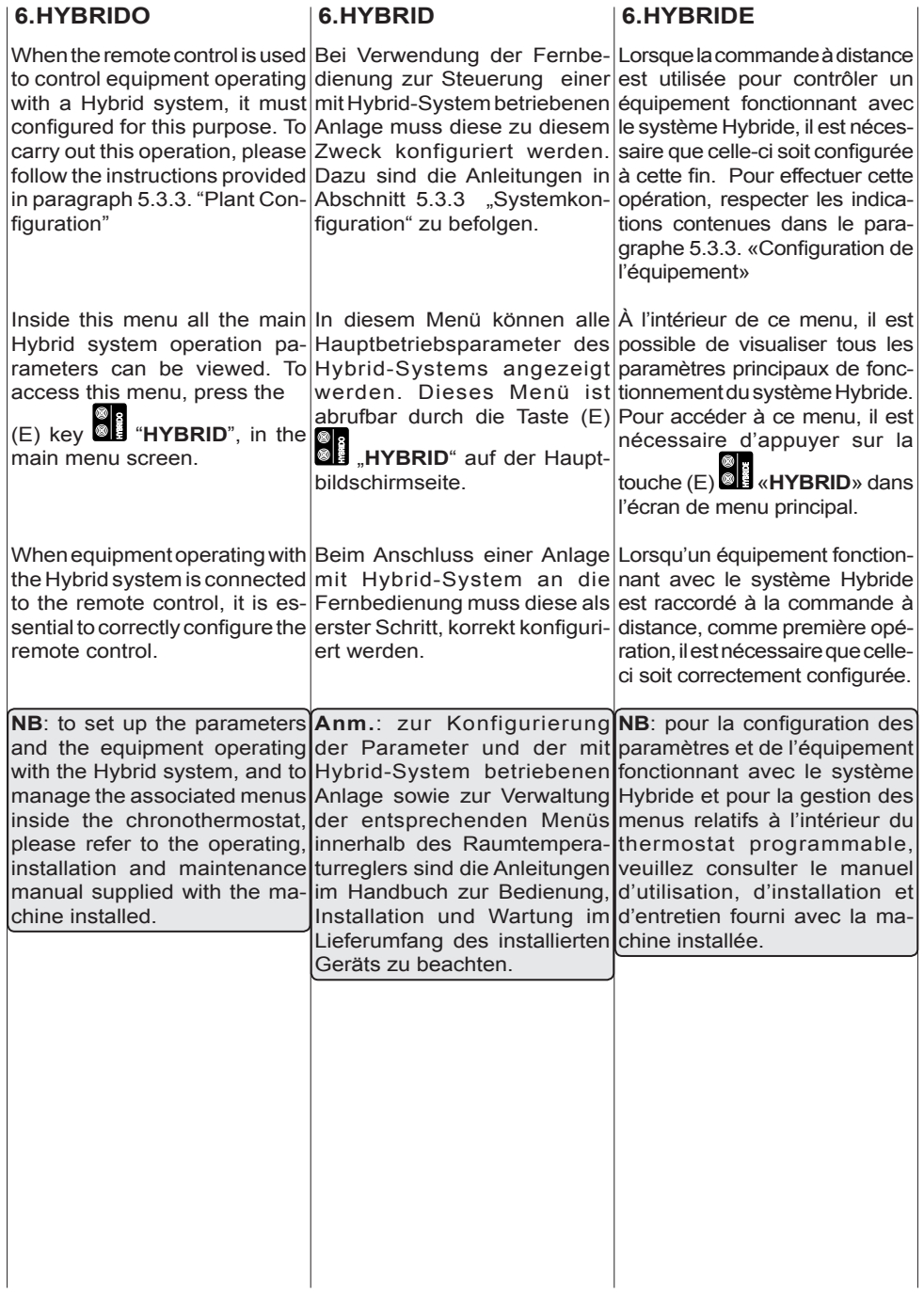

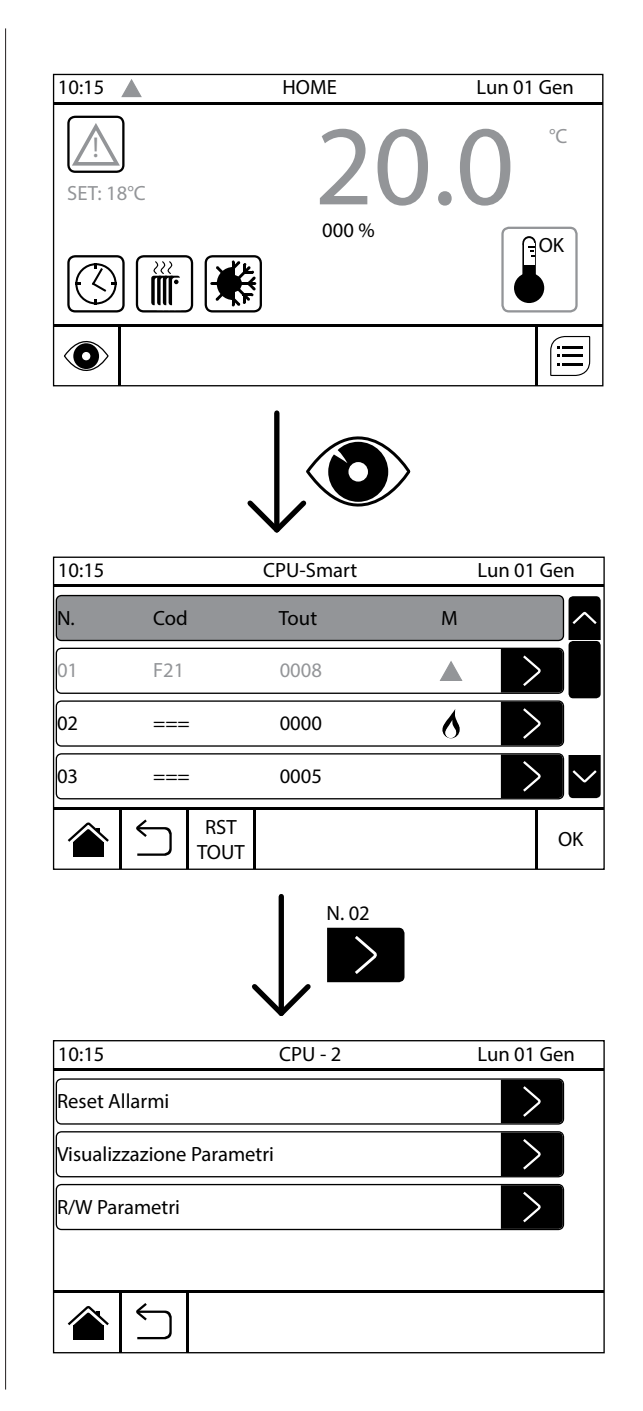

# **7.GESTIONE CPU-SMART**

IT

Attraverso questo menù è possibile accedere alle schede CPU-SMART di ogni singola macchina collegata al comando remoto. E' possibile visualizzare e/o modificare tutti i parametri di ogni scheda CPU, visualizzare lo storico dei fault di ogni macchina e i suoi stati di funzionamento principali, inoltre è possibile visualizzare le letture delle sonde NTC collegate alle schede CPU di ogni macchina. Per accedere al menù "CPU-SMART" premere il tasto  $\bullet$ "**VISUALIZZA CPU-SMART**" presente nel menù principale "HOME".

In questa schermata sono visualizzate un numero di righe pari al numero di apparecchi per cui è configurata la rete, con valore corrispondente all'indirizzo impostato su ciascuna scheda CPU-SMART espresso nella colonna "N.", il tipo di allarme occorso (colonna "Cod"), il numero di time out della rete (colonna "Tout") e lo stato di funzionamento della macchina (colonna "M", vedere par. 5.5.4).

Interrogando una qualsiasi scheda CPU-SMART collegata, si accede al relativo sottomenù che propone le seguenti opzioni:

- Reset Allarmi
- Visualizzazione Parametri
- R/W Parametri

#### **7.1. Reset allarmi**

Questo sotto-menù permette di visualizzare e resettare eventuali allarmi in corso. Entrando nella sezione "Reset Allarmi" è possibile resettare gli allarmi, per la CPU-SMART interrogata, premendo il tasto  $\sum$  in corri-

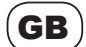

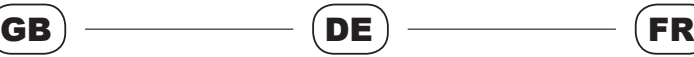

**7.VERWALTUNG CPU-**

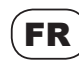

 $\begin{array}{c} \hline \end{array}$ 

**7.GESTION CPU-**

# **7.CPU-SMART MANAGEMENT**

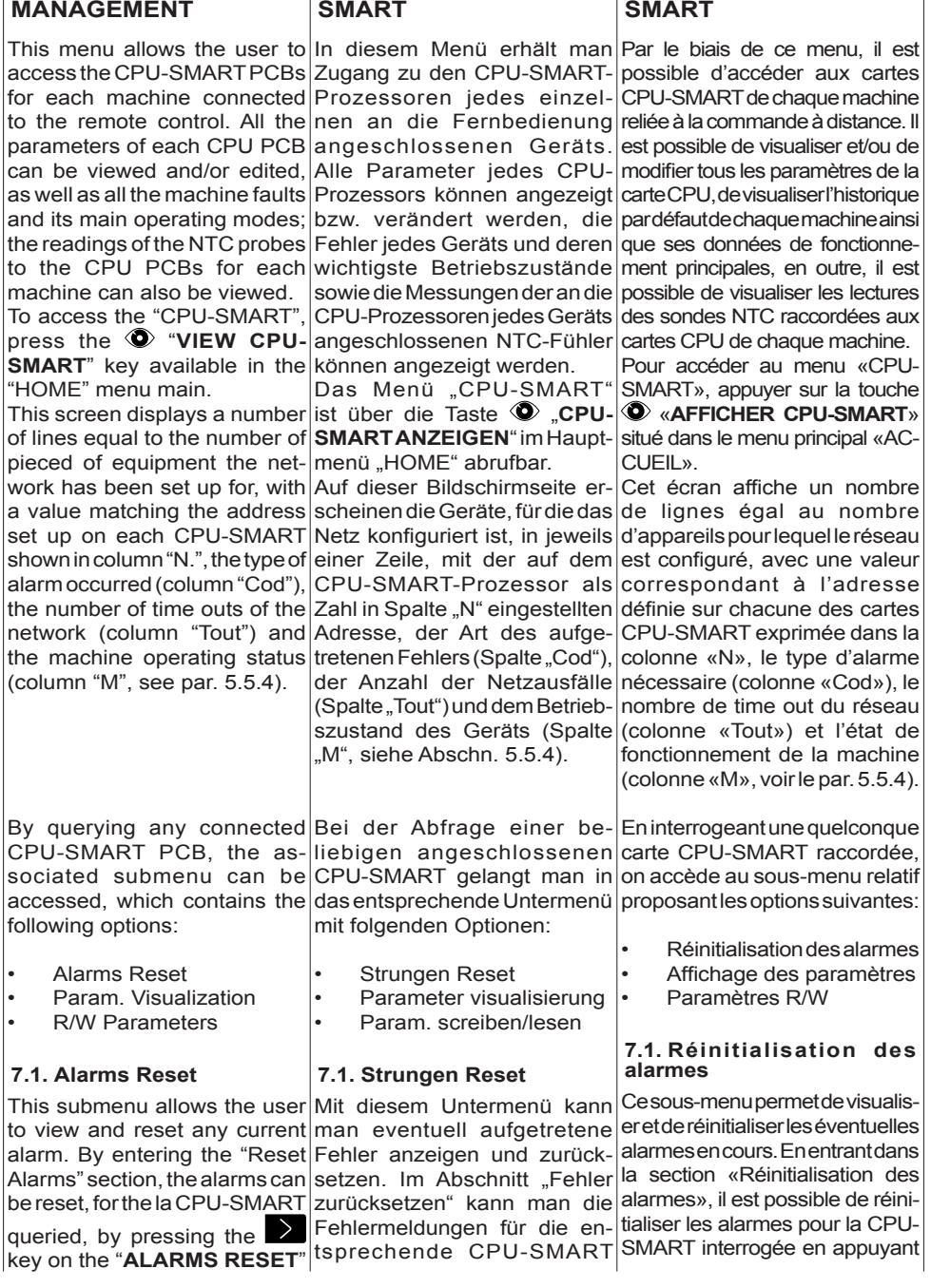

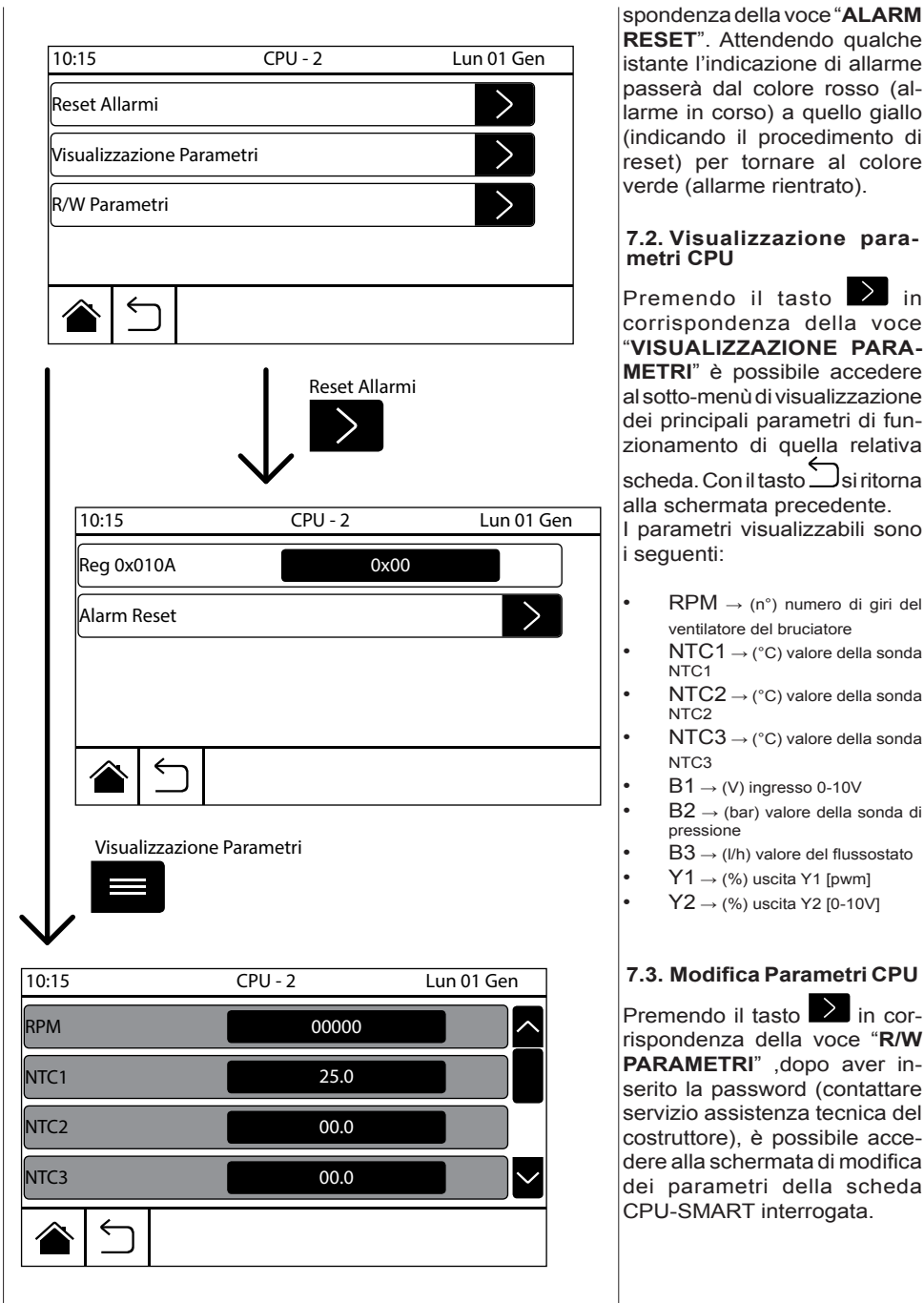

a quello giallo

IT

numero di giri del

←

Il costruttore si riserva la facoltà di apportare le necessarie modifiche ai prodotti o alla documentazione.
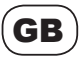

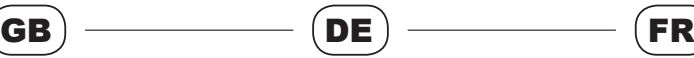

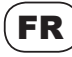

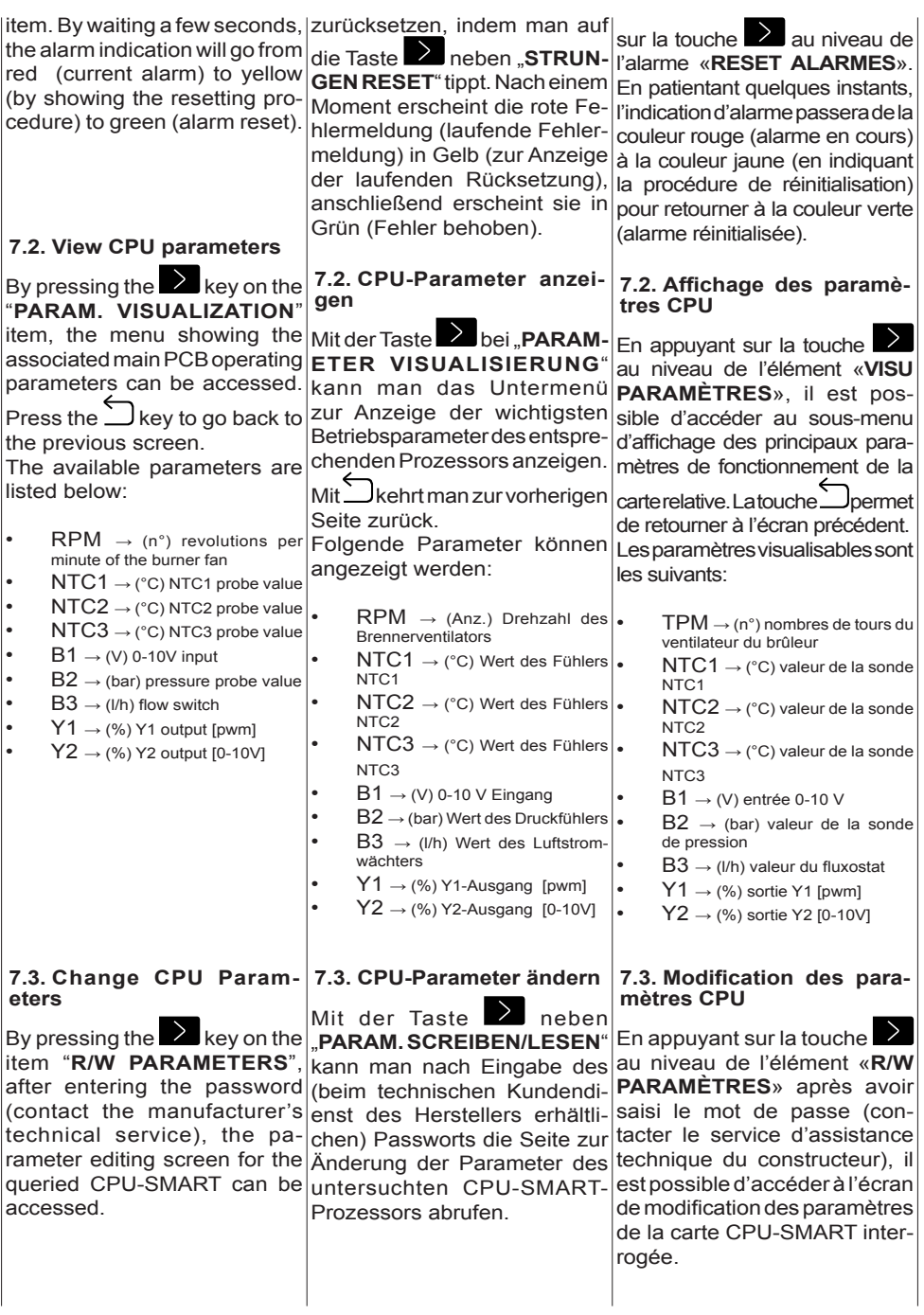

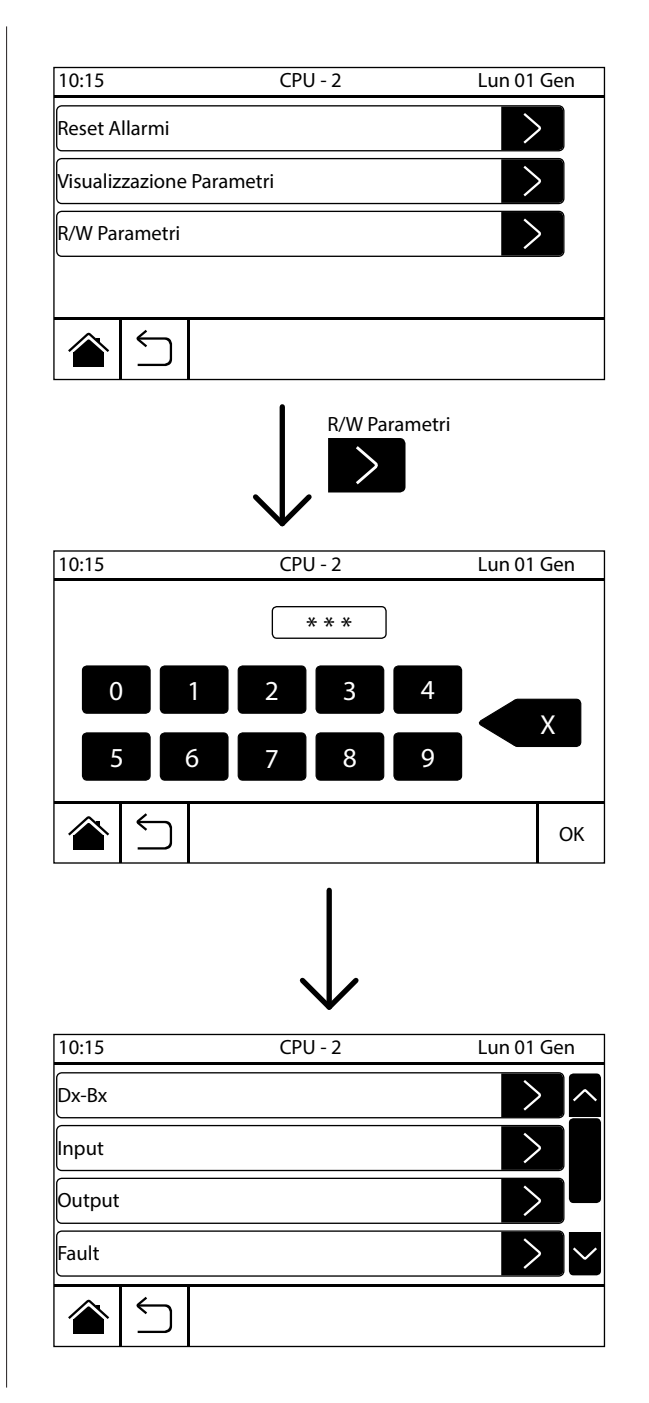

IT

**NB**: una volta inserita la password per il sotto-menù "R/W PARAMETRI" corrispondente ad una qualsiasi delle schede CPU-SMART collegate, questa rimarrà attiva anche per le altre schede CPU collegate, fino a quando non si uscirà dal menù tornando alla pagina principale "HOME". Dopodichè rientrando nel sotto-menù "R/W PARAME-TRI" sarà necessario inserire nuovamente la password.

I sotto-menù contenuti in questa sezione sono i seguenti:

- Dx-Bx
- Input
- Output
- **Fault**
- Antigelo

In alto viene visualizzato l'indirizzo corrispondente all'apparecchio che si sta interrogando. I sotto-menù "Dx-Bx", "Input" e "Output" permettono di visualizzare e, se necessario, modificare i parametri contenuti nella scheda della macchina che si sta interrogando. Per modificare tali parametri Premere il  $t$ asto  $\blacksquare$  in corrispondenza del

valore che si intende modificare. Una volta effettuata la modifica con il tasto "OK" si conferma l'operazione e il nuovo valore viene inviato alla scheda dell'apparecchio interrogando.

**NB**: per modificare i valori dei parametri "Dx-Bx" è necessario che l'apparecchio sia in OFF.

Il sotto-menù "FAULT" permette di visualizzare lo storico dei fault della scheda CPU-SMART interrogata.

Il sotto-menù "ANTIGELO" è utilizzabile solo per il funzionamento in abbinamento alla tipologia di impianto con caldaie.

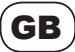

 $\boxed{\mathsf{DE}}$   $\begin{array}{|c|c|}\n\hline\n\hline\n\end{array}$ 

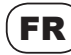

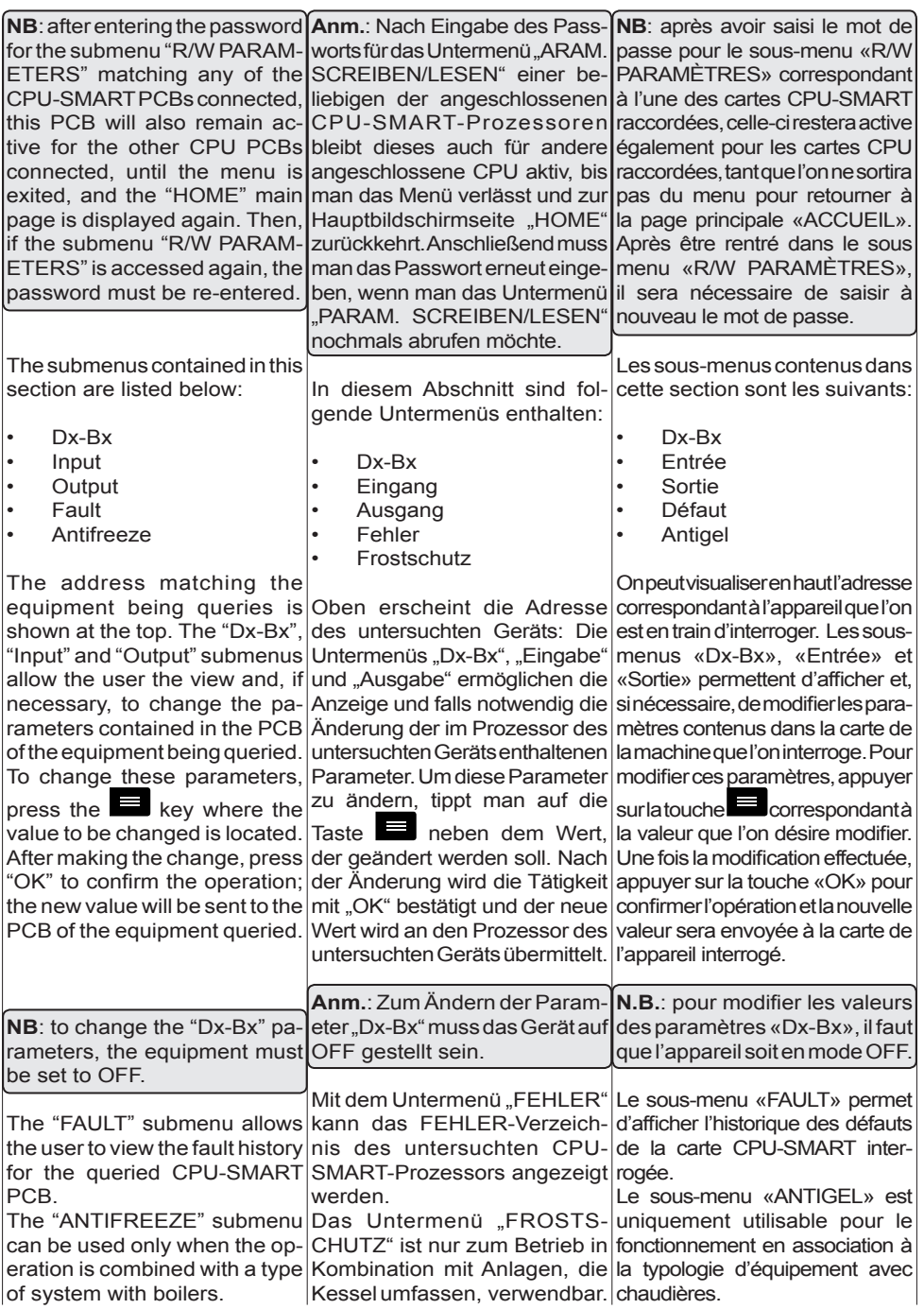

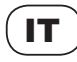

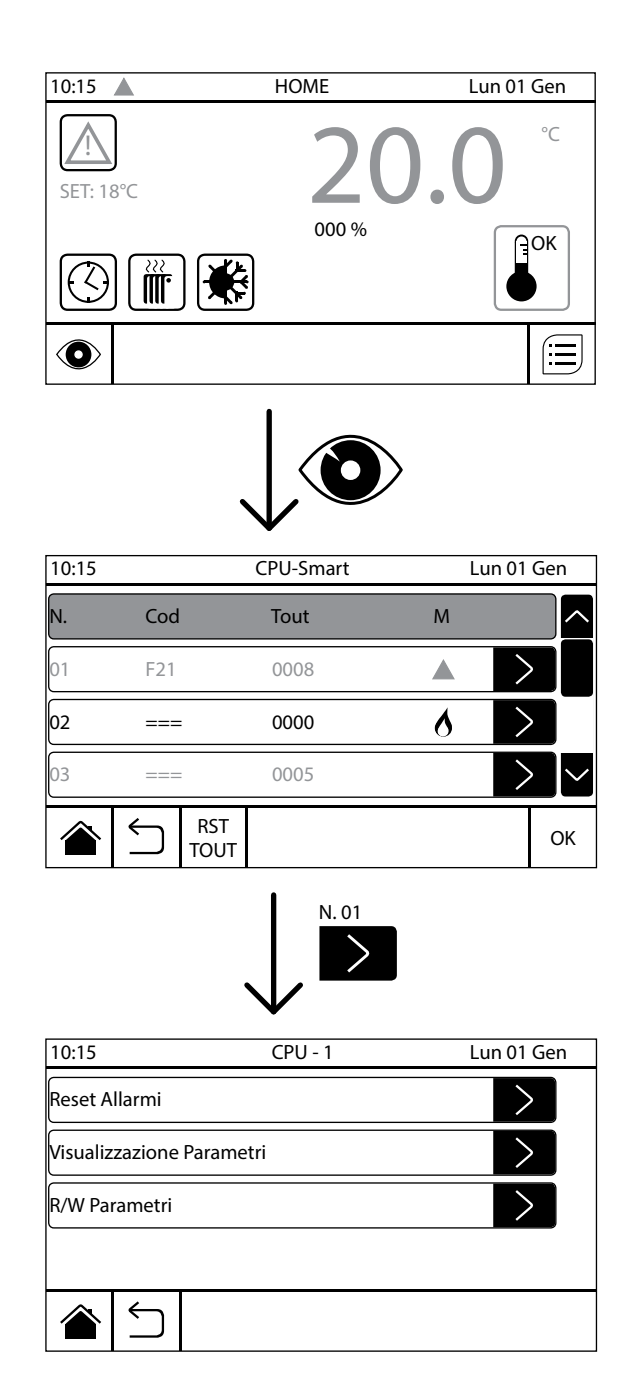

#### **8.ALLARMI**

Nella schermata principale ("HOME") del cronotermostato possono essere visualizzati tre differenti tipologie di allarme:

- $\overline{1}$  Anomalia di rete
- $\Lambda$  Macchina in allarme
- E2 P Errore di programmazione/Perdita dati memoria Flash

La segnalazione "Anomalia di rete"  $\boxed{\boxtimes}$  avviene quando il comando remoto ha problemi di comunicazione con la/e schede di uno o più apparecchi ad esso collegati.

La segnalazione "Macchina in allarme"  $\Lambda$  avviene quando uno o più apparecchi collegati al comando remoto hanno dei problemi di funzionamento.

Dell'allarme E<sup>2</sup>P si parlerà più avanti in questa sezione.

Quando compaiono una o più icone d'allarme, premendo il  $t$ asto $\bigcirc$ è possibile visualizzare lo stato degli allarmi e lo stato di funzionamento delle macchine, direttamente nel menù "CPU-SMART".

Quando viene visualizzata l'icona "Maccina in allarme"  $\triangle$ in corrispondenza dell'indirizzo dell'apparecchio in allarme sarà presente anche un valore di FAULT Fx nella colonna "Cod" e la relativa riga apparirà evidenziata in rosso (es. macchina "N.01" in figura).

La segnalazione di "Time out" indica il tempo di pausa nella comunicazione tra la scheda dell'apparecchio in questione e il controllo remoto.

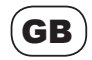

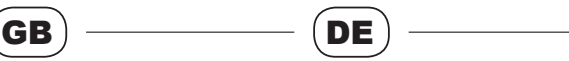

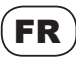

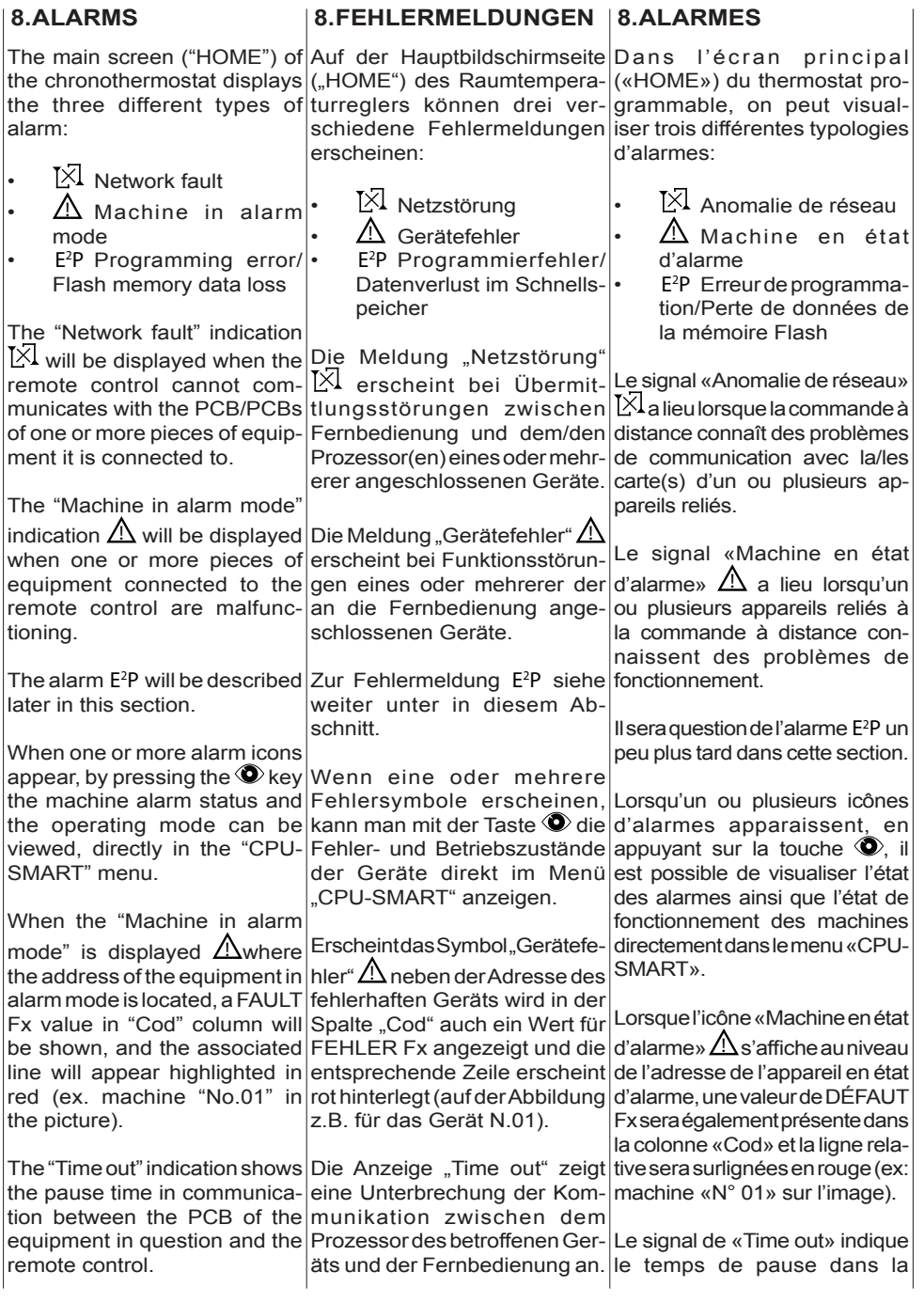

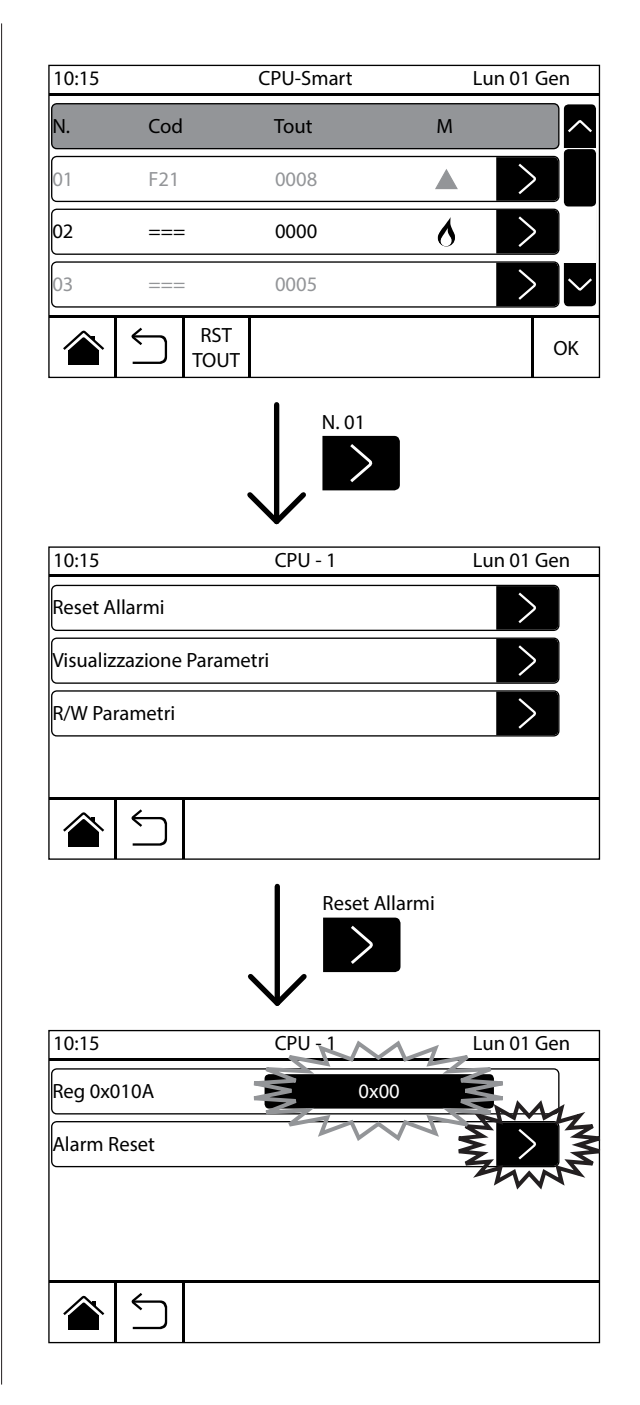

# IT

Un'incremento continuo indica che la scheda non comunica con il cronotermostato, al contrario, un'incremento saltuario indica che alcune volte manca la comunicazione tra scheda e comando remoto, ma questo non pregiudica il corretto funzionamento del sistema.

Se l'allarme persiste verificare il corretto cablaggio della rete MOD-BUS (il conteggio numerico dei "Tout" rimane in memoria fino a quando non viene resettato manualmente, togliendo e ridando tensione al controllo remoto).

### **8.1. Reset degli allarmi**

Per resettare gli allarmi occorsi, dopo essere entrati nella schermata "CPU-Smart", alla pressione del tasto  $\bigcirc$ , procedere come indicato nel paragrafo 7.1.

L'allarme "Perdita memoria dati Flash" E2 P si verifica quando vengono persi i dati contenuti nella memoria Flash del processore della scheda elettronica del comando remoto.

Per resettare questo stato di allarme è necessario effettuare le seguenti operazioni:

- configurare la rete, menù **SISTEMA → CONFIGURAZIONE RETE**
- configurare l'impianto, menù **SI-STEMA → CONFIGURAZIONE IMPIANTO**
- configurazione sonde, menù **SI-STEMA → CONFIGURAZIONE IMPIANTO → GESTIONE SONDE** • selezionare la modalià di funzionamento, menù **MODO**

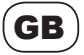

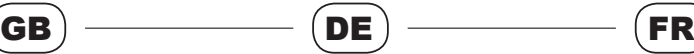

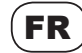

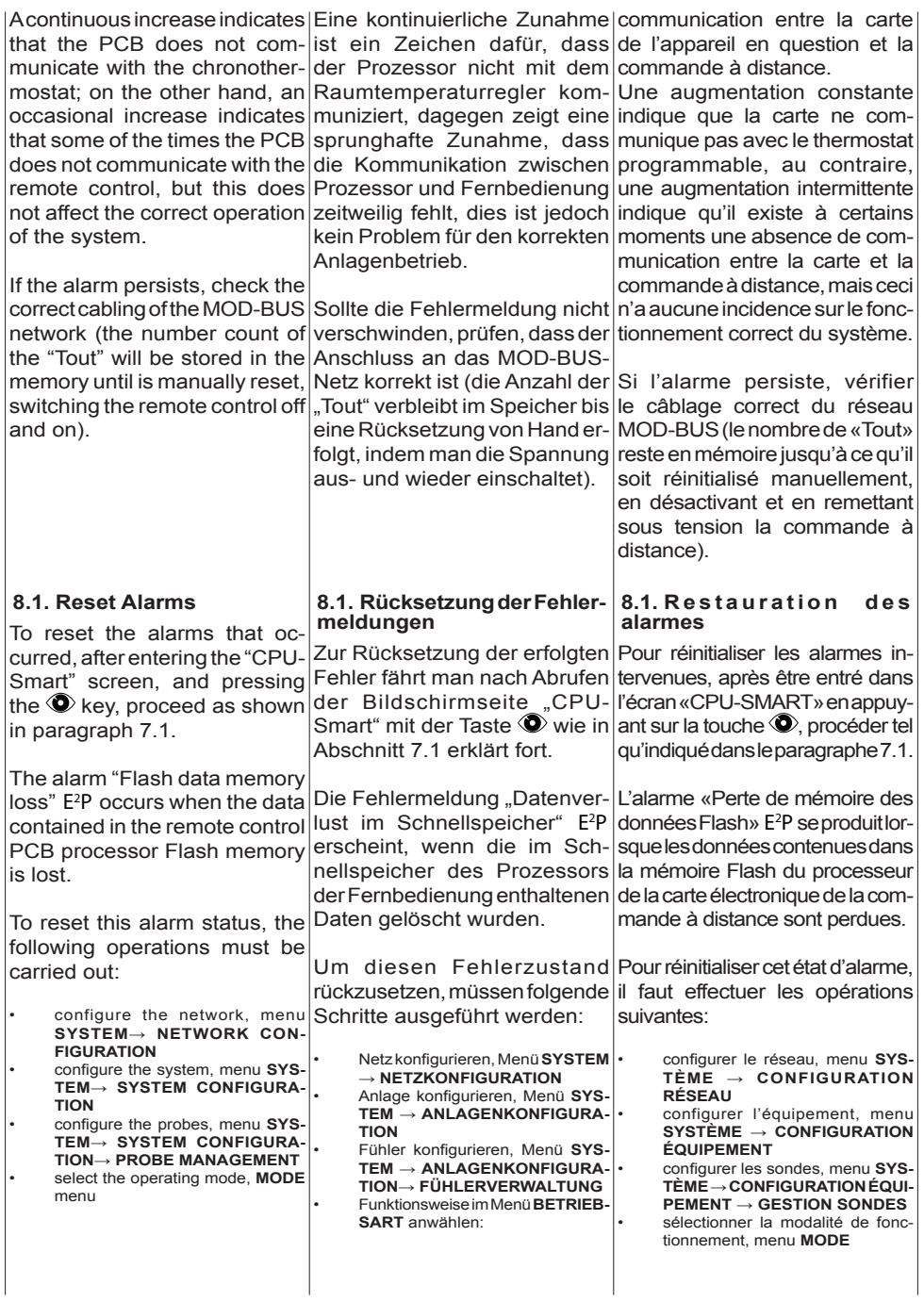

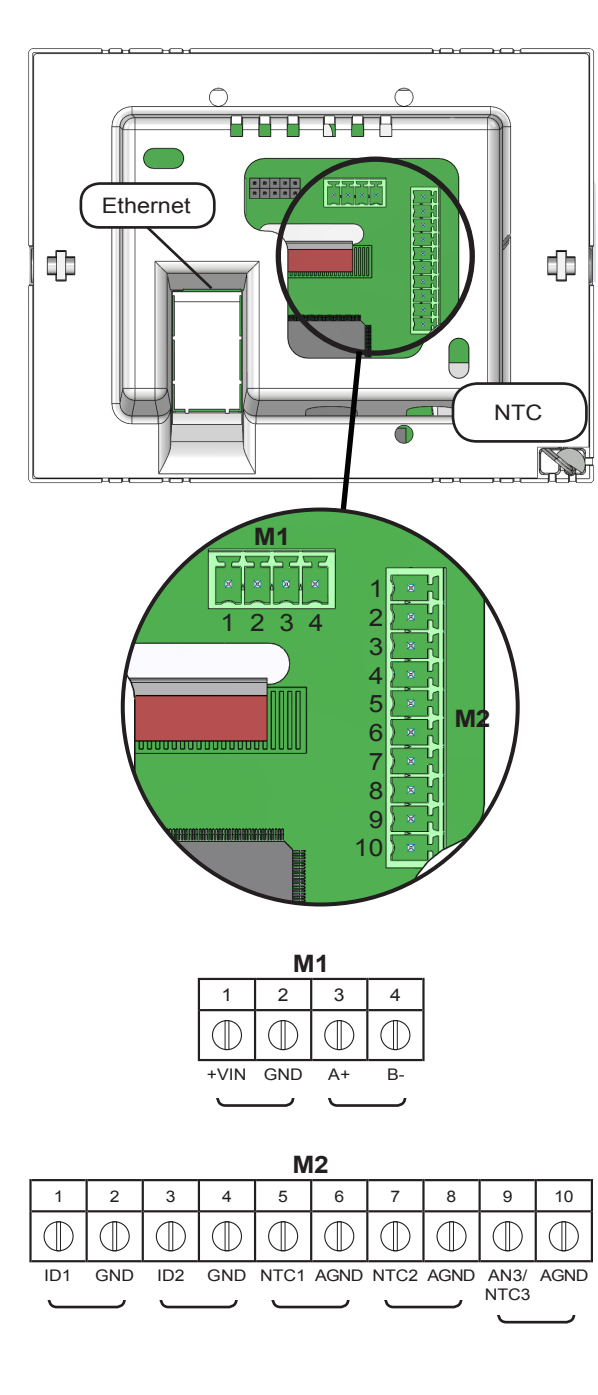

#### **9.COLLEGAMENTI ELETTRICI**

IT

La comunicazione tra il cronotermostato e la/e macchina/e avviene collegando alla/e scheda/e CPU-SMART a bordo della/e macchina/e stessa/e due cavi di commutazione MOD-BUS, mentre l'alimentazione elettrica del comando va effettuata alimentando i morsetti "+VIN" e "GND", dello stesso, con corrente continua 12Vdc (+10%/-15%).

Il cronotermostato della serie SMART presenta 5 ingressi:

- ID1
- ID2
- NTC<sub>1</sub>
- NTC2
- AN3/NTC3

tre ingressi analogici, ai quali è possibile collegare fino a tre sonde remotabili NTC, esterne al comando SMART, e/o un contatto remoto 0/10 (ingresso AN3/NTC3), e due ingressi digitali, uno di ON/OFF prioritario.

Per utilizzare le sonde esterne è necessario configurare le loro impostazioni nella sezione "GE-STIONE SONDE" (Par. 5.3.3).

E' disponibile un contatto pulito (ingresso ID1) di ON/OFF remoto tra i morsetti "n°1" e "n°2", questo comando di ON/OFF sarà sempre prioritario rispetto al set-point, le fasce orarie, il calendario e l'ON/OFF generale impostati sul comando remoto. L'ingresso ID1 viene fornito con un ponticello di serie, che dovrà essere rimosso per remotare il contatto.

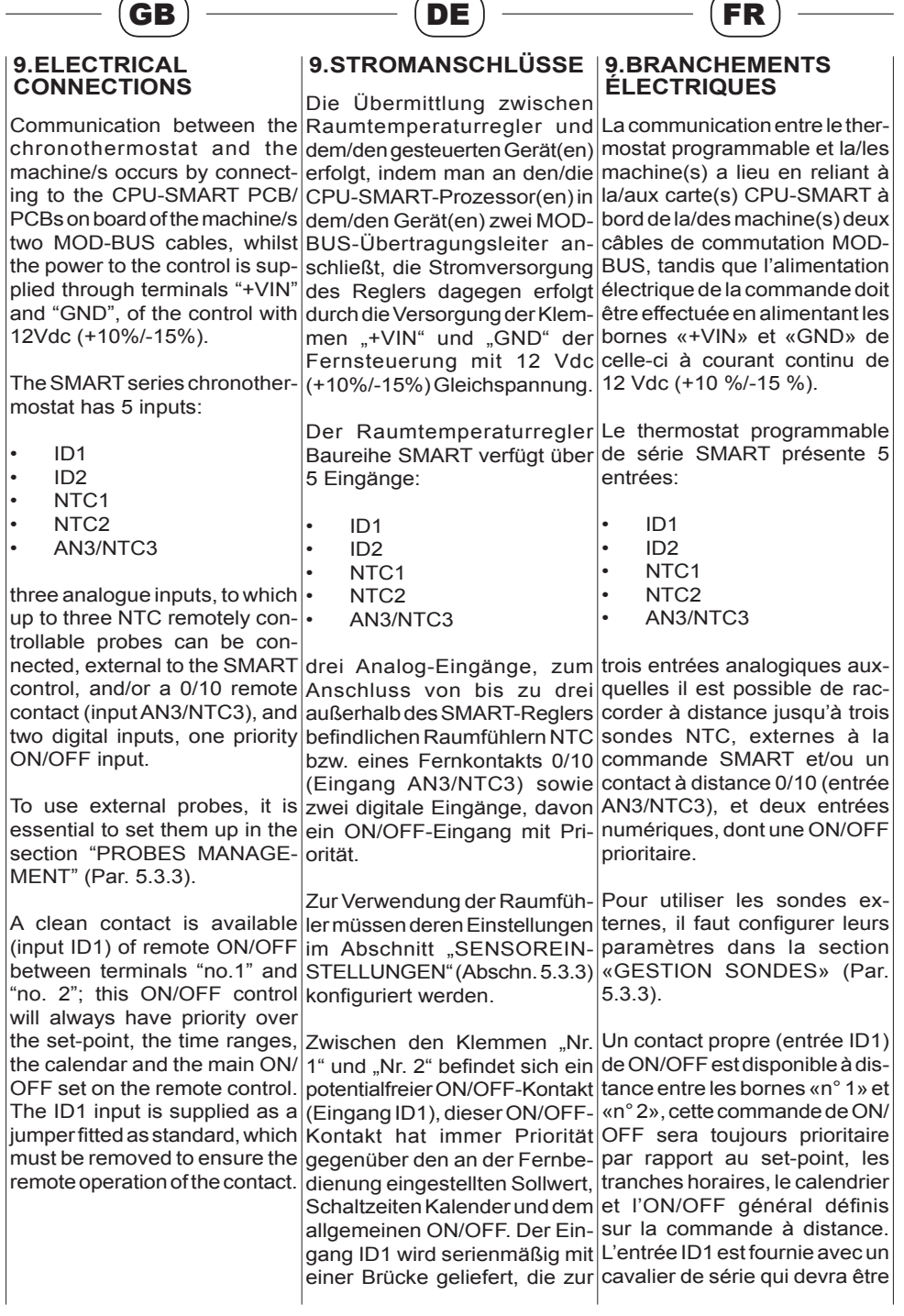

## IT

Per collegare elettricamente il comando remoto e la/e scheda/e CPU-SMART effettuare le seguenti operazioni:

- 1. Collegare i cavi di comunicazione MOD-BUS dai morsetti "A+" e "B-", del connettore M1, del comando remoto rispettivamente ai morsetti "D+" e "D-" del connettore CN04 della scheda CPU-SMART.
- 2. Collegare i cavi di alimentazione elettrica dai morsetti "+VIN" e "GND", del connettore M1, del comando remoto rispettivamente ai morsetti "+12V" e "GND" del connettore CN04 della scheda CPU-SMART. In alternativa è possibile alimentare separatamente il cronotermostato con corrente continua con i valori di tensione indicati all'inizio di questo capitolo.

**NB**: per collegare i generatori in rete è importante ricordarsi di rispettare la polarità del collegamento MOD-BUS.

**NB**: utilizzare un cavo ritorto del tipo AWG20/22 con sezione compresa tra  $0,25$  e 1,5 mm<sup>2</sup>.

**NB: nel caso di più apparecchi collegati al comando remoto, questo dovrà essere alimentato solamente da una delle schede CPU;**

**NON prendere tensione da due o più schede contemporaneamente.**

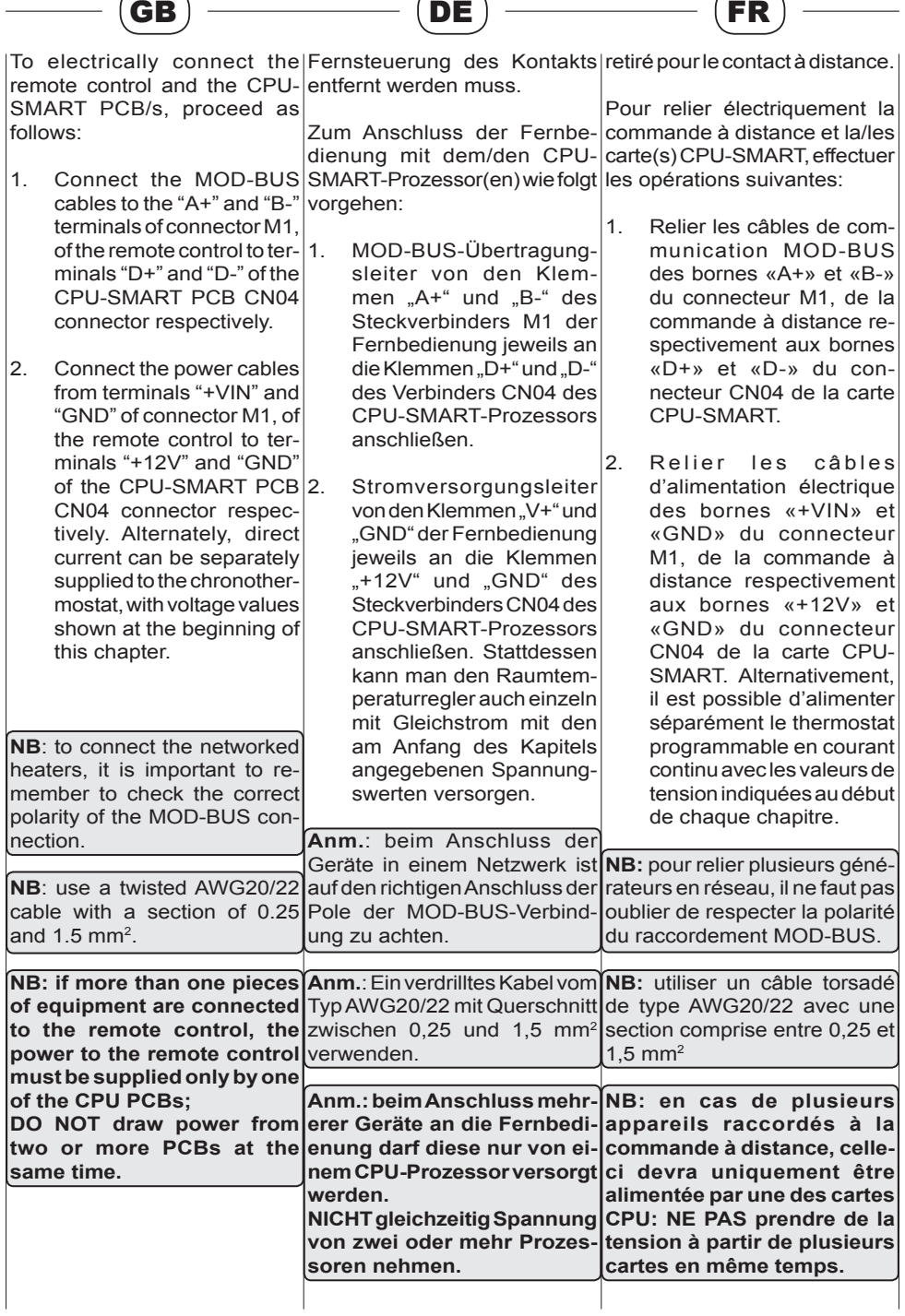

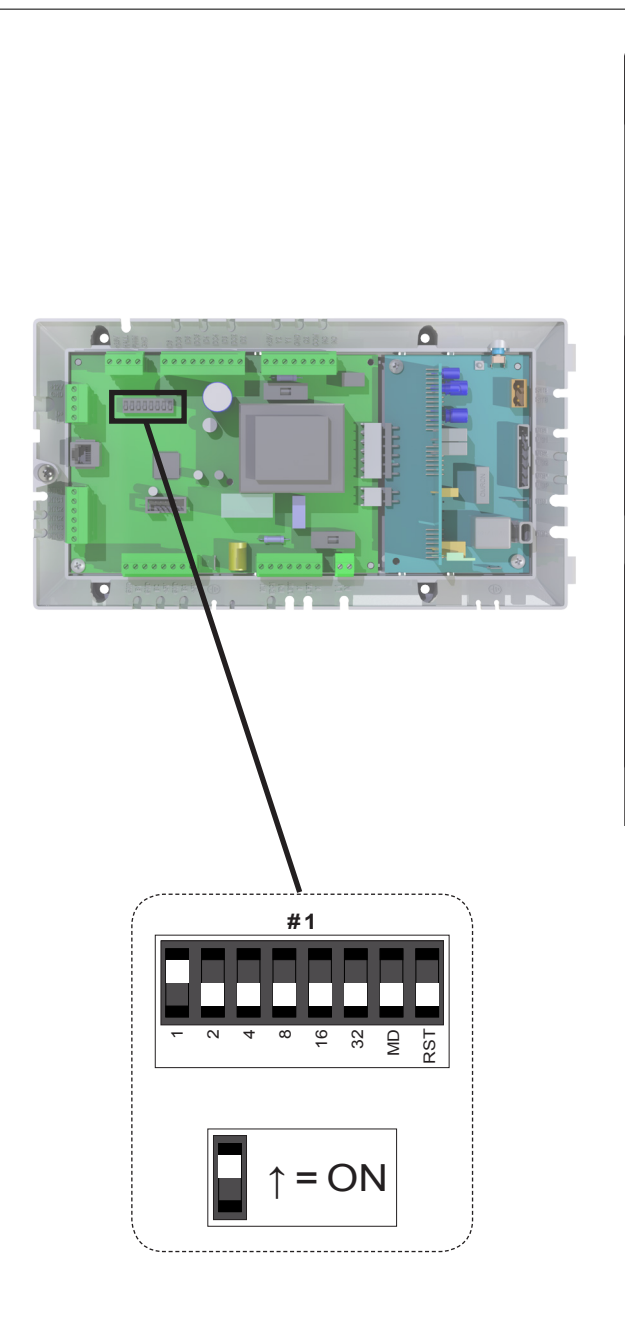

**NB**: il comando remoto supporta sonde NTC da 10 KΩ tipo β 3435K.

IT

3. Impostare i corretti indirizzi dei generatori utilizzando gli switch presenti sulle schede CPU-SMART, come indicato nell'esempio a fianco.

**NB**: il numero dell'indirizzo si ottiene sommando i valori corrispondenti alla posizione degli switch. I generatori vanno numerati da 1 a "n" senza omettere nessun numero della sequenza. "n" $_{\text{max}}$  = 32.

**NB: Per il collegamento del cronotermostato nel caso di impianto funzionante con sistema Hybrid, fare riferimento al manuale d'uso, installazione e manutenzione fornito in dotazione alla macchina installata.**

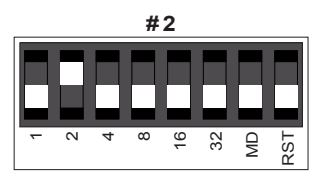

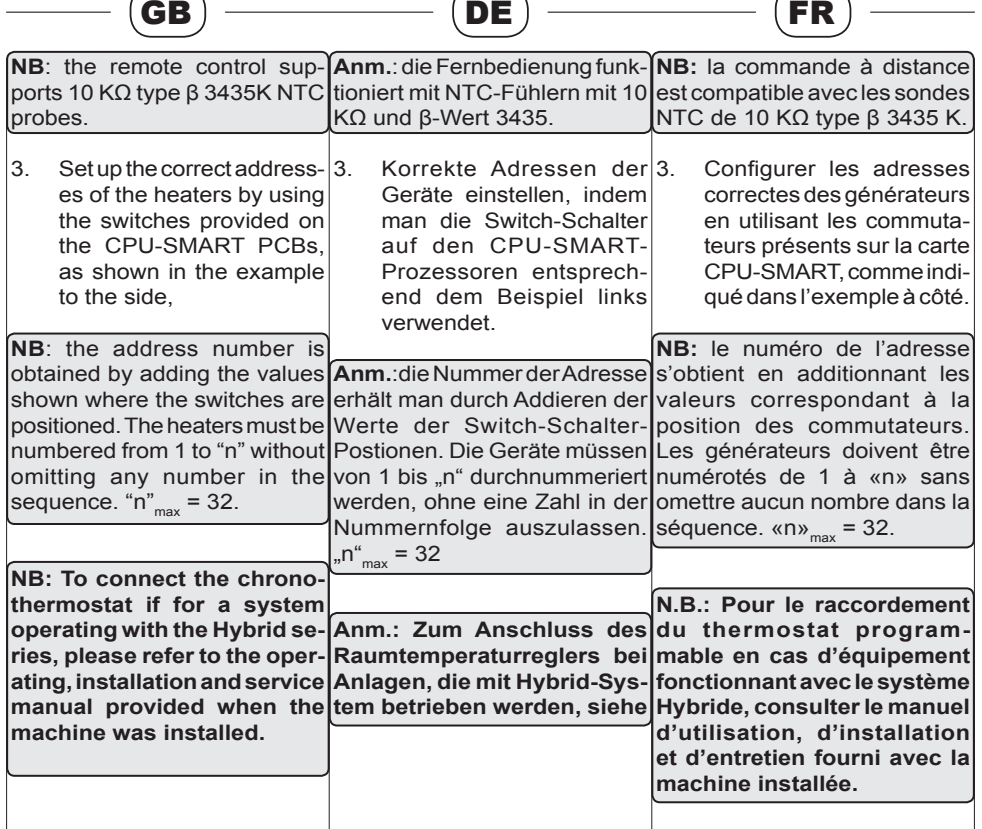

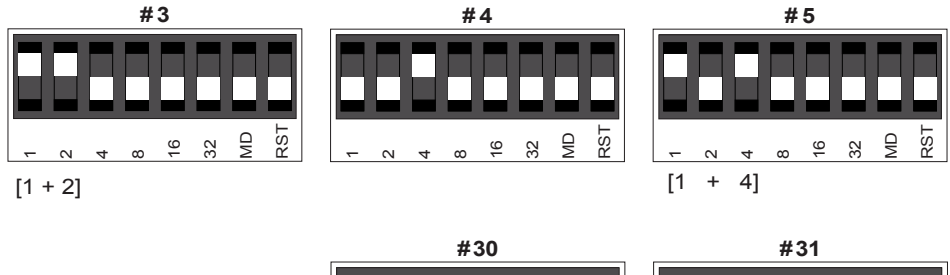

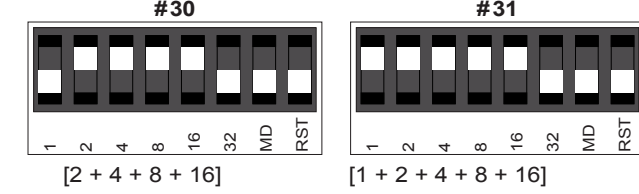

**. . .**

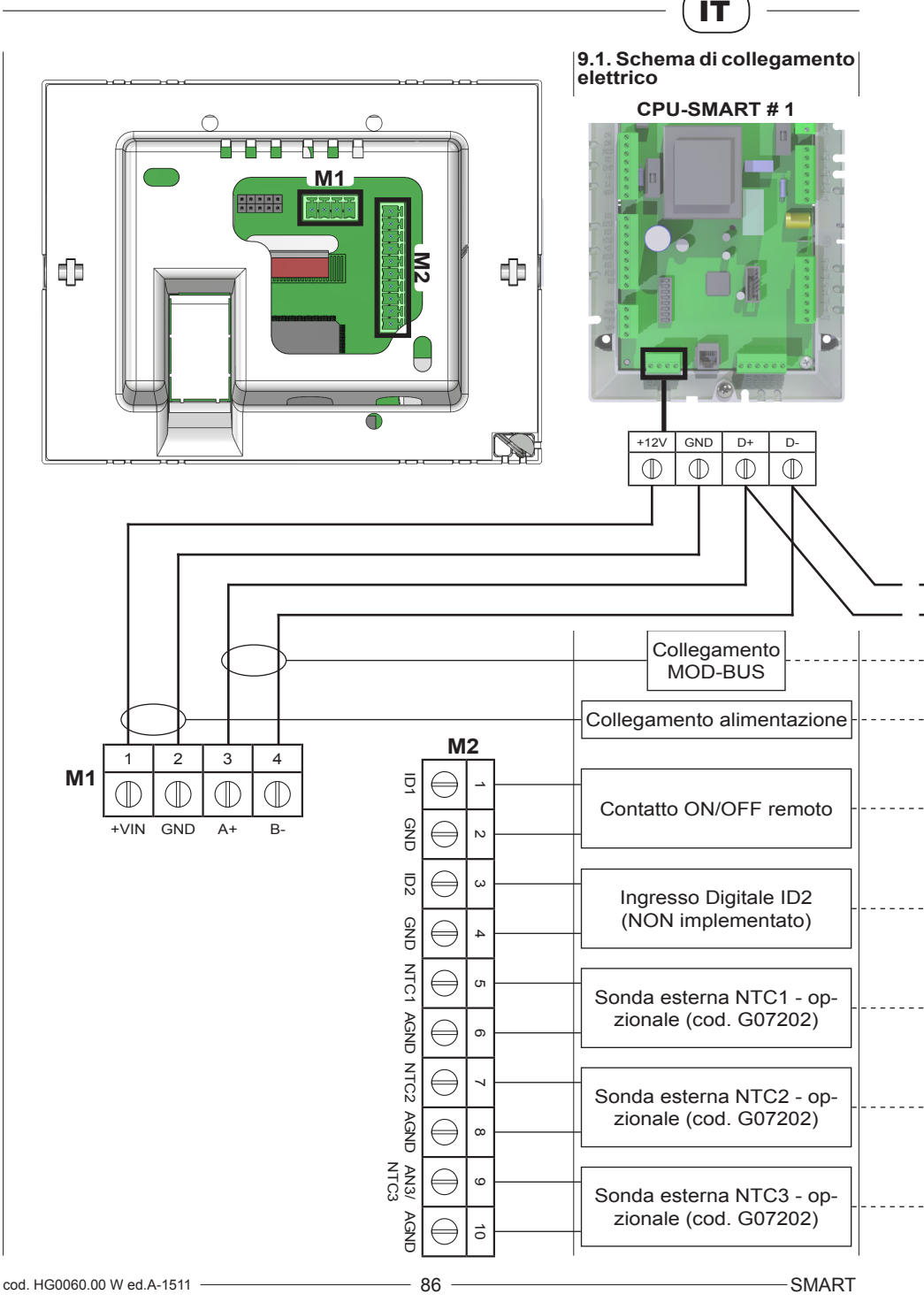

Il costruttore si riserva la facoltà di apportare le necessarie modifiche ai prodotti o alla documentazione.

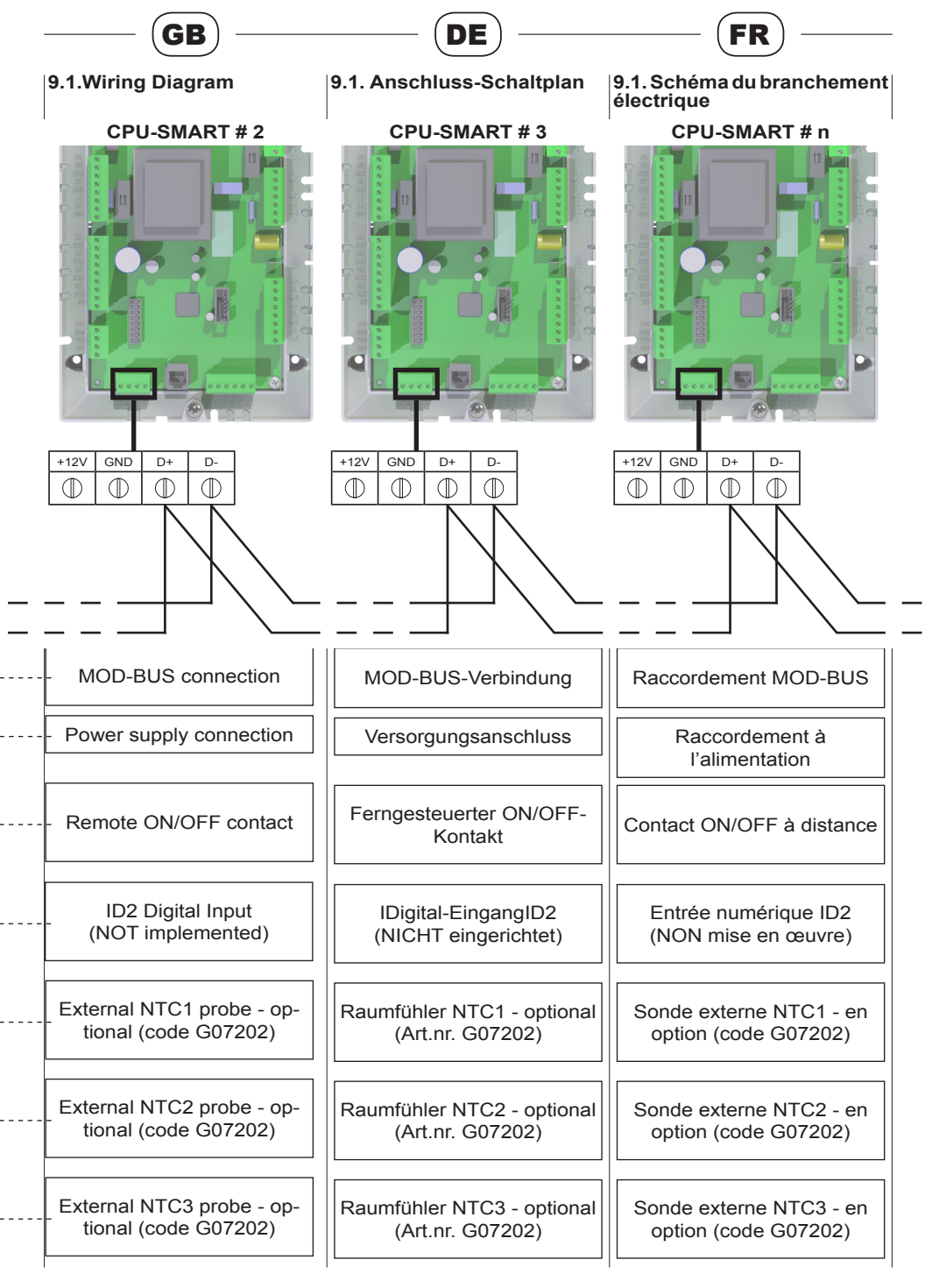

SMART 87 cod. HG0060.00 W ed.A-1511

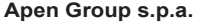

20060 Pessano con Bornago (MI) - Italia Casella Postale 69 Via Isonzo, 1 (ex Via Provinciale 85) Cod.Fisc. - P.IVA IT 08767740155

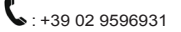

Fax: +39 02 95742758

 : apen@apengroup.com @: www.apengroup.com

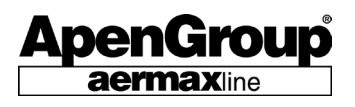